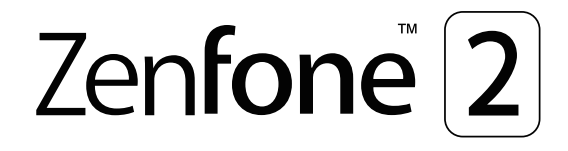

# **ZE550ML/ ZE551ML Benutzerhandbuch**

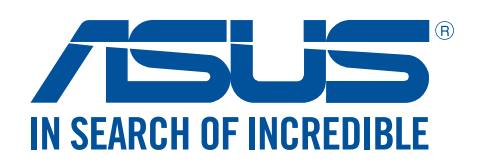

#### **G10509 Juni 2015 Überarbeitete Ausgabe v2**

## Pflege und Sicherheit

#### **Richtlinien**

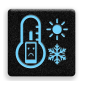

Sicherheit im Straßenverkehr geht vor. Wir empfehlen dringend, das Gerät nicht während der Fahrt oder beim Betrieb jeder Art von Fahrzeug, zu verwenden.

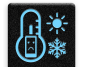

Dieses ASUS Tablet darf nur in einer Umgebung mit einer Temperatur zwischen 5°C (41°F) und 35°C (95°F) verwendet werden.

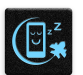

Schalten Sie Ihr Gerät in Sicherheitsbereichen aus, in denen die Verwendung von mobilen Geräten verboten ist. Befolgen Sie immer die Regeln und Vorschriften in Sicherheitsbereichen, wie z. B., in Flugzeugen, Kino, in Krankenhäusern oder in der Nähe von medizinischen Geräten, in der Nähe von Gas oder Kraftstoff, Baustellen, Sprengbereichen und anderen Bereichen.

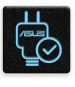

Verwenden Sie nur AC-Adapter und Kabel von ASUS, die für die Verwendung mit diesem Gerät zugelassen sind. Prüfen Sie am Aufkleber an der Geräte-Unterseite, ob Ihr Netzteil den Stromversorgungsanforderungen entspricht.

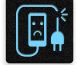

Benutzen Sie KEINE beschädigten Netzkabel, Zubehörteile oder Peripheriegeräte.

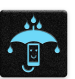

Halten Sie das Gerät trocken. Benutzen Sie das Gerät NICHT in der Nähe von Flüssigkeiten, Regen oder Feuchtigkeit.

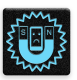

Sie können Ihr Gerät durch Röntgengeräte (z. B. in Förderbänder für Flughafensicherheit) führen, aber setzen Sie das Gerät keinen Magnetkontakten und Stäben aus.

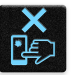

Der Bildschirm des Geräts besteht aus Glas. Wenn das Glas gebrochen ist, hören Sie aus, das Gerät zu benutzen und berühren Sie nicht die Glasscherben. Senden Sie das Gerät unverzüglich zu qualifiziertem Service-Personal von ASUS zur Reparatur.

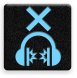

Setzen Sie sich zur Vermeidung von Hörschäden nicht über einen längeren Zeitraum hohen Lautstärken aus.

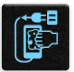

Trennen Sie das Gerät vor der Reinigung vom Netzstrom. Verwenden Sie nur einen sauberen Zellstoffschwamm oder Gemsentuch, wenn Sie Ihren Bildschirm reinigen.

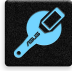

Senden Sie Ihr Gerät nur an ASUS qualifiziertes Service-Personal.

## Richtige Entsorgung

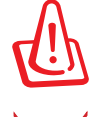

Falls der Akku durch einen falschen Typ ersetzt wird, besteht Explosionsgefahr. Entsorgen Sie defekte Akkus entsprechend den örtlichen Bestimmungen.

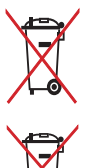

Batterien NICHT im normalen Hausmüll entsorgen. Das Symbol der durchgestrichenen Mülltonne zeigt an, dass Batterien und Akkus nicht im normalen Hausmüll entsorgt werden dürfen.

Dieses Produkt NICHT im normalen Hausmüll entsorgen. Dieses Produkt wurde entwickelt, um ordnungsgemäß wiederverwertet und entsorgt werden zu können. Das durchgestrichene Symbol der Mülltonne zeigt an, dass das Produkt (elektrisches und elektronisches Zubehör) nicht im normalen Hausmüll entsorgt werden darf. Bitte erkundigen Sie sich nach lokalen Regelungen zur Entsorgung von Elektroschrott.

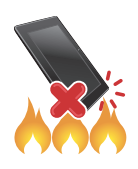

Werfen Sie das Produkt NICHT ins Feuer. schließen Sie keine Kontakte kurz. Nehmen Sie das Produkt NICHT auseinander.

## Inhaltsverzeichnis

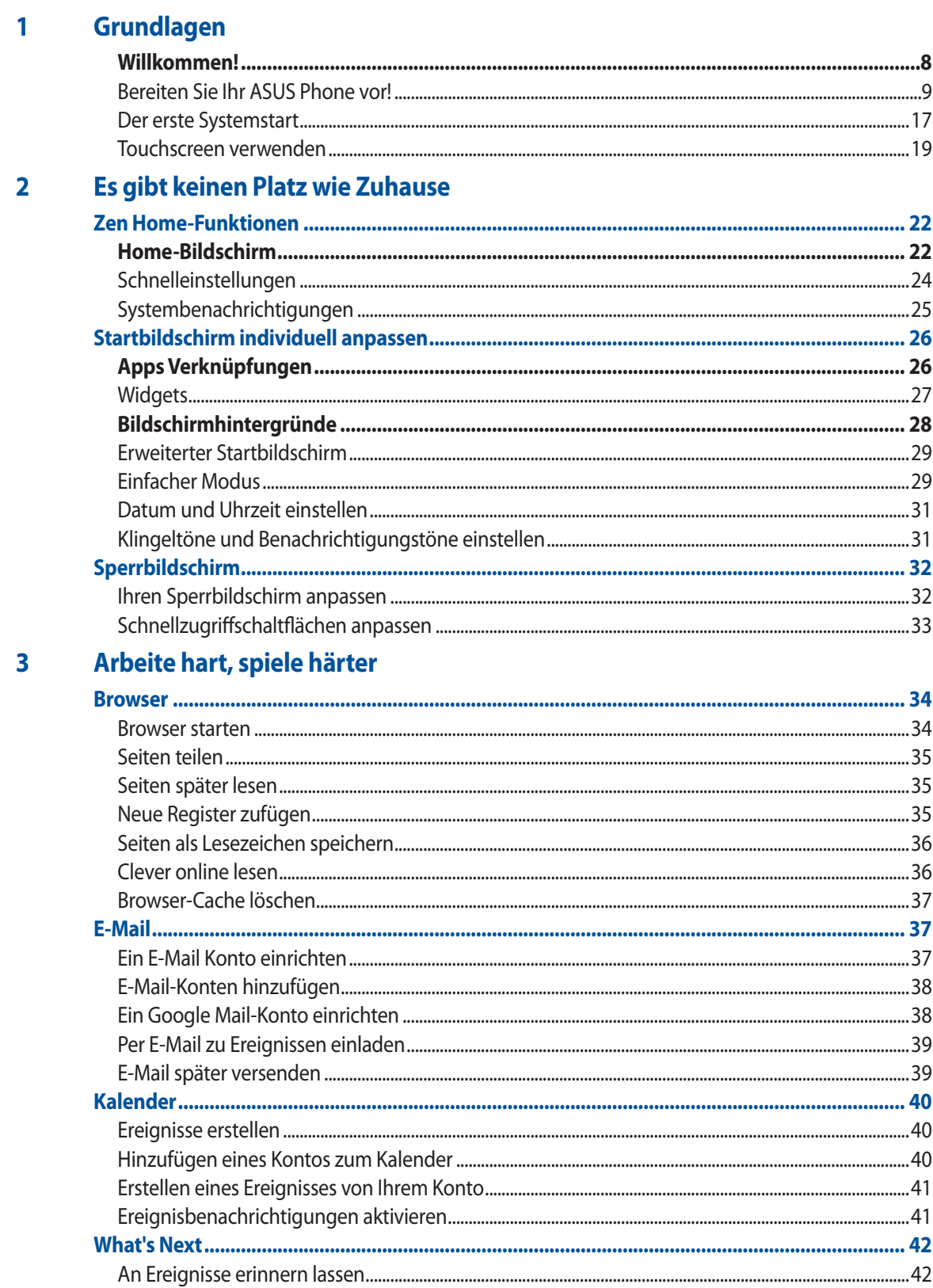

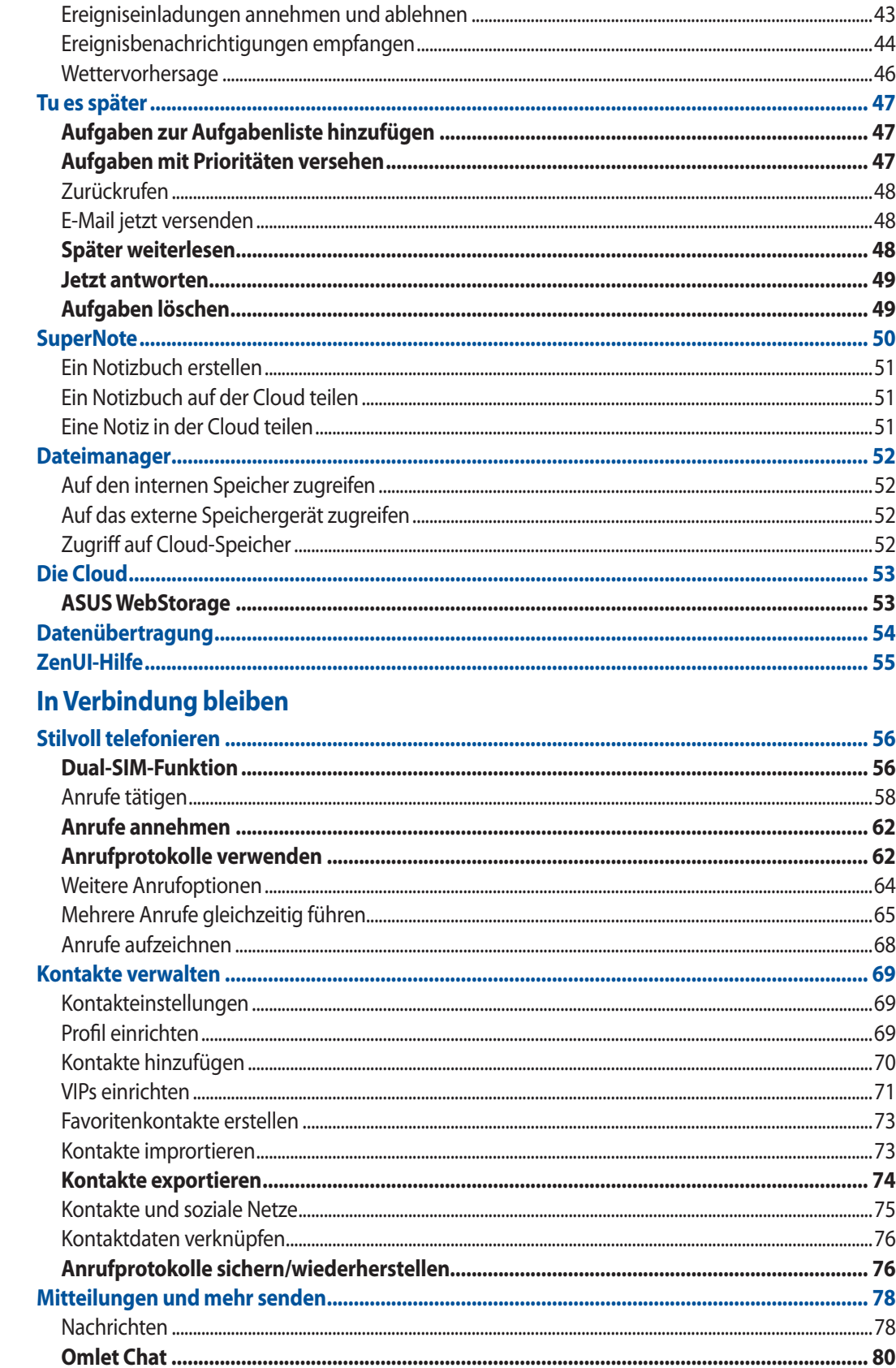

 $\overline{\mathbf{4}}$ 

#### $\overline{\mathbf{5}}$ **Spaß und Unterhaltung**

 $\boldsymbol{6}$ 

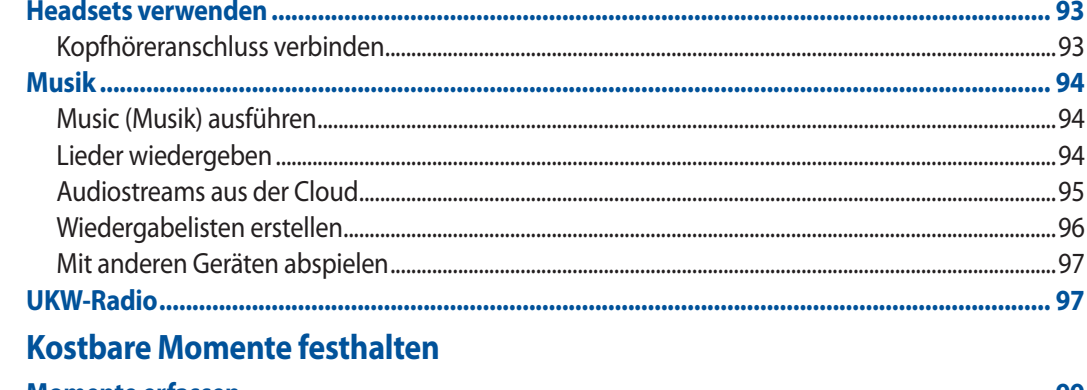

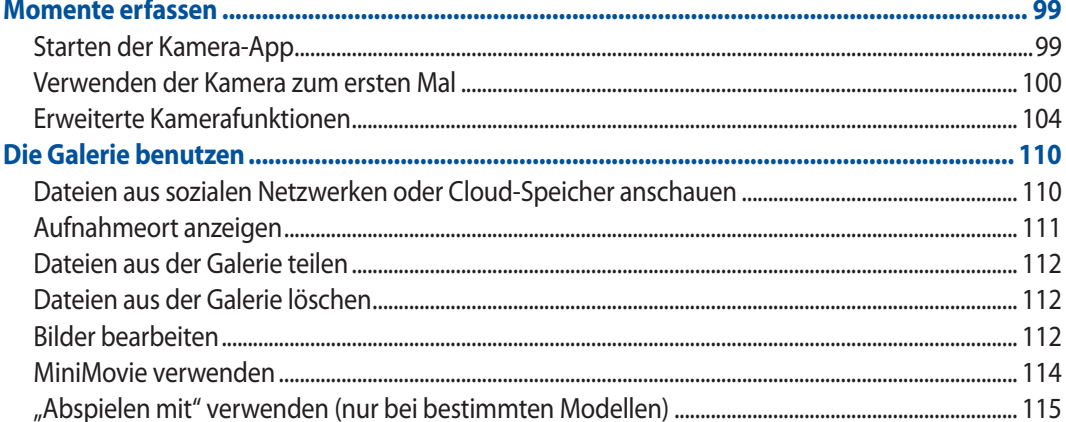

#### **Beste Verbindungen**  $\overline{7}$

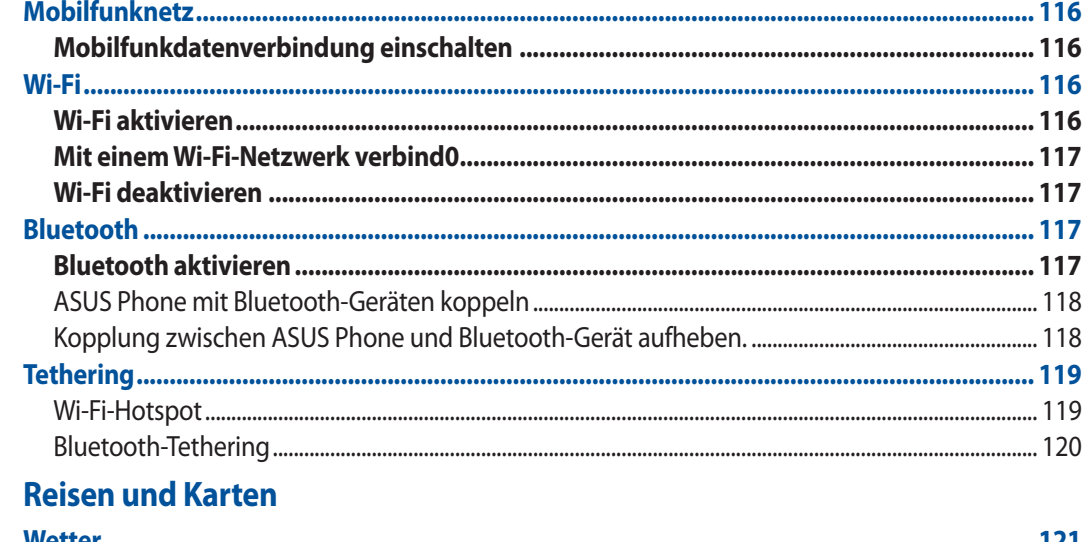

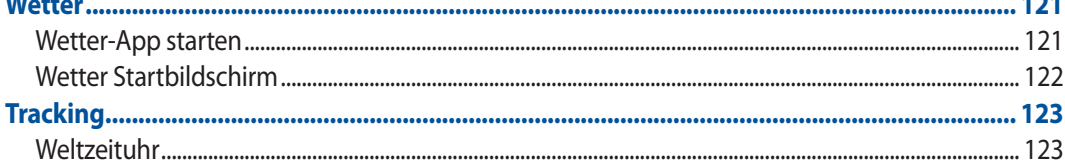

 $\boldsymbol{8}$ 

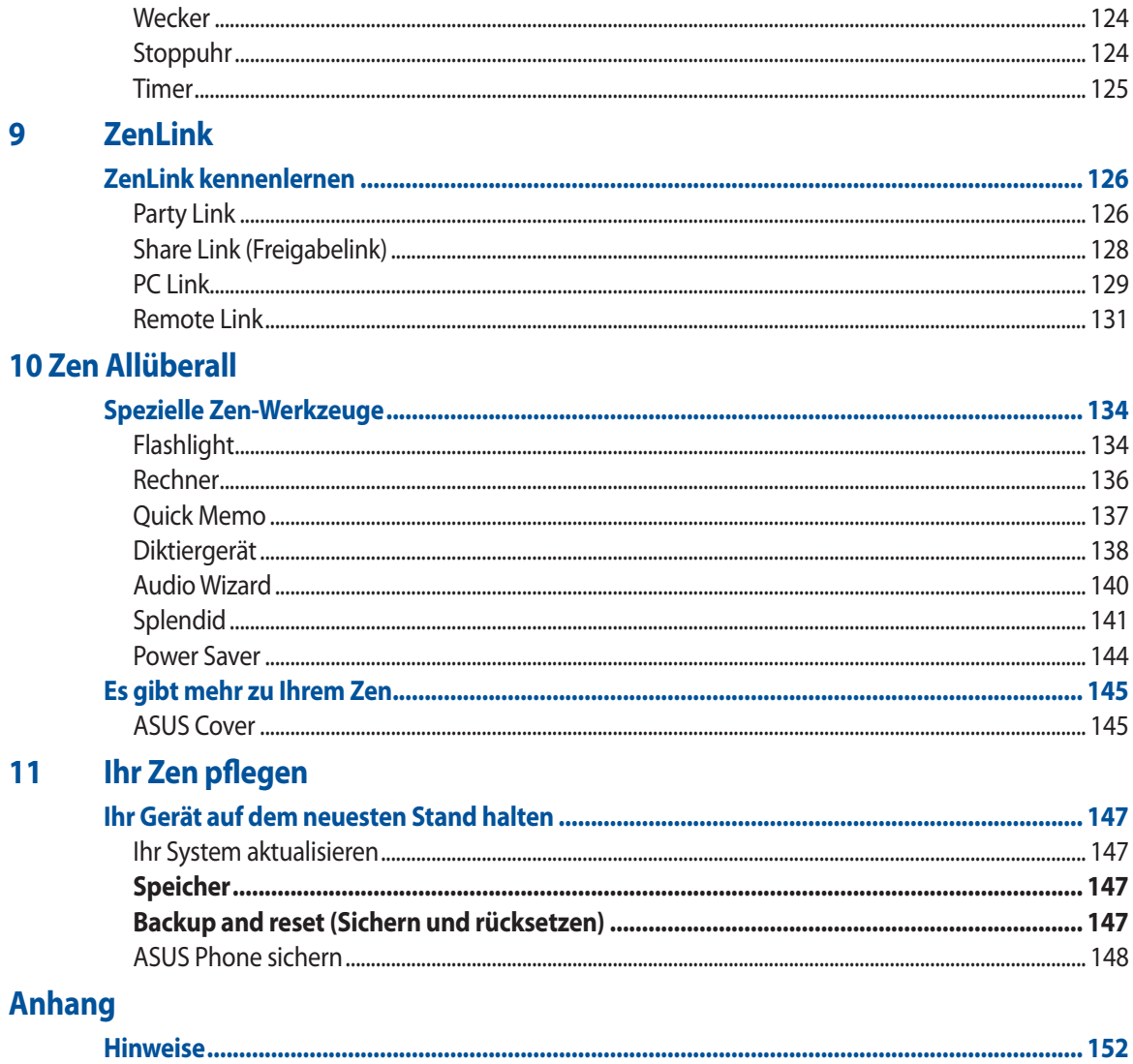

# <span id="page-7-0"></span>*Grundlagen 1*

## **Willkommen!**

Entdecken Sie die intuitive Einfachheit der ASUS Zen UI 2.0!

Die ASUS Zen UI 2.0-Oberfläche ist eine ansprechende und intuitive Oberfläche, die es nur bei ASUS-Padfone-Geräten gibt. Es bietet Ihnen spezielle Apps, die in oder mit anderen Apps integriert sind; dies ermöglicht die Anpassung an Ihre individuellen Anforderungen und vereinfacht Ihr Leben, während Sie gleichzeitig Spaß mit Ihrem ASUS Phone haben.

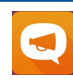

#### **ZenUI-Hilfe**

Suchen Sie nach Antworten in den häufig gestellten Fragen (FAQ) oder interagieren Sie direkt mit anderen Zen UI-Nutzer – zum Suchen nach und Teilen von Lösungen zu ZenUI 2.0-Apps.

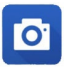

#### **Kamera**

Mit der PixelMaster-Technologie halten Sie tolle Momente mit lebendigen Fotos und Videos in bestechender Qualität fest.

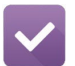

#### **Tu es später**

Behalten Sie wichtige E-Mails, SMS, interessante Internetseiten und andere wichtige Dinge im Griff, reagieren Sie darauf, wann es Ihnen am besten passt.

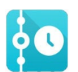

#### **What's Next**

Rufen Sie Meetingdetails, E-Mails, Event- und andere Benachrichtigungen direkt über Ihren Startbildschirm, Sperrbildschirm oder die What's Next-App ab, behalten Sie alles Wichtige im Blick.

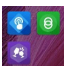

#### **ZenLink**

Genießen Sie maximale Produktivität mit ZenLink, einem cleveren Paket aus den Apps Remote Link, Share Link, PC Link und Party Link. Nutzen Sie diese Apps auch mit anderen Geräten; so wird das Freigeben und Empfangen von Dateien zum reinen Kinderspiel.

**HINWEIS:**Die Verfügbarkeit der ZenLink-Apps variiert je nach ASUS Phone-Modellen.

**HINWEIS:**Die Verfügbarkeit von ASUS Zen UI 2.0-Apps variiert je nach Region und ASUS Phone-Modell. Tippen Sie am Startbildschirm zum Prüfen der an Ihrem ASUS Tablet verfügbaren Apps auf  $\blacksquare\blacksquare\blacksquare$ 

## <span id="page-8-0"></span>**Bereiten Sie Ihr ASUS Phone vor!**

#### Teile und Funktionen

Ergreifen Sie Ihr Gerät und bringen Sie es im Handumdrehen zum Laufen.

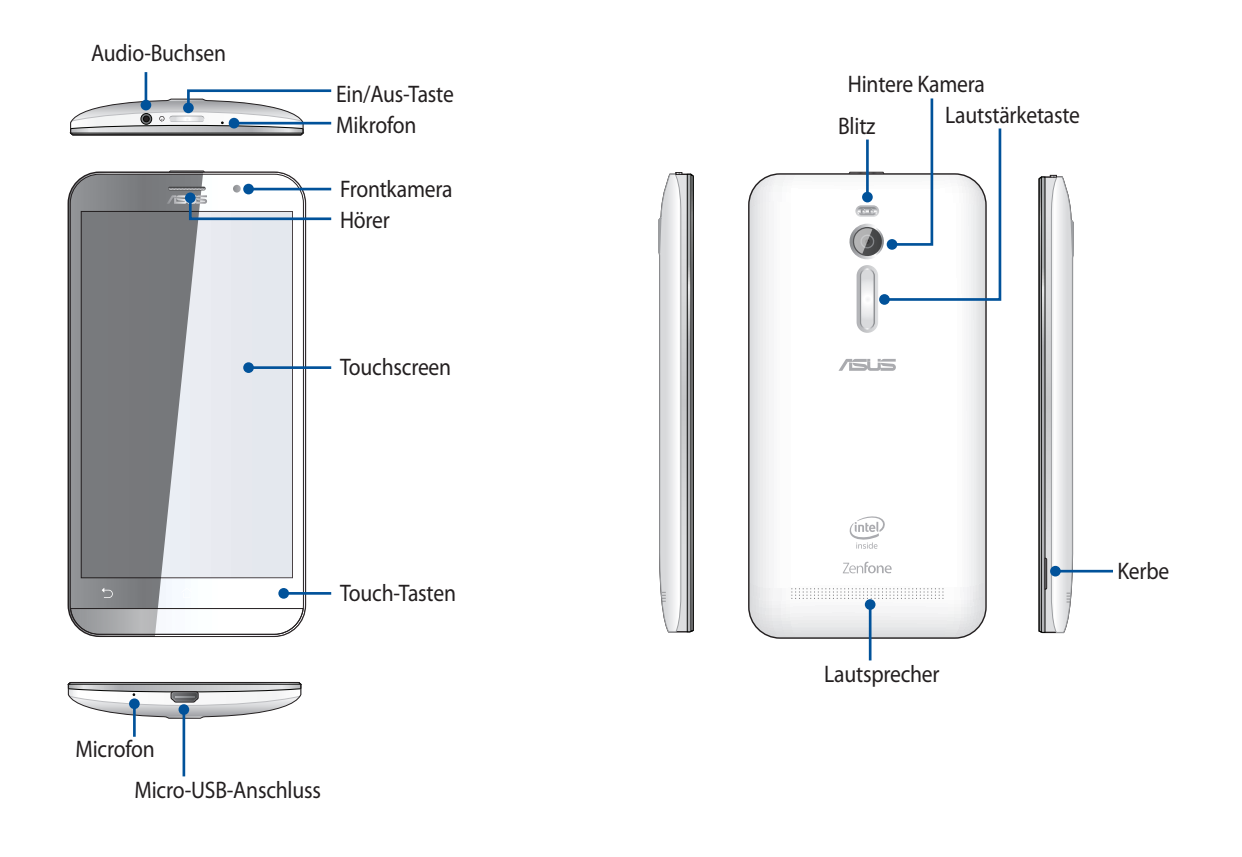

#### **HINWEISE:**

- • Entfernen Sie die Rückabdeckung, um die Dual-Mikro-SIM und microSD Kartensteckplätze anzuzeigen.
- Der Micro-SIM Kartensteckplatz unterstützt WCDMA, DC-HSPA-, GSM/EDGE-und FDD-LTE-Netzwerkbänder.
- Der microSD-Kartensteckplatz unterstützt microSD- und microSDHC-Kartenformate.

#### **WICHTIG!**

- • Wir raten Ihnen von der Verwendung eines Bildschirmschutzes ab, da dieser den Näherungssensor beeinträchtigen kann. Halten Sie Ihr Gerät, vor allem dem Touchscreen, zu jeder Zeit trocken. Wasser oder andere Flüssigkeiten können beim Touchscreen zu Fehlfunktionen führen.
- Halten Sie Ihr Gerät, vor allem dem Touchscreen, zu jeder Zeit trocken. Wasser oder andere Flüssigkeiten können beim Touchscreen zu Fehlfunktionen führen.
- Stellen Sie sicher, dass die Abdeckung des micro-SIM-/Speicherkartenfachs beim Bedienen oder Tragen des Gerätes immer geschlossen ist.

#### Eine microSIM-Karte installieren

Eine microSIM- (Subscriber Identity Module) Karte speichert Informationen, wie Ihre Mobiltelefonnummer, Kontakte, Mitteilungen und andere Daten, die Ihnen Zugriff auf ein Mobilnetzwerk bieten.

Ihr ASUS Phone ist mit zwei microSIM-Kartenschlitzen ausgestattet, wodurch Sie zwei Mobilnetzwerkdienste einrichten und nutzen können, ohne zwei Mobilgeräte bei sich führen zu müssen.

#### **WARNUNG!**

- • Dieses Gerät ist nur auf die Nutzung mit einer vom Mobilfunkanbieter zugelassenen microSIM-Karte ausgelegt.
- Wir raten von der Nutzung zugeschnittener SIM-Karten im microSIM-Kartenschlitz ab.
- Schalten Sie Ihr Gerät ab, bevor Sie eine microSIM-Karte einstecken.
- • Seien Sie bei der Handhabung einer microSIM-Karte besonders vorsichtig. ASUS haftet nicht für jegliche Verluste oder Schäden auf/an Ihrer microSIM-Karte.
- Stecken Sie keine Speicherkarte in den microSIM-Kartenschlitz! Falls versehentlich eine Speicherkarte in den microSIM-Schlitz gesteckt wird, senden Sie Ihr Gerät an einen ASUS-qualifizierten Kundendienst.

#### Eine microSIM-Karte installieren

- 1. Schalten Sie Ihr Gerät ab.
- 2. Suchen Sie die Kerbe an der unteren rechten Ecke.

**WARNUN G!**Gehen Sie beim Aufhebeln des Deckels behutsam vor.

3. Hebeln Sie die Ableckung lose und ziehen Sie sie ab.

**WARNUNG!** Gehen Sie beim Aufhebeln des Deckels behutsam vor.

#### **WARNUNG!**

- • Verwenden Sie zum Entfernen der Rückabdeckung keine Werkzeuge, wie z. B. Schraubendreher.
- Brechen Sie den Micro-USB-Port nicht auf
- 4. Stecken Sie die Micro-SIM-Karte in einen der Steckplätze, bringen Sie die hintere Abdeckung dann wieder an.

**WICHTIG!** Verwenden Sie für Ihr ASUS Phone ausschließlich eine microSIM-Karte. Eine getrimmte SIM-Karte passt möglicherweise nicht und wird von Ihrem ASUS Phone nicht erkannt.

**HINWEIS:**Der Micro-SIM-Karten-Steckplatz 1 unterstützt 4G/3G/2G-Netzwerkbänder. Der Micro-SIM-Karten-Steckplatz 2 unterstützt 2G-Netzwerkbänder.

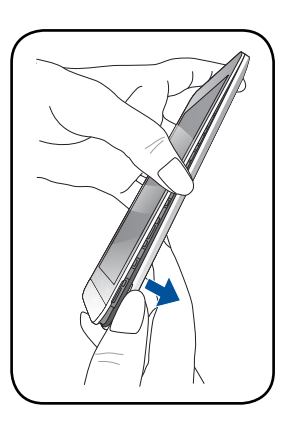

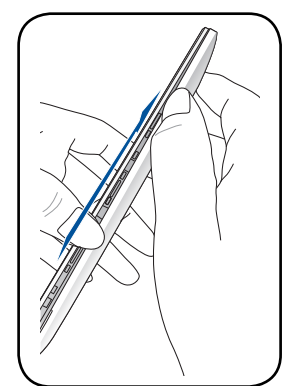

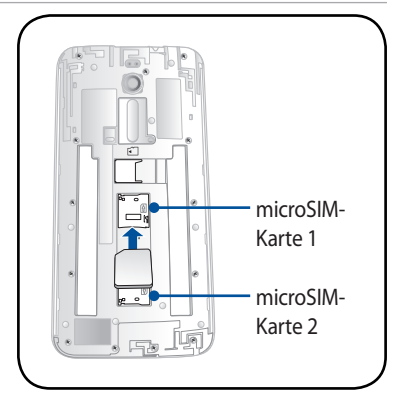

#### Eine microSIM-Karte entfernen

**VORSICHTIG:** Seien Sie bei der Handhabung einer microSIM-Karte besonders vorsichtig. ASUS haftet nicht für jegliche Verluste oder Schäden auf/an Ihrer microSIM-Karte.

Eine microSIM-Karte entfernen

- 1. Schalten Sie Ihr Gerät ab.
- 2. Suchen Sie die Kerbe an der unteren rechten Ecke.

**WARNUNG!**Gehen Sie beim Aufhebeln des Deckels behutsam vor.

3. Hebeln Sie die Ableckung lose und ziehen Sie sie ab.

**WARNUNG!**Gehen Sie beim Aufhebeln des Deckels behutsam vor.

#### **WARNUNG!**

- • Verwenden Sie zum Entfernen der Rückabdeckung keine Werkzeuge, wie z. B. Schraubendreher.
- Brechen Sie den Micro-USB-Port nicht auf.
- 4. Entfernen Sie die microSD-Karte in den microSD-Kartensteckplatz.
- 5. Bringen Sie die Rückabdeckung wieder an.

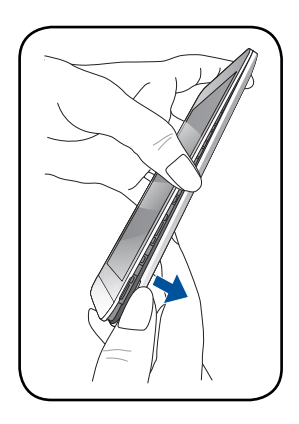

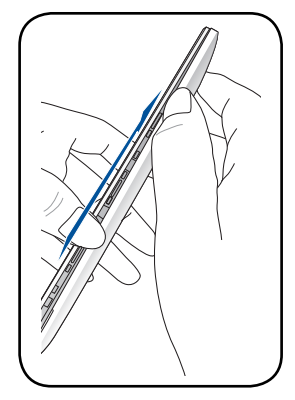

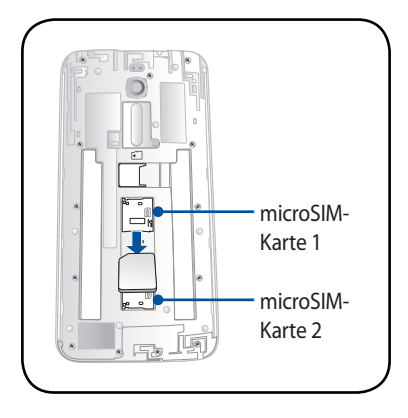

## Installieren einer Speicherkarte

Ihre ASUS Phone unterstützt eine MicroSD™, MicroSDHC™, und MicroSDXC™ Speicherkarte mit bis zu 64 GB Kapazität.

**HINWEIS:**Einige Speicherkarten sind möglicherweise nicht kompatibel mit dem ASUS Phone. Stellen Sie sicher, dass Sie nur kompatible Speicherkarten verwenden, um Datenverlust, Schäden an Ihrem Gerät oder Speicherkarte oder beiden zu verhindern.

#### **WARNUNG!**

- • Seien Sie besonders vorsichtig beim Umgang mit einer Speicherkarte. ASUS ist nicht verantwortlich für den Verlust von Daten oder Schäden, an der Speicherkarte.
- Stecken Sie keine microSIM-Karte in den Speicherkartenschlitz! Stecken Sie keine Micro-SIM-Karte in den Speicherkartenschlitz! Falls versehentlich eine microSIM-Karte in den Speicherkartenschlitz gesteckt wird, bringen Sie Ihr Gerät zu einem ASUS-qualifizierten Kundendienst.

So installieren Sie eine Speicherkarte:

- 1. Schalten Sie Ihr Gerät ab.
- 2. Suchen Sie die Kerbe an der unteren rechten Ecke.

**WARNUNG!**Gehen Sie beim Aufhebeln des Deckels behutsam vor.

3. Hebeln Sie die Ableckung lose und ziehen Sie sie ab.

**WARNUNG!**Gehen Sie beim Aufhebeln des Deckels behutsam vor.

#### **WARNUNG!**

- • **DO NOT** Verwenden Sie zum Entfernen der Rückabdeckung keine Werkzeuge, wie z. B. Schraubendreher.
- • **DO NOT** Brechen Sie den Micro-USB-Port nicht auf.
- 4. Stecken Sie die microSD-Karte in den microSD-Kartensteckplatz.
- 5. Bringen Sie die Rückabdeckung wieder an.

**WARNUNG!**Verwenden Sie keine scharfen Gegenstände oder Lösungsmittel auf Ihrem Gerät, um Kratzer auf ihm zu vermeiden.

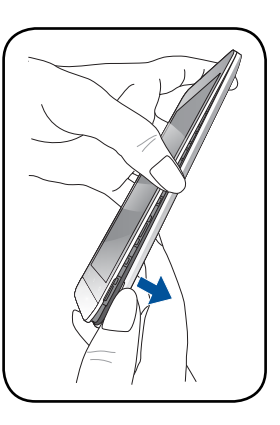

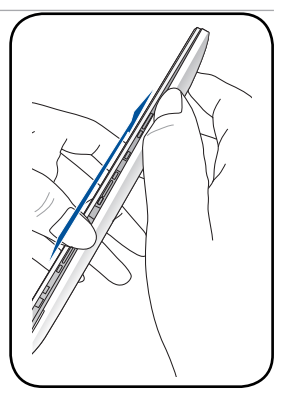

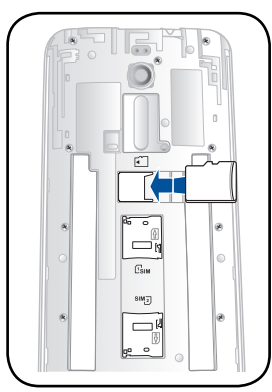

## Entfernen einer Speicherkarte

#### **WARNUNG!**

- • Seien Sie besonders vorsichtig beim Umgang mit einer Speicherkarte. ASUS ist nicht verantwortlich für den Verlust von Daten oder Schäden, an der Speicherkarte.
- Werfen Sie die Speicherkarte richtig aus, um es sicher vom Gerät zu entfernen. Um die Speicherkarte auswerfen, gehen Sie zu **Home** > **Alle Apps** > **Einstellungen** > **Speicher** > **Externen Speicher auswerfen**.

So entfernen Sie eine Speicherkarte:

- 1. Schalten Sie Ihr Gerät ab.
- 2. Suchen Sie die Kerbe an der unteren rechten Ecke.

**WARNUNG!**Gehen Sie beim Aufhebeln des Deckels behutsam vor.

3. Hebeln Sie die Ableckung lose und ziehen Sie sie ab.

**WARNUNG!**Gehen Sie beim Aufhebeln des Deckels behutsam vor.

#### **WARNUNG!**

- • Verwenden Sie zum Entfernen der Rückabdeckung keine Werkzeuge, wie z. B. Schraubendreher.
- Brechen Sie den Micro-USB-Port nicht auf.
- 4. Enfernen Sie die microSD-Karte in den microSD-Kartensteckplatz.
- 5. Bringen Sie die Rückabdeckung wieder an.

**WARNUNG!**Verwenden Sie keine scharfen Gegenstände oder Lösungsmittel auf Ihrem Gerät, um Kratzer auf ihm zu vermeiden.

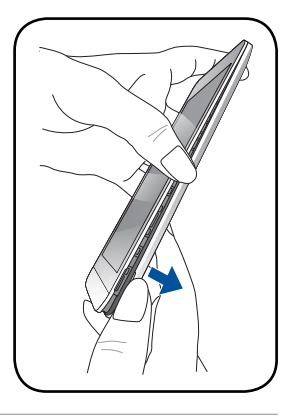

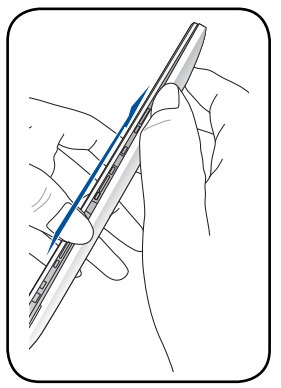

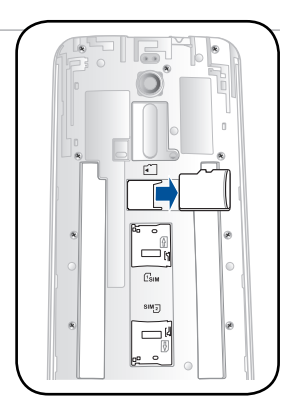

#### Aufladen Ihres ASUS Phones

Ihre ASUS Phone wird teilweise aufgeladen geliefert, aber müssen Sie es vor der ersten Verwendung vollständig laden. Lesen Sie die folgenden wichtigen Hinweise und Vorsichtsmaßnahmen, bevor Sie Ihr Gerät aufladen.

#### **WICHTIG!**

- Benutzen Sie ausschließlich das mitgelieferte Netzteil und das Micro-USB-Kabel, um Ihr ASUS Phone aufzuladen. Ein anderes Netzteil und Kabel kann Ihr Tablet beschädigen.
- Ziehen Sie die Schutzfolie von dem AC Stromadapter und Micro-USB-Kabel vor der Verwendung mit Ihrem Gerät.
- Stecken Sie das Netzteil in eine kompatible Steckdose. Sie können das Netzteil in jede kompatible 100 ~ 240 V-Steckdose stecken.
- Die Ausgangsspannung des Netzteil für dieses Gerät ist +9V=2A, 18W / +5.2V=1.35A, 7W.
- Wenn Sie Ihr ASUS Phone im Netzstrombetrieb verwenden, muss sich die Steckdose in der Nähe befinden und leicht erreichbar sein.
- Um Strom zu sparen, trennen Sie das Netzteil von der Steckdose, wenn nicht in Gebrauch.
- Stellen Sie KEINE Obiekte auf das ASUS Phone.

#### **WARNUNG!**

- Während des Ladevorgangs, kann Ihr ASUS Phone warm werden. Das ist normal, jedoch, wenn Ihr Gerät ungewöhnlich heiß wird, trennen Sie das Micro-USB-Kabel von Ihrem Gerät und senden Sie das Gerät, einschließlich der AC-Netzteil und Kabel an ein ASUS-qualifiziertes Service-Personal.
- Um Schäden an Ihrem ASUS Phone, Netzteil oder Micro-USB-Kabel zu vermeiden. Stellen Sie sicher, dass das Micro-USB-Kabel, Netzteil und Ihr Gerät vor dem Ladevorgang korrekt angeschlossen sind.

So laden Sie den Akku Ihres ASUS Phone:

- 1. Verbinden Sie das Micro-USB-Kabel mit dem Netzteil.
- 2. Verbinden Sie das Micro-USB-Kabel mit dem ASUS Phone.
- 3. Schließen Sie das Netzteil an eine geerdete Steckdose an.

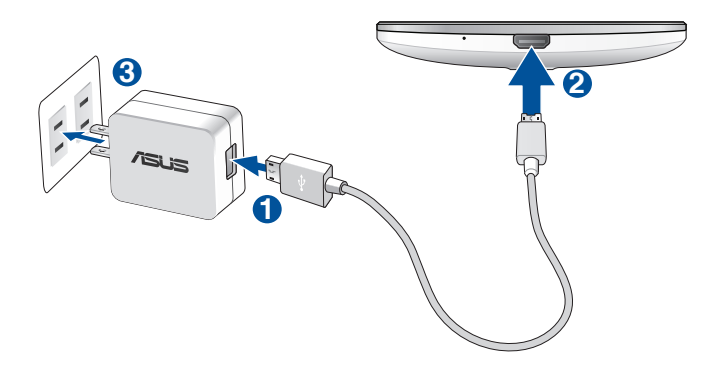

#### **WICHTIG!**

- • Wenn Sie Ihr ASUS Phone im Netzstrombetrieb verwenden, musssich die Steckdose in der Nähe befinden und leicht zugänglich sein.
- Wenn Sie Ihr ASUS Phone über Ihren Computer laden, stellen Sie sicher, dass Sie das micro USB-Kabel mit einem 2.0 / USB 3.0-Anschluss verbinden.
- Vermeiden Sie Ihr ASUS Phone in einer Umgebungstemperatur von über 35 °C (95 °F) aufzuladen.
- Laden Sie den Akku vor der ersten Benutzung für 8 Stunden auf.
- Der Status der Batterieladung wird durch folgende Symbole gekennzeichnet:

#### **Niedrig Nicht ladend Aufladen Voll**

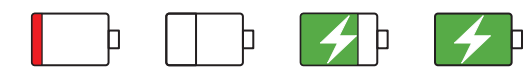

#### **HINWEISE:**

- Verwenden Sie nur den Netzadapter, den Sie zusammen mit dem Gerät erhalten haben. Bei Verwendung eines anderen Adapters kann das Gerät beschädigt werden.
- Am besten laden Sie Ihr ASUS Phone auf, indem Sie es über das mitgelieferte Netzteil und Signalkabel mit einer Steckdose verbinden.
- Der Eingangsspannungsbereich zwischen der Netzsteckdose und dem Adapter liegt zwischen AC 100 V und 240 V. Die Ausgangsspannung des micro Geräts beträgt +9V=2A, 18W / +5.2V==1.35A, 7W.
- 4. Wenn voll aufgeladen, trennen Sie zunächst das USB-Kabel von Ihrem ASUS Phone, bevor Sie das Netzteil aus der Steckdose herausziehen.

#### **HINWEISE:**

- Sie können Ihr Gerät während des Ladevorgangs verwenden, aber es dauert länger, bis das Gerät vollständig aufgeladen ist.
- Das Laden Ihres Geräts über den USB-Anschluss eines Computers dauert länger, bis das Gerät vollständig aufgeladen ist.
- Falls Ihr Computer nicht genügend Strom zum Aufladen über den USB-Anschluss liefert, laden Sie das Gerät über eine geerdete Steckdose auf.

#### Ihr ASUS Phone ein- oder ausschalten

#### Ihr Gerät einschalten

Um das Gerät einzuschalten, drücken und halten Sie die Power-Taste, bis das Gerät startet.

#### Ihr Gerät ausschalten

Ihr ASUS Tablet ausschalten:

- 1. Wenn Ihr Bildschirm ausgeschaltet ist, drücken Sie die Power-Taste, um ihn einzuschalten. Wenn der Bildschirm gesperrt ist, entsperren Sie den Bildschirm des Geräts.
- 2. Halten Sie die Power-Taste gedrückt, tippen Sie bei Aufforderung auf **Ausschalten** und anschließend auf **OK**.

#### Ruhezustand

Um Ihr Gerät in den Ruhezustand zu setzen, drücken Sie einmal die Power-Taste, bis sich der Bildschirm ausschaltet.

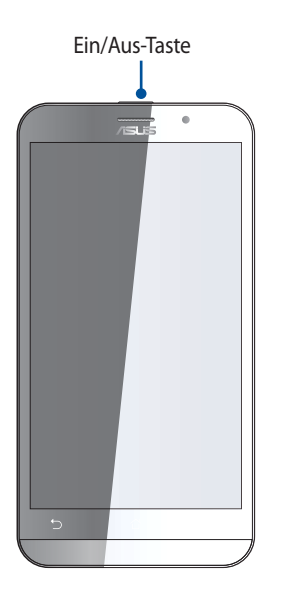

## <span id="page-16-0"></span>Der erste Systemstart

Wenn Sie Ihre ASUS Phone zum ersten Mal einschalten, führt der Setup-Assistent Sie durch den Setup-Vorgang. Lassen Sie sich von den Hinweisen auf dem Bildschirm durch die Auswahl Ihrer Sprache, der Eingabemethoden, die Einrichtung Ihres mobilen und Wi-Fi-Netzwerks, durch die Kontensynchronisierung und die Konfiguration Ihrer lokalen Dienste führen.

Über die App Data Transfer (Datenübertragung) können Sie Ihre Daten, wie Kontakte und andere relevante Informationen, von Ihrem alten Mobilgerät auf Ihr ASUS Phone übertragen.

**HINWEIS:** Sie können die App Data Transfer (Datenübertragung) jederzeit benutzen. Tippen Sie am Home screen (Startbildschirm) auf > Data Transfer (Datenübertragung). Weitere Informationen finden Sie unter Data Transfer (Datenübertragung).

Verwenden Sie Ihr Google oder ASUS Konto, um Ihr Gerät einzurichten, wenn Sie kein Google oder ASUS Konto haben, gehen Sie voran und erstellen Sie eins.

#### Google-Konto

Mit einem Google Konto können Sie diese Android OS-Funktionen in vollem Umfang nutzen:

- Organisieren und sehen Sie alle Ihre Daten von überall.
- Sichern Sie alle Ihre Daten automatisch.
- Nutzen Sie Google-Services bequem von überall aus.

#### ASUS Konto

Mit einem ASUS-Konto können Sie folgende Vorteile genießen:

- • Personalisierter ASUS Support Service und Garantie-Erweiterung für registrierte Produkte.
- Kostenlose 5 GB Cloud-Speicherplatz.
- • Erhalten Sie die neuesten Geräte und Firmware-Updates.

**HINWEIS:** Mit dem Setup-Assistent können Sie Ihr Gerät auch jederzeit ganz nach Ihren Wünschen neu konfigurieren. Tippen Sie im Startbildschirm auf > **Setup Wizard** (Einrichtungsassistent).

## Erhaltungstipps für Akkuleistung

Die Akkukapazität ist die Lebensader Ihres ASUS Phones. Hier sind ein paar Erhaltungstipps für die Akkuleistung, die helfen die Leistung Ihres Akkus zu bewahren.

- Schließen Sie alle laufenden Apps, die Sie nicht benutzen.
- Drücken Sie bei Nichtgebrauch den Netzschalter, um das Gerät in den Ruhezustand zu schalten.
- Aktivieren Sie Smart Saving in der Pawer Saver App.
- Wählen Sie bei Audio den intelligenten Modus.
- Verringern Sie die Bildschirmhelligkeit.
- Halten Sie die Lautstärke der Lautsprecher auf ein niedriges Niveau.
- Deaktivieren Sie die WLAN-Funktion.
- Deaktivieren Sie die Bluetooth-Funktion.
- Deaktivieren Sie die Bildschirm automatisch drehen -Funktion.
- Deaktivieren Sie alle Auto-Sync-Funktionen in Ihrem Gerät.

#### <span id="page-18-0"></span>Touchscreen verwenden

Nutzen Sie diese Gesten am Touchscreen zum Ausführen von Apps, zum Zugreifen auf einige Einstellungen und zum Navigieren Ihres ASUS Phones.

#### Apps starten und Elemente auswählen

Wählen Sie eine der folgenden Optionen:

- • Wenn Sie eine App starten möchten, tippen Sie einfach darauf.
- Zum Auswählen eines Elementes, beispielsweise der Dateimanager-App, tippen Sie einfach auf das Symbol.

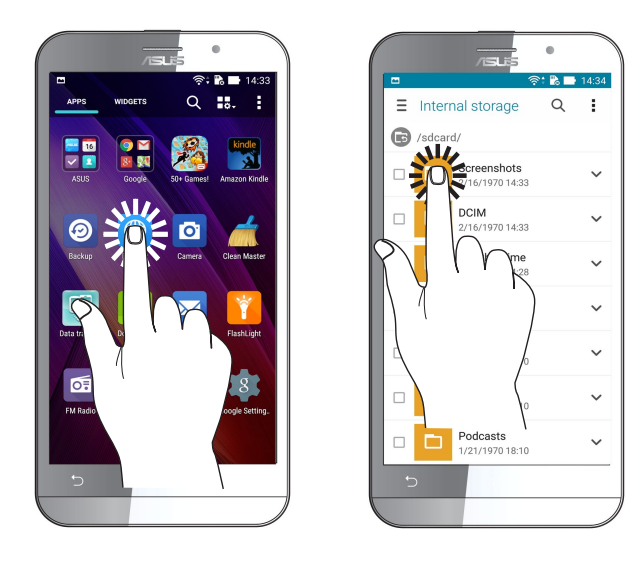

## Elemente verschieben und löschen

Wählen Sie eine der folgenden Optionen:

- • Zum Verschieben einer App oder eines Widgets halten Sie das Element angetippt (also antippen, den Finger aber nicht wieder abheben) und ziehen es mit dem Finger an die gewünschte Stelle.
- • Von Ihrem Home-Bildschirm, tippen und halten Sie eine App oder Widget, dann ziehen Sie diese zu **X Entfernen** oben auf Ihrem Bildschirm.

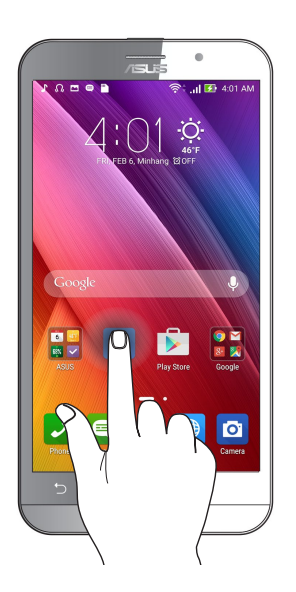

## Auf Seiten oder in Bildschirmen navigieren

Wählen Sie eine der folgenden Optionen:

- • Wischen Sie mit dem Finger nach links oder rechts, wenn Sie zwischen Bildschirmen wechseln oder eine Galerie mit Bildern durchblättern möchten.
- • Wischen Sie mit dem Finger nach oben oder unten, wenn Sie auf Internetseiten oder in Listen aufwärts oder abwärts blättern möchten.

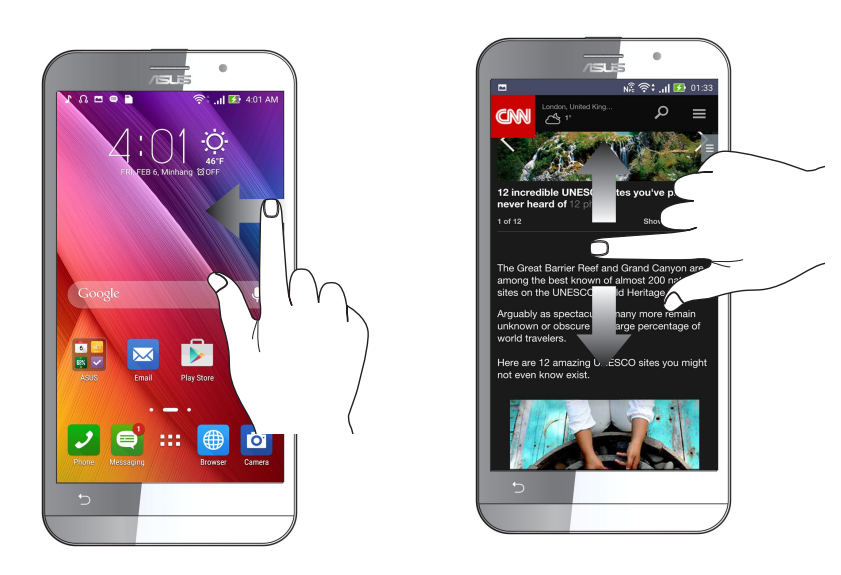

## Vergrößern

Ziehen Sie zwei Finger auf dem Touchpanel zum Vergrößern eines Bildes in Gallery (Galerie) oder Maps (Karten) bzw. zum Vergrößern einer Webseite auseinander.

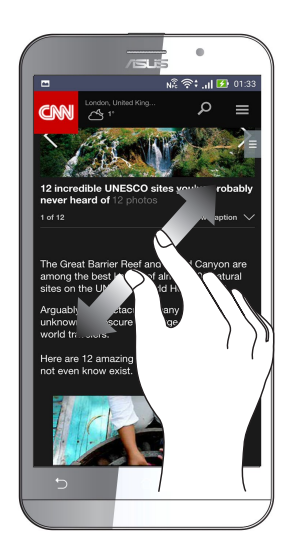

## Verkleinern

Führen Sie zwei Finger auf dem Touchpanel zum Verkleinern eines Bildes in Gallery (Galerie) oder Maps (Karten) bzw. zum Verkleinern einer Webseite zusammen.

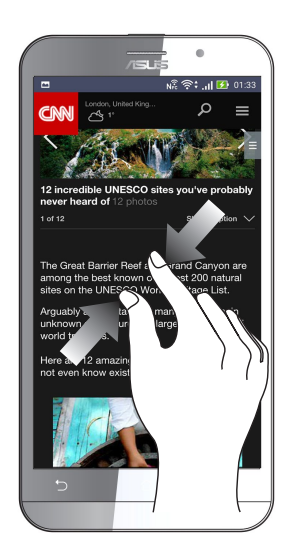

HINWEIS:Sie können einige Webseiten möglicherweise nicht vergrößern/verkleinern, wenn sie so gestaltet sind, dass sie den Bildschirm Ihres Mobilgerätes ausfüllen.

## <span id="page-21-0"></span>*Es gibt keinen Platz wie Zuhause 2*

## **Zen Home-Funktionen**

#### Home-Bildschirm

Erhalten Sie Erinnerungen an wichtige Ereignisse, App und System-Updates, Wettervorhersagen und SMS-Nachrichten von Leuten, die wirklich wichtig für Sie sind, direkt von Ihrem Home-Bildschirm.

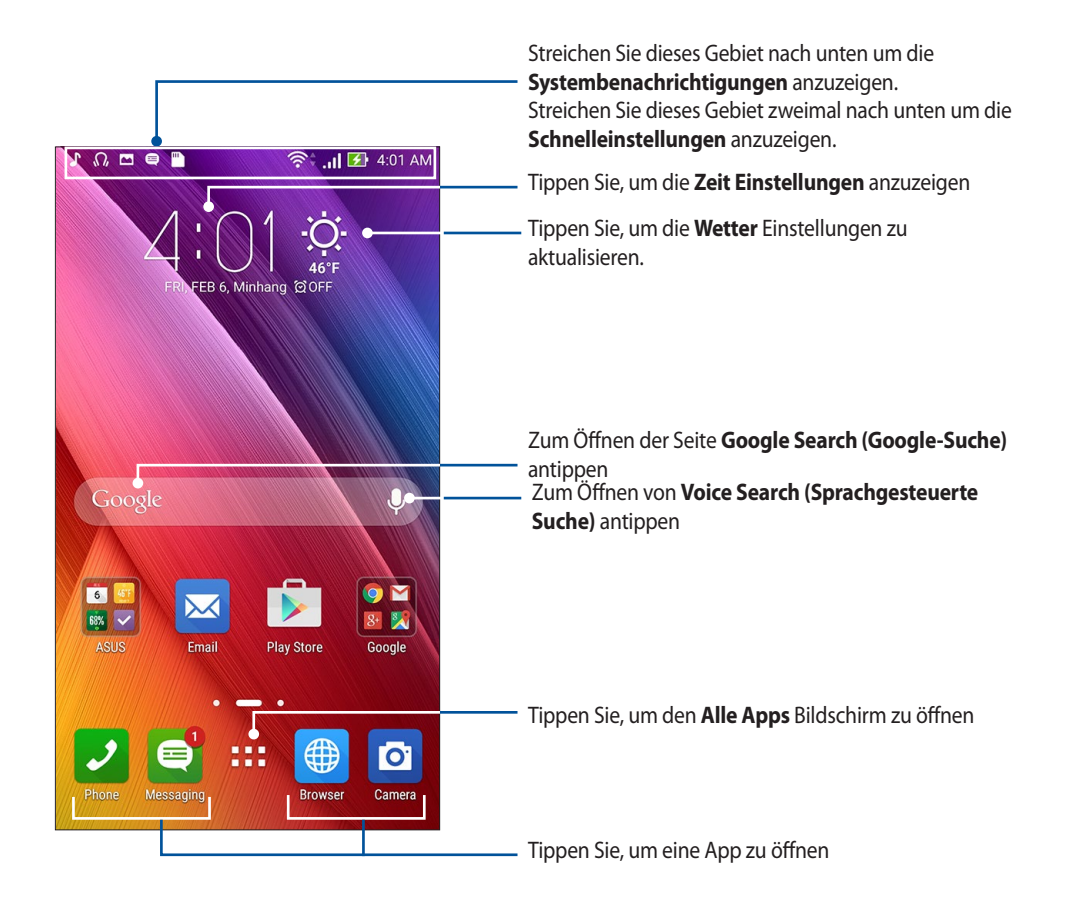

Streichen Sie im Home-Bildschirm nach links oder rechts, um den erweiterten Startbildschirm anzuzeigen..

**HINWEIS:**Wenn Sie Ihren Startbildschirm mit weiteren Seiten ergänzen möchten, lesen Sie unter **Erweiterter Startbildschirm** nach.

## Die Benachrichtigungssymbole

Diese Symbole werden in der Statusleiste angezeigt und informieren Sie über den aktuellen Status IhresASUS Phones.

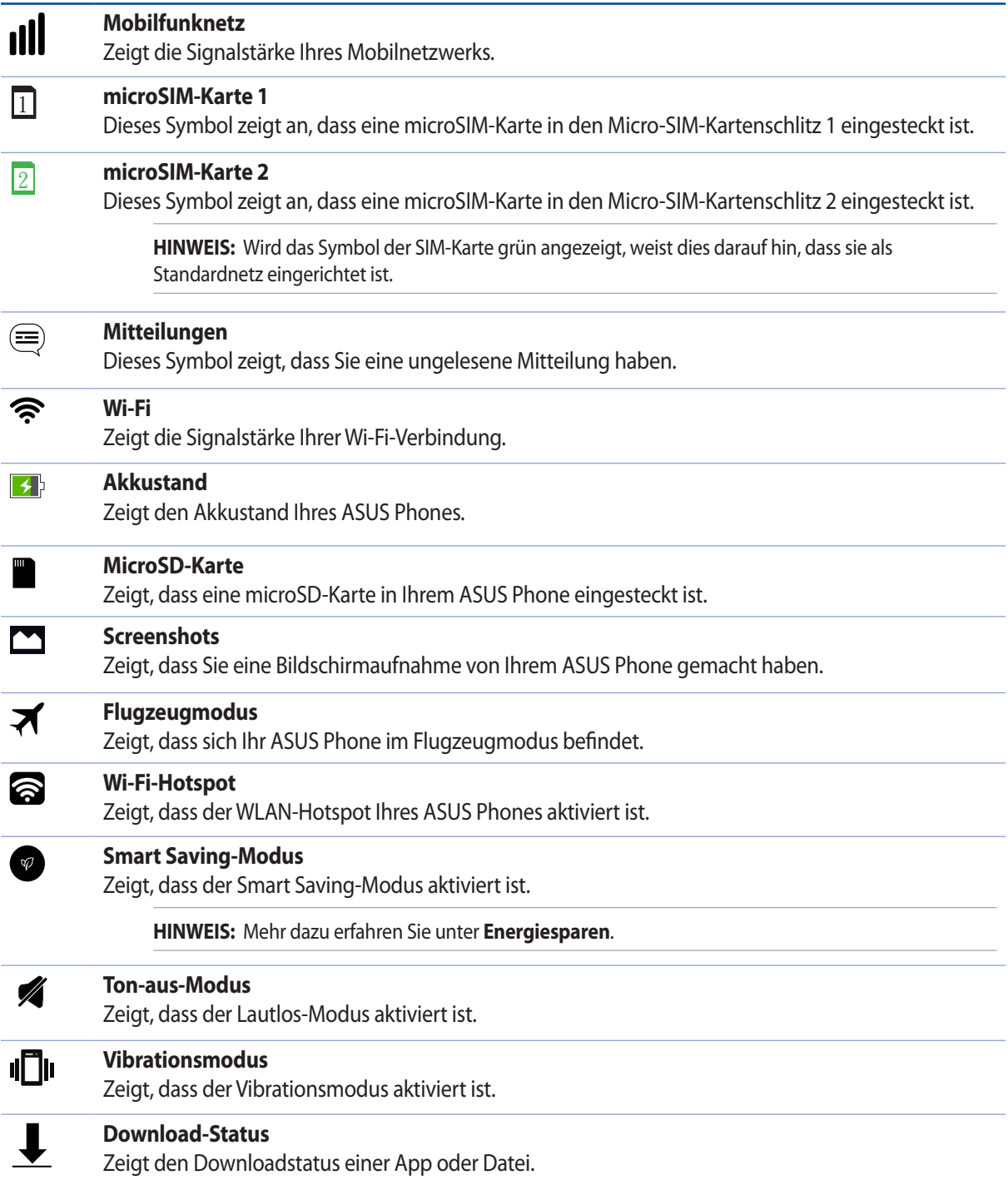

## <span id="page-23-0"></span>Schnelleinstellungen

Das Fenster Quick settings (Schnelleinstellungen) bietet mit nur einer Berührung Zugriff auf einige WLAN-Funktionen und Einstellungen Ihres ASUS Phones. Die einzelnen Features werden durch eine Schaltfläche dargestellt.

Wischen Sie zum Einblenden des Fensters Quick settings (Schnelleinstellungen) von der oberen rechten Bildschirmecke Ihres ASUS Phones nach unten.

**HINWEIS:**Eine blaue Schaltfläche zeigt an, dass das Feature derzeit aktiviert ist, während eine graue Schaltfläche ein deaktiviertes Feature angibt. Die grünen Schaltflächen stehen für individuelle Dienstprogramme, die Sie direkt über die Schnelleinstellungen aufrufen können.

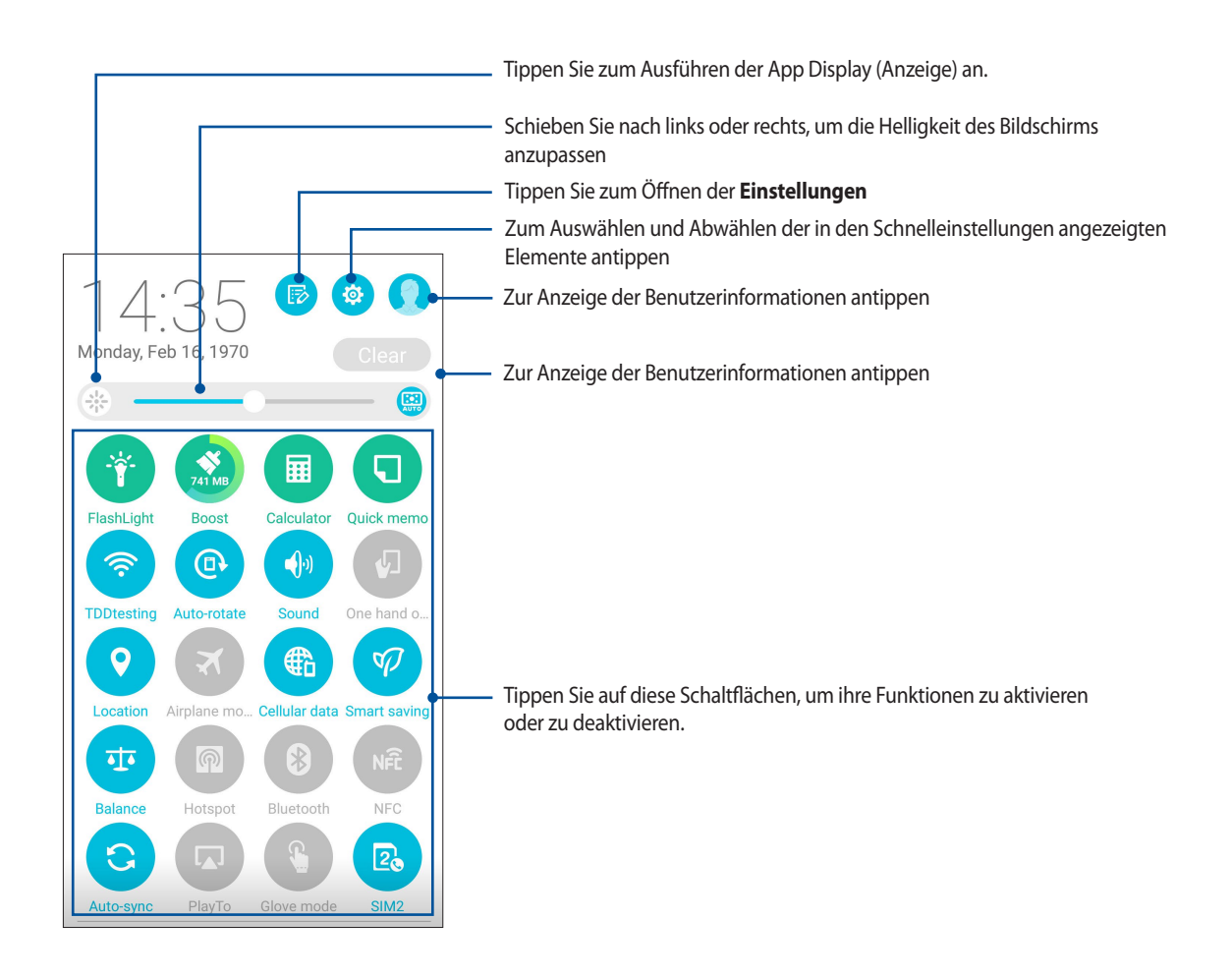

## <span id="page-24-0"></span>Hinzufügen oder Entfernen von Schaltflächen

Hinzufügen oder Entfernen von vorhandenen Schaltflächen aus dem ASUS Schnelleinstellungen Benachrichtigungsfeld:

- 1. Starten Sie die Schnelleinstellungen, tippen SIe dann
- 2. Tippen Sie auf das Kontrollkästchen neben der Funktion, zum Hinzufügen oder Entfernen aus dem ASUS Schnelleinstellungen Benachrichtigungsfeld.

**HINWEIS:** Ein aktiviertes Kontrollkästchen bedeutet, dass das Feature über das ASUS Schnelleinstellungen Benachrichtigungsfeld erreichbar ist, während ein nicht angekreuztes Feld das Gegenteil bedeutet.

3. Tippen Sie zum Zurückkehren und Anzeigen des aktuellen ASUS-Schnelleinstellungen-

Benachrichtigungsfensters auf

#### Systembenachrichtigungen

In den Systembenachrichtigungen sehen Sie die neuesten Aktualisierungen und Systemänderungen Ihres ASUS Phone. Die meisten dieser Änderungen betreffen Daten und System.

Wischen Sie zum Einblenden des Fensters System notifications (Systembenachrichtigungen) von der oberen linken Bildschirmecke Ihres ASUS Phone nach unten.

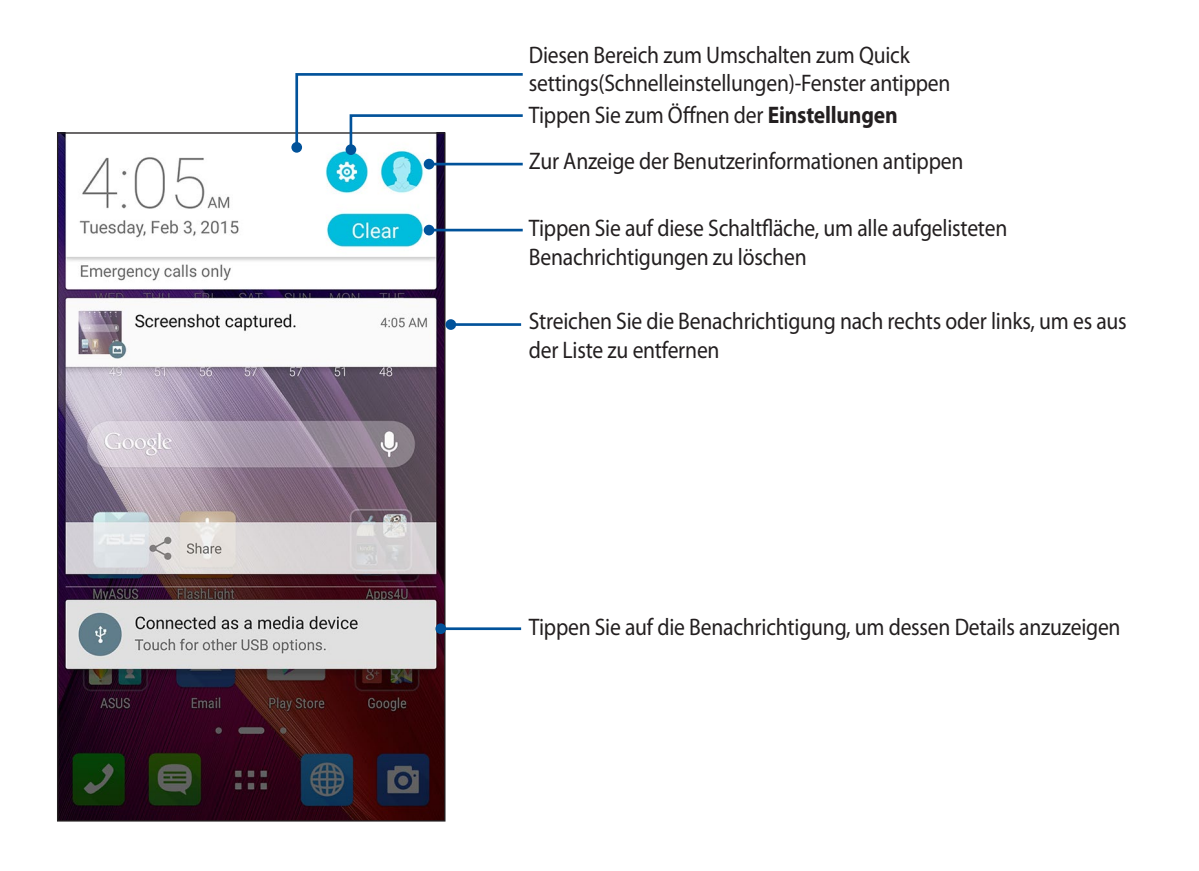

## <span id="page-25-0"></span>**Startbildschirm individuell anpassen**

Prägen Sie Ihre eigene Persönlichkeit auf Ihren Home-Bildschirm. Wählen Sie ein attraktives Design als Hintergrund, Fügen Sie Verknüpfungen für den schnellen Zugriff zu Ihrem Lieblingsapps hinzu, und fügen Sie Widgets, für einen kurzen Überblick über wichtige Informationen, hinzu. Sie können auch weitere Seiten hinzufügen, sodass Sie mehr Apps oder Widgets auf dem Home-Bildschirm hinzufügen können und schnelleren Zugriff haben.

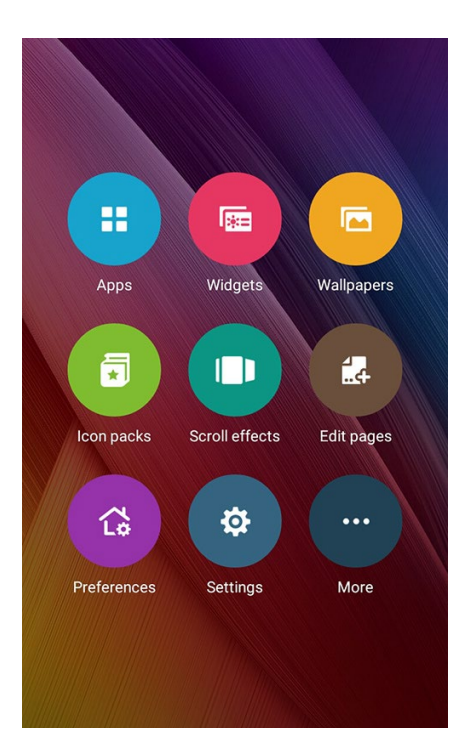

## Apps Verknüpfungen

App-Verknüpfungen machen es leicht, oft genutzte Apps schnell und bequem direkt über den Startbildschirm abzurufen. Sie können Apps hinzufügen, entfernen oder in einem Ordner gruppieren.

## App-Verknüpfungen hinzufügen

Fügen Sie Verknüpfungen hinzu, um schnell auf häufig verwendete App zuzugreifen, direkt von Ihrem Home-Bildschirm.

- 1. Tippen Sie und halten Sie einen leeren Bereich auf Ihrem Home-Bildschirm und wählen Sie **Apps***.*
- *2. Tippen Sie am Bildschirm Alle Apps auf das App-Symbol und ziehen es auf den Startbildschirm.*

#### App-Verknüpfungen entfernen

Von Ihrem Home-Bildschirm, tippen und halten Sie eine App, dann ziehen Sie diese zu **X Entfernen** *oben auf Ihrem Bildschirm. Vom Startbildschirm entfernte Apps bleiben übrigens im Alle-Apps-Bildschirm erhalten.*

## <span id="page-26-0"></span>App-Verknüpfungen in einem Ordner gruppieren

Sie können Ordner zum Organisieren von Verknüpfungen an Ihrem Startbildschirm erstellen.

- 1. Tippen Sie am Startbildschirm auf eine App oder Verknüpfung und ziehen Sie diese auf eine andere App, bis ein schwarzer Kreis erscheint.
- 2. Tippen Sie auf den neuen Ordner, tippen Sie dann auf **Namenloser Ordner**; nun können Sie dem Ordner einen Namen geben.

#### **Widgets**

Sie können auch Widgets (das sind kleine, dynamische Apps) in Ihrem Startbildschirm unterbringen. Widgets ermöglichen es, auf einen Blick wichtige Informationen anzuzeigen – zum Beispiel Wettervorhersage, Kalenderereignisse, Akkustand und vieles mehr.

#### Widgets hinzufügen

Um ein Widget hinzuzufügen:

- 1. Tippen Sie und halten Sie einen leeren Bereich auf Ihrem Home-Bildschirm und wählen Sie **Widgets***.*
- *2. Von* **Widgets***, tippen und halten Sie ein Widget, dann ziehen Sie dieses in einen leeren Bereich auf Ihrem Home-Bildschirm.*

#### Widgets entfernen

Von Ihrem Home-Bildschirm, tippen und halten Sie eine App, dann ziehen Sie diese zu **X Entfernen** *oben auf Ihrem Bildschirm.*

**HINWEIS:**Sie können zur Anzeige von **All Apps (Alle Apps)** *und* **Widgets** *auch an Ihrem Startbildschirm antippen.*

## <span id="page-27-0"></span>Bildschirmhintergründe

Lassen Sie Ihre Apps, Symbole und andere Zen Elemente auf einem ansprechend gestalteten Bildschirmhintergrund sitzen. Sie können eine durchscheinenden Hintergrund-Tönung für Lesbarkeit und Klarheit hinzufügen. Sie können auch einen animierten Bildschirmhintergrund auswählen, um Ihren Bildschirm lebendig zu machen.

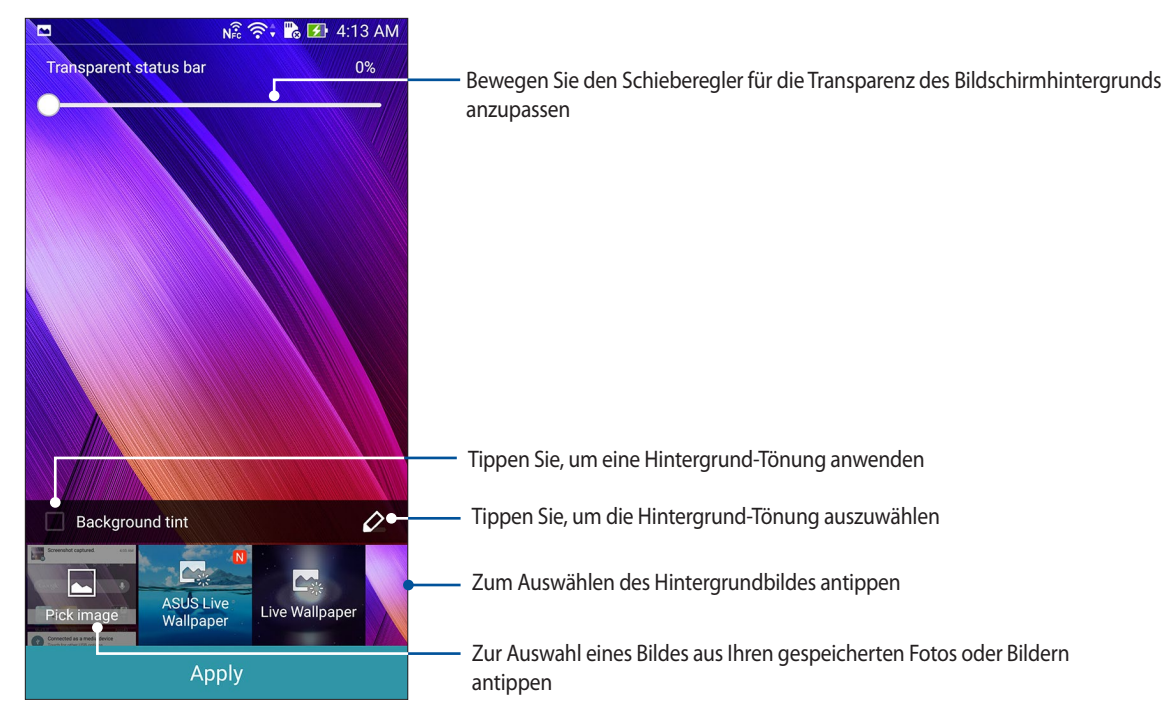

#### Anwenden von Bildschirmhintergrund und Hintergrund-Tönung

Um Bildschirmhintergrund und Hintergrund-Tönung anzuwenden:

- 1. Tippen Sie und halten Sie einen leeren Bereich auf Ihrem Home-Bildschirm und wählen Sie **Bildschirmhintergründe***.*
- *2. Wählen Sie die Position für Ihr Hintergrundbild:* **Home screen (Startbildschirm)***,* **Lock screen (Sperrbildschirm)** *oder* **Home screen and Lock screen (Startbildschirm und Sperrbildschirm)***. Wenn Sie keine Hintergrund-Tönung zu Ihrem Bildschirmhintergrund hinzufügen möchten, fahren SIe mit Schritt 5 fort.*
- 3. Kreuzen Sie **Hintergrund-Tönung** an, dann passen Sie die Transparenzstufe an.
- 4. Tippen Sie auf  $\sim$  und wählen eine Farbe.
- 5. Wählen Sie einen Bildschirmhintergrund, tippen Sie dann auf **Übernehmen**.

**HINWEIS:**Eine Hintergrund-Tönung kann auf Ihrem Home-Bildschirm, Sperrbildschirm, oder Home-Bildschirm und Sperrbildschirm angewendet werden.

#### <span id="page-28-0"></span>Anwendung eines animierten Bildschirmhintergrunds

So wenden Sie einen aninmierten Bildschrimhintergrund an:

- 1. Tippen Sie und halten Sie einen leeren Bereich auf Ihrem Home-Bildschirm und wählen Sie **Bildschirmhintergründe***.*
- *2. Wählen Sie, wo Sie Ihren Bildschirmhintergrund wollen: auf dem Home-Bildschirm, oder Home-Bildschirm und Sperrbildschirm.*
- 3. Wählen Sie einen animierten Bildschirmhintergrund, tippen Sie dann auf **Übernehmen**.

HINWEIS: Sie können Ihr Hintergrundbild auch unter > **Settings (Einstellungen)** *>* **Display (Anzeige)** *einrichten.*

## Erweiterter Startbildschirm

#### Startbildschirm erweitern

Sie können Ihren Startbildschirm um weitere Seiten ergänzen, zusätzliche App-Verknüpfungen und Widgets darauf ablegen.

- 1. Halten Sie eine leere Stelle Ihres Startbildschirms angetippt, wählen Sie dann **Seite bearbeiten***.*
- 2. Tippen Sie zum Hinzufügen einer neuen Seite auf  $+$ . Wenn Sie einen erweiterten Startbildschirm wieder

löschen möchten, wählen Sie diesen aus, anschließend ziehen Sie ihn auf das Papierkorbsymbol **in der** 

## Einfacher Modus

Im Einfachen Modus lässt sich Ihr ASUS Phone besonders einfach bedienen – dank einer intuitiv bedienbare Oberfläche mit großen Symbolen, Schaltflächen und Schriften, die sich noch leichter lesen lassen. Im Einfachen Modus können Sie auch direkt auf Hauptanwendungen wie Anrufen, Mitteilungen senden und dergleichen zugreifen.

#### Einfachen Modus aktivieren

So aktivieren Sie den Einfachen Modus:

- 1. Rufen Sie die Einstellungen auf eine der folgenden Weisen auf:
	- Starten Sie die Schnelleinstellungen, tippen SIe dann
	- Tippen Sie auf  $\Box$ Einstellungen.
- 2. Blättern Sie in den **Einstellungen** etwas nach unten, wählen Sie **Einfacher Modus**.
- 3. Stellen Sie den Einfacher-Modus-Schieber auf **EIN** ein.

## Apps Verknüpfungen hinzufügen

Im Einfachen Modus können Sie bis zu 12 App-Verknüpfungen auf dem Startbildschirm unterbringen.

- 1. Wischen Sie im Startbildschirm nach rechts, tippen Sie dann auf  $+$ .
- 2. Wählen Sie im Alle-Apps-Bildschirm die App aus, die Sie hinzufügen möchten.

## Verknüpfungen entfernen

Führen Sie folgende Schritte aus:

- 1. Wischen Sie im Startbildschirm nach rechts, tippen Sie dann auf  $\pm$ .
- 2. Tippen Sie auf **Verknüpfungen bearbeiten**.
- 3. Wählen Sie die App(s), die Sie entfernen möchten, tippen Sie dann auf **Löschen**.

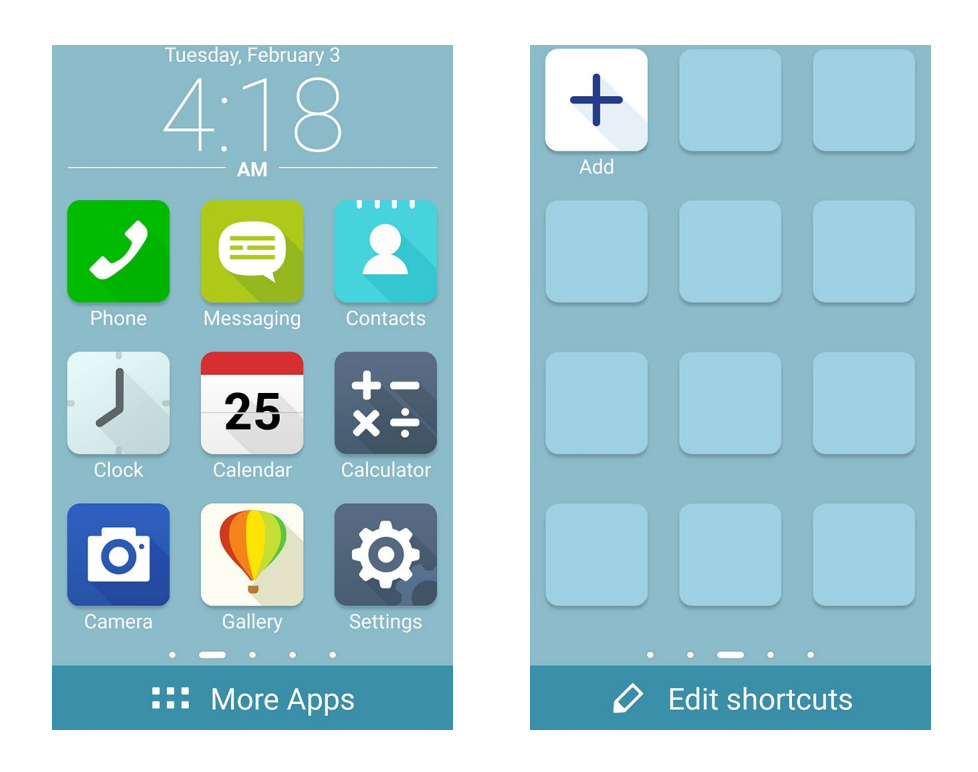

## <span id="page-30-0"></span>Datum und Uhrzeit einstellen

Per Vorgabe werden Datum und Uhrzeit Ihres Gerätes automatisch an Datum und Uhrzeit Ihres Mobilfunkanbieters angepasst.

So ändern Sie Datums- und Zeiteinstellungen:

- 1. Rufen Sie die Einstellungen auf eine der folgenden Weisen auf:
	- Starten Sie die Schnelleinstellungen, tippen SIe dann
	- Tippen Sie auf  $\Box$  Einstellungen.
- 2. Blättern Sie in den Einstellungen etwas nach unten, wählen Sie **Datum und Uhrzeit**.
- 3. Wählen Sie **Datum/Uhrzeit automatisch** und **Automatische Zeitzone** ab.
- 4. Wählen Sie die Zeitzone, stellen Sie Datum und Uhrzeit manuell ein.
- 5. Sie können hier auch das veraltete 12-Stunden-Format auswählen, wenn Ihnen danach ist.
- 6. Wählen Sie das Format, in dem das Datum angezeigt werden soll.

**HINWEIS:**Lesen Sie auch unter **Uhr** nach.

## Klingeltöne und Benachrichtigungstöne einstellen

Wählen Sie Ihre Lieblingstöne, die Sie als Klingelton oder für Benachrichtigungen einsetzen möchten – zum Beispiel, wenn Textmitteilungen oder E-Mails ankommen oder Sie an ein Ereignis erinnert werden. Zudem können Sie Wählfeldgeräusche, Berührungsgeräusche und Bildschirmsperrgeräusch aktivieren oder deaktivieren und festlegen, ob Ihr ASUS Tablet bei Berührung vibrieren soll.

So stellen Sie die Tonsignale ein:

- 1. Rufen Sie die Einstellungen auf eine der folgenden Weisen auf:
	- Starten Sie die Schnelleinstellungen, tippen SIe dann
	- Timber von die Einstellungen.<br>Tippen Sie auf ■ ■ Einstellungen.
- 2. Blättern Sie in den Einstellungen etwas nach unten, wählen Sie Sound & notification (Ton & Benachrichtigung).
- 3. Stellen Sie die Toneinstellungen nach Geschmack ein.

## <span id="page-31-0"></span>**Sperrbildschirm**

Standardmäßig erscheint der Sperrbildschirm nach dem Einschalten des Geräts und beim Aufwachen aus dem Schlafmodus. Vom Sperrbildschirm aus können Sie mit dem Android-System Ihres Geräts fortfahren, indem Sie auf Ihrem Touchscreen wischen.

Der Sperrbildschirm des Geräts kann auch angepasst werden, um Zugriff auf Ihre mobilen Daten und Apps zu regulieren.

## Ihren Sperrbildschirm anpassen

Wenn Sie die Sperrbildschirmeinstellungen aus den Standardoptionen **Wischen** ändern möchten, beziehen Sie sich auf die folgenden Schritte:

- 1. Starten Sie die Schnelleinstellungen, tippen SIe dann
- 2. Am Einstellungen-Bildschirm nach unten blättern und Bildschirm sperren wählen.

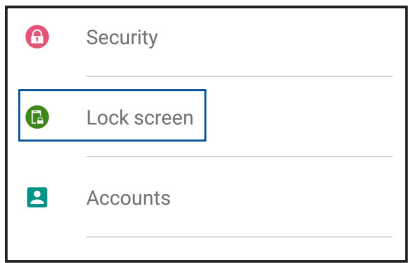

3. Am nächsten Bildschirm **Bildschirmsperre** antippen.

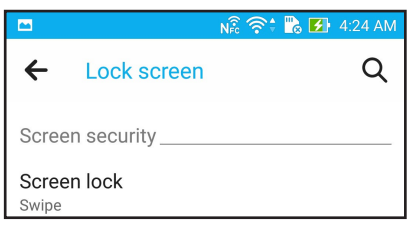

4. Tippen Sie auf die Bildschirmsperre-Option, die Sie verwenden möchten.

**HINWEIS:**Weitere Details dazu finden Sie im Abschnitt **Ihr ASUS Phone sichern**.

## <span id="page-32-0"></span>Schnellzugriffschaltflächen anpassen

Ab Werk werden Schnellzugriffschaltflächen für folgende Apps im Sperrbildschirm angezeigt: Telefon, Messaging und Kamera. Mit den folgenden Schritten ändern Sie die Standardeinstellungen und legen Schaltflächen zum Starten anderer Apps im Sperrbildschirm an:

- 1. Starten Sie die Schnelleinstellungen, tippen Sie dann
- 2. Am Einstellungen-Bildschirm nach unten blättern und Bildschirm sperren wählen.
- 3. Zum Aktivieren dieser Funktion schieben Sie im Abschnitt **Anzeige1** den Schieber neben **Schnellzugriff4** von **AUS2** zu **EIN3**.
- 4. Tippen Sie auf **Schnellzugriff**.
- 5. Im Schnellzugriff-Bildschirm wählen Sie aus, welche Schaltfläche Sie anpassen möchten.

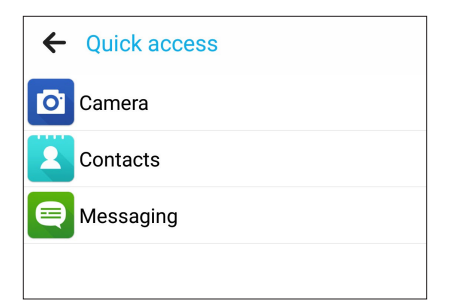

6. Tippen Sie auf die App, mit der Sie die ausgewählte Schnellzugriffschaltfläche belegen möchten.

**HINWEIS:**Blättern Sie zum Anzeigen sämtlicher möglichen Apps durch die App-Liste.

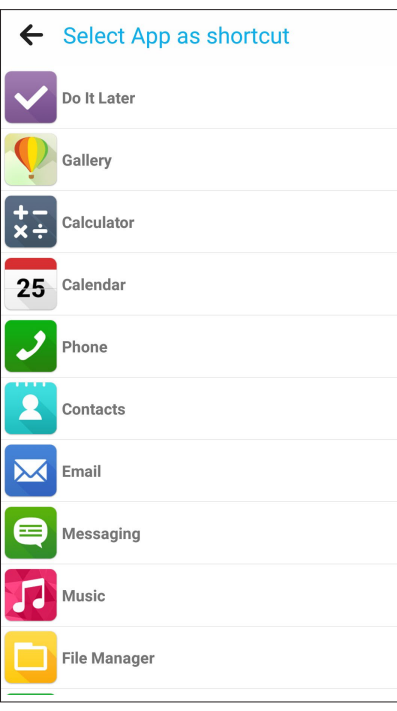

## <span id="page-33-0"></span>*Arbeite hart, spiele härter 3*

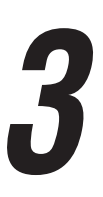

## **Browser**

Die moderne Chromium-basierte Engine Ihres Browsers sorgt für flottes Surfen im Internet mit kurzen Ladezeiten. Seine übersichtliche und intuitive Zen-Schnittstelle mit Textumformatierungstechnologie optimiert Webinhalte zur Anpassung an den Bildschirm Ihres ASUS Phones. Durch die praktische Smart-Reader-Funktion mit Magazinansicht können Sie Ihre Internetseiten online oder offline ohne störende Hindernisse wie Werbebanner genießen. Sie können interessante Seiten auch zum späteren Lesen markieren, zu einem Zeitpunkt Ihrer Wahl mit der "Später erledigen"-App in aller Ruhe lesen.

**WICHTIG!** Stellen Sie vor dem Surfen im Internet und Internet-relevanten Aktivitäten sicher, dass Ihr ASUS Phone mit einem WLAN- oder Mobilnetzwerk verbunden ist. Mehr dazu erfahren Sie unter **Beste Verbindungen**.

#### Browser starten

So starten Sie den Browser im Startbildschirm:

- Klicken Sie auf  $\bigoplus$
- • Tippen Sie auf > **Browser**.

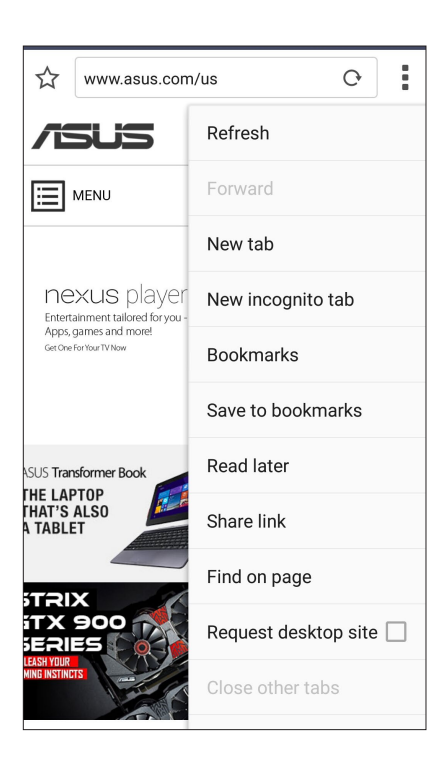

## <span id="page-34-0"></span>Seiten teilen

Teilen Sie interessante Seiten von Ihrem ASUS Phone über ein eMail-Konto, Cloud-Speicherkonto, Bluetooth oder andere ASUS Phone-Apps mit Anderen.

- 1. Starten Sie den Browser.
- 2. Tippen Sie auf einer Internetseite auf > **Seite teilen**.
- 2. Tippen Sie auf das Konto oder die App, das/die Sie zum Teilen der Seite nutzen möchten.

#### Seiten später lesen

Wenn Sie online auf etwas Interessantes stoßen, aber keine Zeit haben, sich intensiv damit zu befassen, können Sie Ihren Fund zum späteren Lesen markieren. Später können Sie die Seite über die "Später erledigen"-App bequem und in Ruhe lesen.

- 1. Zum Markieren als Später-lesen-Aufgabe befolgen Sie einen der nachstehenden Schritte:
	- • Tippen Sie auf der Seite auf > **Später lesen**.
	- Tippen Sie im unteren Bereich der Seite auf  $\Box$ .
- 2. Zum Abrufen der Seite tippen Sie im Startbildschirm auf **Asus** > **Später erledigen**.

**HINWEIS:**Weitere Hinweise zum Durchblättern von Später-lesen-Seiten finden Sie unter **Später weiterlesen**.

#### Neue Register zufügen

Sie können die aktuelle Webseite in den Hintergrund versetzen, ein neues Fenster öffnen und darin zum Beispiel eine andere Webseite aufrufen.

- 1. Tippen Sie auf der aktuellen Seite auf > **Neues Register**.
- 2. Geben Sie die URL-Adresse in das URL-Feld ein und surfen Sie über Ihr ASUS Phone weiter im Internet.
- 3. Wenn Sie ein weiteres Register hinzufügen möchten, führen Sie Schritt 1 einfach noch einmal aus.

#### **HINWEISE:**

- Wenn viele Webseiten gleichzeitig im Browser geöffnet sind, kann es beim Laden der einzelnen Seiten etwas länger dauern.
- Falls Ihre Internetverbindung immer langsamer erscheint, versuchen Sie einmal, den Cache (Zwischenspeicher) zu löschen. Ausführliche Hinweise dazu finden Sie im Abschnitt **Browser-Cache löschen**.

## <span id="page-35-0"></span>Seiten als Lesezeichen speichern

Sie können Ihre Lieblingsseiten als Lesezeichen speichern, so immer wieder ganz einfach dahin zurückkehren.

So speichern Sie eine Seite als Lesezeichen:

Tippen Sie auf der Seite auf > **Als Lesezeichen speichern**. Wenn Sie den Browser das nächste Mal benutzen, können Sie zum Öffnen der gewünschten Seite einfach auf das Lesezeichen tippen.

## Clever online lesen

Ihr ASUS Phone aktiviert den Modus Smart Reader (Intelligenter Leser) auf Seiten, die viele möglicherweise unnötige oder ablenkende Elemente, wie Werbebanner, Symbole oder Menüelemente, enthalten, automatisch. Sie können diese Elemente entfernen und nur die Hauptinhalte der Seite lesen.

**HINWEIS:**Der Smart-Reader-Modus funktioniert mit Wikipedia, CNN, ESPN, BCC und Seiten der NY Times.

So nutzen Sie den Smart Reader-Modus:

- • Wenn Sie unnütze oder ablenkende Elemente einer Seite ausblenden, lediglich die Hauptinhalte der Seite erhalten möchten, tippen Sie auf das Smart-Reader-Symbol
- Auf der Smart-Reader-Seite stehen Ihnen folgende Möglichkeiten zur Verfügung:
	- Tippen Sie zum Anzeigen Ihrer Reader-Liste und gespeicherter Seiten auf **DE**
	- Tippen Sie zum Starten des Markierers und zur Auswahl Ihrer bevorzugten Farbe auf  $\mathcal{Q}_i$ ; wischen Sie dann über den Text, den Sie hervorheben, also markieren möchten.
	- Zum Vergrößern oder Verkleinern der Seitendarstellung ziehen Sie zwei Finger auf dem Display auseinander (Vergrößern) oder führen zwei Finger auf dem Display zusammen (Verkleinern).

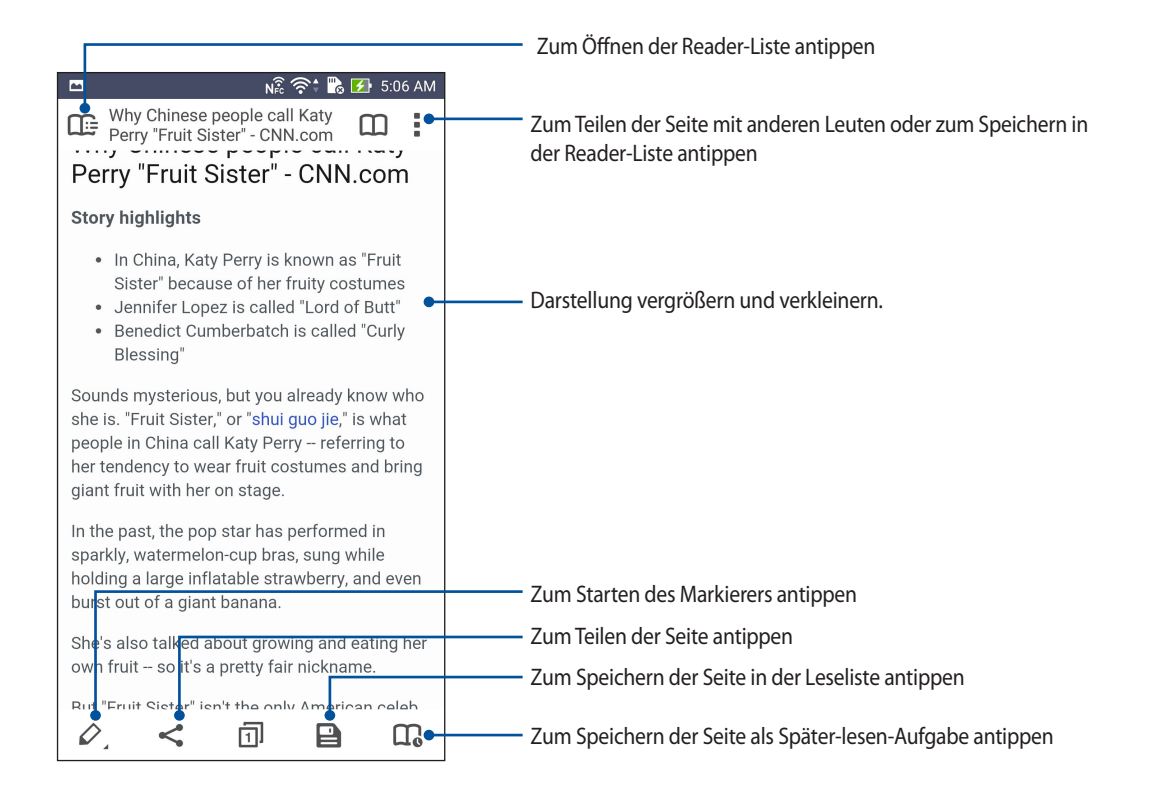
# Browser-Cache löschen

Leeren Sie den Browser-Cache zum Löschen von temporären Internetdateien, Webseiten und Cookies, die vorübergehend in Ihrem ASUS Phone gespeichert sind. Dies steigert gewöhnlich die Leistung Ihres Browsers.

- 1. Starten Sie den Browser.
- 2. Tippen Sie auf > **Einstellungen** > **Datenschutz & Sicherheit** > **Cache löschen**.
- 3. Tippen Sie in der Bestätigungsabfrage auf **OK**.

# **E-Mail**

Hinzufügen von Exchange, Gmail, Yahoo! Mail, Outlook.com, POP3/IMAP-Konten damit Sie E-Mails erhalten, erstellen und durchsuchen können, direkt von Ihrem Gerät. Sie können auch Ihre E-Mail-Kontakte aus diesen Konten auf dem ASUS Phone synchronisieren.

**WICHTIG!** Ihr ASUS Phone muss mit einem WLAN- oder Mobilnetzwerk verbunden sein, damit Sie ein eMail-Konto hinzufügen oder eMails von hinzugefügten Konten senden und empfangen können. Mehr dazu erfahren Sie unter **Beste Verbindungen**.

# Ein E-Mail Konto einrichten

Richten Sie Ihr persönliches oder berufliches eMail-Konto ein, damit Sie eMails von Ihrem ASUS Phone empfangen, lesen und versenden können.

- 1. Tippen Sie im Home-Bildschirm auf **E-Mail**, um die E-Mail App zu starten.
- 2. Tippen Sie auf den E-Mail-Anbieter, den Sie einrichten möchten.
- 3. Geben Sie Ihre E-Mail-Adresse und Passwort ein, tippen Sie dann **Weiter**.

**HINWEIS:** Warten Sie, während Ihr Gerät automatisch Ihre eingehenden und ausgehenden E-Mail-Servereinstellungen prüft.

- 4. Konfigurieren Sie die **Kontoeinstellungen**, wie die Posteingang überprüfen Frequenz, Sync-Tage oder eine Benachrichtigung für eingehende E-Mails. Wenn fertig, klicken Sie auf **Weiter**.
- 5. Geben Sie einen Kontennamen an, der in ausgehenden Nachrichten angezeigt werden soll; tippen Sie dann zum Anmelden an Ihrem Posteingang auf **Weiter**.

**HINWEIS:**Falls Sie Ihr berufliches Konto an Ihrem ASUS Phone einrichten möchten, erkundigen Sie sich bei Ihrem Netzwerkadministrator nach den E-Mail-Einstellungen.

# E-Mail-Konten hinzufügen

Wenn Sie noch kein E-Mail-Konto haben, können Sie gleich eines einrichten, damit Sie E-Mails auch direkt mit Ihrem ASUS Phone empfangen, lesen und versenden können.

- 1. Tippen Sie im Home-Bildschirm auf **E-Mail**, um die E-Mail App zu starten.
- 2. Tippen Sie auf > **Einstellungen**; fügen Sie dann ein E-Mail-Konto hinzu.
- 3. Tippen Sie den E-Mail-Anbieter an, den Sie zufügen möchten.
- 4. Befolgen Sie die nachfolgenden Anweisungen, um die Einrichtung Ihr neuen E-Mail-Kontos einzurichten.

**HINWEIS:**Sie können sich auch auf die Schritte 3 bis 5 im Abschnitt **Einrichten eines E-Mail-Kontos** in diesem Handbuch beziehen, zum Abschließen dieses Setup-Vorgangs.

# Ein Google Mail-Konto einrichten

Richten Sie zum Zugreifen auf Google-relevante Dienste und Apps sowie zum Empfangen, Versenden und Durchsuchen von eMails direkt über Ihr ASUS Phone ein Gmail-Konto ein.

- 1. Tippen Sie auf **Google**, dann tippen Sie auf **Gmail**.
- 2. Tippen Sie auf **Vorhanden** und geben Sie Ihr bestehendes Gmail-Konto und Kennwort ein; tippen Sie dann  $\overline{a}$

#### **HINWEISE:**

- Tippen Sie auf Neu erstellen, wenn Sie noch kein Google-Konto besitzen.
- Bei der Anmeldung müssen Sie warten, während Ihr Gerät zur Einrichtung Ihres Kontos mit Google-Servern kommuniziert.
- 3. Nutzen Sie Ihr Google-Konto zum Sichern und Wiederherstellen Ihrer Einstellungen und Daten. Tippen Sie auf , um sich bei Ihrem Gmail-Konto anzumelden.

**WICHTIG!** Wenn Sie neben Google Mail noch andere E-Mail-Konten besitzen können Sie E-Mail verwenden, um alle Ihre E-Mail-Konten abzurufen.

# Per E-Mail zu Ereignissen einladen

Mit Ihrem ASUS Phone können Sie E-Mail-Einladungen zu einem Ereignis direkt versenden, dabei auch gleich eine Benachrichtigung zur Erinnerung an das Ereignis festlegen.

- 1. Tippen Sie im Home-Bildschirm auf **E-Mail**.
- 2. Tippen Sie auf > **Meeting-Einladung**.
- 3. Tragen Sie in das Feld **Ereignisname** eine Bezeichnung des jeweiligen Ereignisses ein.
- 4. In das **Ort**-Feld geben Sie Adresse, Stadt, Land und Postleitzahl des Ereignisses ein.
- 4. Schalten Sie den Countdown **EIN**. In diesem Fall werden Sie per Countdown in den Systembenachrichtigungen darüber informiert, in wie vielen Tagen das Ereignis stattfindet.

**HINWEIS:**Mehr zu den Systembenachrichtigungen fahren Sie unter **Systembenachrichtigungen**.

5. Im **Erinnerungen**-Feld wählen Sie den Zeitpunkt aus, wann Sie eine Benachrichtigung oder Erinnerung zum Ereignis bekommen möchten.

**HINWEIS:**Kommende Ereignisse werden als Demnächst-Aktivitäten signalisiert. Mehr dazu erfahren Sie unter **Demnächst**.

- 6. Tippen Sie auf das **Teilnehmer**-Feld, wählen Sie die Kontakte aus, an die Sie Einladungen versenden möchten.
- 7. Abschließend tippen Sie zum Speichern und Verlassen auf  $\checkmark$ .

**HINWEIS:**Sie können E-Mail-Einladungen auch aus der Kalender-App versenden. Details dazu erfahren Sie unter **Ereignisse erstellen**.

#### E-Mail später versenden

Wenn Sie eine E-Mail momentan noch nicht beantworten möchten, können Sie diese als Später-antworten-Aufgabe festlegen und die E-Mail zu einem Zeitpunkt Ihrer Wahl wieder über die Do It Later-App aufrufen.

- 1. Tippen Sie im Home-Bildschirm auf **E-Mail**.
- 2. Wählen Sie die E-Mail in Ihrem Posteingang, die Sie später beantworten möchten.
- 3. Tippen Sie auf > **Später beantworten**.
- 4. Zum Abrufen der E-Mail tippen Sie im Startbildschirm auf **Asus** > **Später erledigen**.

**HINWEIS:**Mehr zum Beantworten Ihrer E-Mails finden Sie unter **E-Mails jetzt bearbeiten**.

# **Kalender**

Die App Calendar (Kalender) ermöglicht Ihnen die Überwachung wichtiger Ereignisse über Ihr ASUS Phone. Beim Erstellen von Ereignissen können Sie auch Erinnerungen einstellen oder sich mit einem Countdown-Hinweis an wichtige Dinge erinnern lassen. Übrigens werden auch Ereignisse wie Geburtstage und Jahrestage gespeichert, die Sie bei Ihren VIP-Kontakten eingetragen haben.

# Ereignisse erstellen

So erstellen Sie ein Ereignis:

- 1. Klicken Sie auf **ASUS** > **Calendar**.
- 2. Tippen Sie auf **zum Erstellen eines neuen Ereignisses.**
- **3. Geben Sie im Neues Ereignis Fenster alle notwendigen Details Ihrer Veranstaltung ein.**
- **4. Schalten Sie den Countdown EIN**. In diesem Fall werden Sie per Countdown in den Systembenachrichtigungen darüber informiert, in wie vielen Tagen das Ereignis stattfindet.

**HINWEIS:**Mehr zu den Systembenachrichtigungen fahren Sie unter **Systembenachrichtigungen**.

- 5. Im **Erinnerungen**-Feld wählen Sie den Zeitpunkt aus, wann Sie eine Benachrichtigung oder Erinnerung zum Ereignis bekommen möchten.
- 6. Abschließend tippen Sie zum Speichern und Verlassen auf  $\mathcal{L}$ .

# Hinzufügen eines Kontos zum Kalender

Abgesehen vom Erstellen eines Ereignisses auf dem ASUS Phone, können Sie den Kalender auch verwenden, um Ereignisse automatisch mit Ihren Online-Konten zu synchronisieren. Aber zuerst, müssen diese Konten mithilfe der folgenden Schritte zum Kalender hinzugefügt werden:

- 1. Klicken Sie auf **ASUS** > **Calendar**.
- 2. Tippen Sie auf  $\bullet$  > **Konten** >  $\bullet$ .
- 3. Tippen Sie auf das Konto, das Sie hinzufügen möchten.
- 4. Befolgen Sie die nachfolgenden Anweisungen, um das Hinzufügen des neuen Kontos zum Kalender abzuschließen.

# Erstellen eines Ereignisses von Ihrem Konto

Nach dem Hinzufügen von Online-Konten, die Sie mit dem Kalender synchronisieren möchten, können Sie jetzt Ihr ASUS Phone benutzen, um Benachrichtigungen für diese Online-Konten zu erstellen, mithilfe den folgenden Schritte:

- 1. Klicken Sie auf **ASUS** > **Calendar**.
- 2. Tippen Sie auf **Neues Ereignis** zum Erstellen eines neuen Ereignisses.
- 3. Tippen Sie im Neues Ereignis Fenster auf **Mein Kalender**, um alle Konten, die derzeit mit dem Kalender synchronisiert sind, anzuzeigen.
- 4. Tippen Sie auf das Konto, in dem Sie ein neues Ereignis erstellen möchten.
- 5. Geben Sie im Neues Ereignis Fenster alle notwendigen Details Ihrer Veranstaltung ein.

**HINWEIS**: Ihr Online-Konto muss bereits zum Kalender hinzugefügt sein, bevor Sie mit den folgenden Schritten fortfahren können. Mehr dazu erfahren Sie unter **Konten zum Kalender hinzufügen**.

## Ereignisbenachrichtigungen aktivieren

Mit der Benachrichtigungsfunktion der Kalender-App können Sie sich über besondere Ereignisse wie Geburtstage, Jahrestage, Meetings und andere wichtige Dinge informieren und benachrichtigen lassen.

- 1. Klicken Sie auf **ASUS** > **Calendar**.
- 2. Tippen Sie auf **P** > **Accounts (Konten).**
- 3. Tippen Sie auf die Konten, bei denen Sie Erinnerungen oder Benachrichtigungen erhalten möchten.

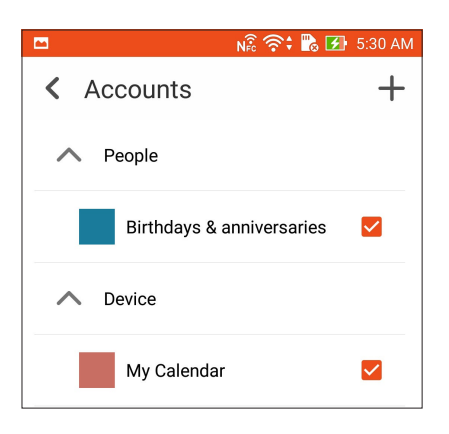

#### **HINWEISE:**

- • Weitere Hinweise zum Einrichten von VIP-eigenes Benachrichtigungen finden Sie unter **Ereignisse zu VIP-Kontakten hinzufügen**.
- Benachrichtigungen und Erinnerungen werden auch unter Demnächst signalisiert.

# **What's Next**

Verpassen Sie keine wichtigen Ereignisse, Spaß in der Sonne, oder Nachrichten/E-Mails/Anrufe von Ihren VIP-Kontakten. Richten Sie Ihren Kalender ein mit Veranstaltungen, Favoriten und VIP Gruppen oder Wetter Update-Einstellungen, um Benachrichtigungen und Erinnerungen zu erhalten von, was als nächstes kommt. Sehen Sie Ihre What's Next - Warnungen aus dem Sperrbildschirm, Systembenachrichtigungsbereich, und dem What's Next - Widget oder App.

# An Ereignisse erinnern lassen

Damit Sie Ihre Demnächst-Erinnerungen und -Benachrichtigungen auch erhalten, muss Folgendes gegeben sein:

- Legen Sie VIP-Ereignisse wie Geburtstage oder Jahrestage in der Kontakte-App an. Mehr dazu erfahren Sie unter **Ereignisse zu VIP-Kontakten hinzufügen**.
- In der E-Mail-App können Sie E-Mail-Einladungen zu Ereignissen versenden und Erinnerungszeitpunkte festlegen. Details dazu erfahren Sie unter **Per E-Mail zu Ereignissen einladen**.
- In der Kalender-App können Sie Ereignisse anlegen und eine Erinnerungszeit festlegen. Details dazu erfahren Sie unter **Ereignisse erstellen**.

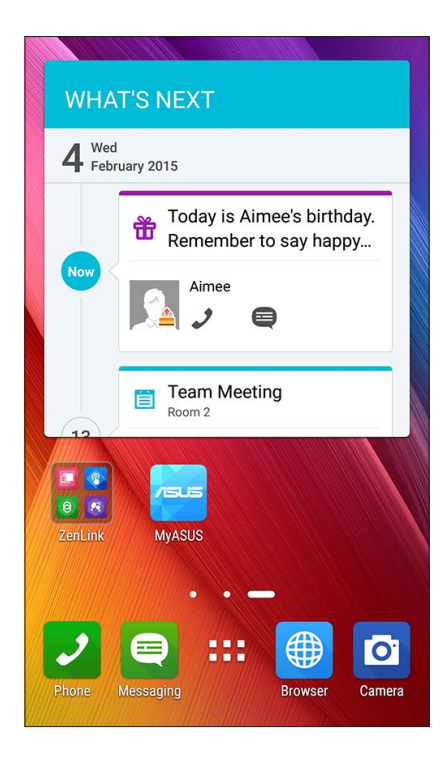

# Ereigniseinladungen annehmen und ablehnen

Zum Senden und Empfangen von E-Mails – beispielsweise Ereigniseinladungen – müssen Sie zunächst ein E-Mail-Konto in der E-Mail-App einrichten. Wenn Sie E-Mail-Einladungen annehmen, werden die entsprechenden Ereignisse gleich mit der Kalender-App synchronisiert, also in den Kalender übernommen.

**HINWEIS:**Mehr zum Thema erfahren Sie unter **E-Mail** und **Kalender**.

**WICHTIG!** Ihr ASUS Phone muss zum Empfangen von per eMail versendeten Einladungen oder Ereignisalarmen mit einem WLAN- oder Mobilnetzwerk verbunden sein. Mehr dazu erfahren Sie unter **Beste Verbindungen**.

So nehmen Sie eine Einladung an oder lehnen eine Einladung ab:

- 1. Öffnen Sie die E-Mail-Einladung durch Antippen.
- 2. Tippen Sie zum Annehmen der Einladung auf **Ja**, zum Ablehnen auf **Nein**. Ihre Antwort wird an den Organisator oder Gastgeber versandt.

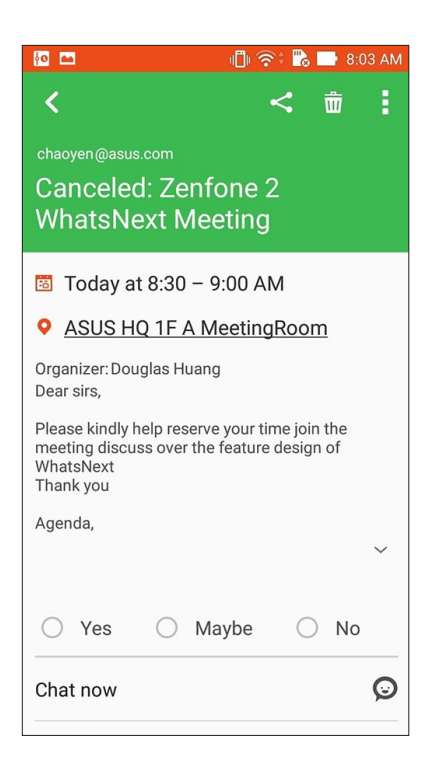

# Ereignisbenachrichtigungen empfangen

Wenn Sie eine Ereigniseinladung annehmen, erhalten Sie Benachrichtigungen über jegliche Änderungen des Ereignisses – beispielsweise Verschiebungen, Annullierungen, Änderungen des Veranstaltungsortes oder der Ereignisplanung. Solche ereignisrelevanten Benachrichtigungen werden auf dem Sperrbildschirm, in den Systembenachrichtigungen sowie in der Demnächst-App und im Demnächst-Widget angezeigt.

# Ereignisbeginn-Benachrichtigung

Ein paar Minuten vor dem Ereignis werden Sie daran erinnert, dass das Ereignis bald beginnt. So können Sie dem Organisator oder Gastgeber noch schnell eine Nachricht zukommen lassen, falls Sie sich verspäten.

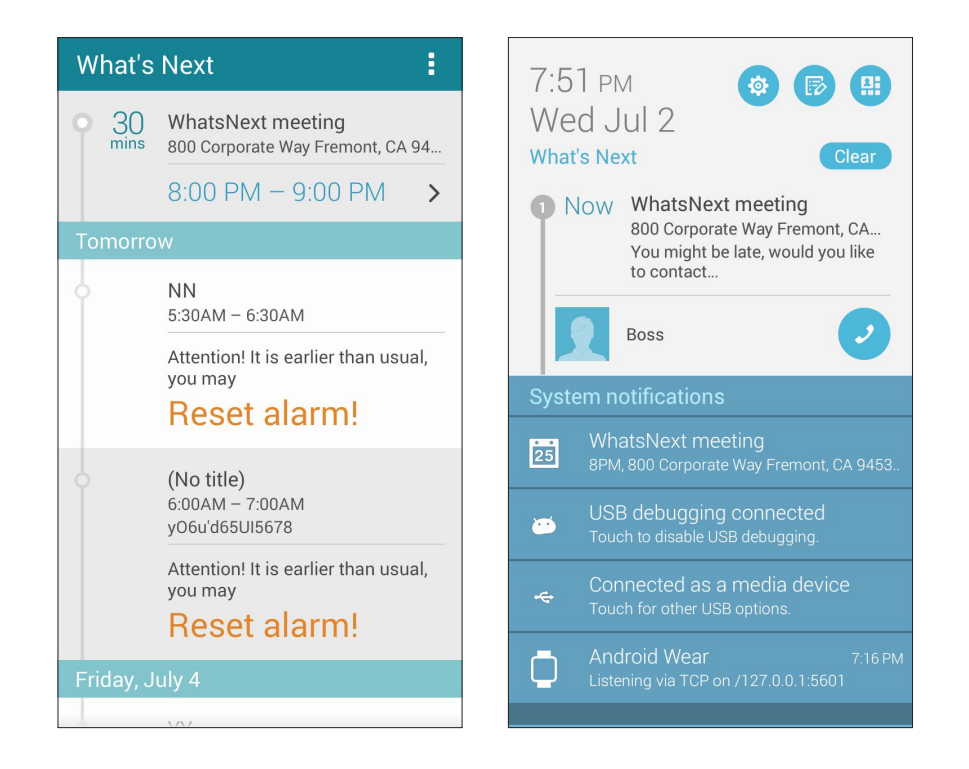

# Ereignisaufhebung-Benachrichtigung

Sie erhalten eine Aufhebungsbenachrichtigung, falls der Organisator oder Gastgeber das Ereignis annulliert.

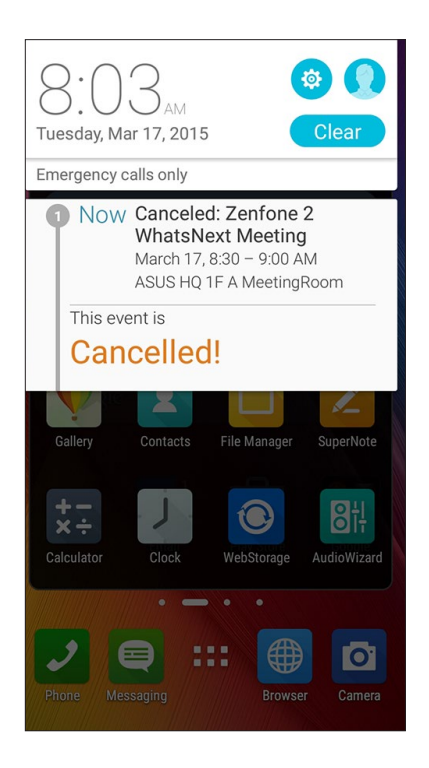

### Ereignisumplanung-Benachrichtigung

Sie werden benachrichtigt, falls das Ereignis verschoben wird, zu einem anderen Zeitpunkt oder an einem anderen Ort stattfindet.

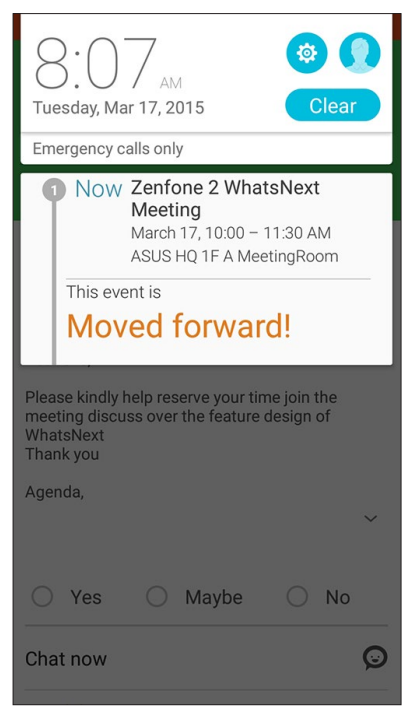

# Wettervorhersage

Mit AccuWeather erhalten Sie aktuelle Angaben zum Wetter an Ihrem Aufenthaltsort oder in anderen Teilen der Welt; stündlich oder alle 12 Stunden. Mit der 7-Tage-Wettervorhersage können Sie bis eine Woche im Voraus planen; zusätzlich sorgen AccuWeathers "gefühlte" RealFeel-Temperaturangaben immer für die richtige Kleidung zu jeder Gelegenheit. Darüber hinaus können Sie (zumindest in China) Angaben zu UV-Strahlung und Luftverschmutzung in Echtzeit abrufen, sich so wirksam vor UV-Strahlen und schlechter Luft schützen.

- 1. Bevor Sie Wetterdaten erhalten können, muss Folgendes gegeben sein:
	- WLAN oder Mobilnetzwerk ist eingeschaltet.
	- Schalten Sie den Standortzugriff unter > **Einstellungen** > **Standortzugriff** ein.
- 2. Starten Sie die Wetter-App auf eine der folgenden Weisen:
	- $\cdot$  Tippen Sie auf  $\blacksquare$ **.** Wetter.
	- Tippen Sie am Startbildschirm Ihres ASUS Phones auf das Wettersymbol.

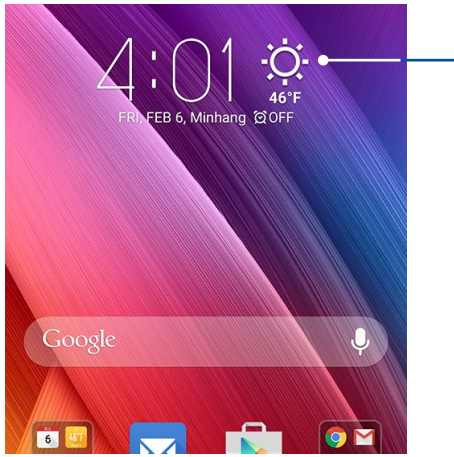

#### Zum Starten der Weather (Wetter)-App antippen

- 3. Tippen Sie auf  $\overline{\bullet}$  > **Bearbeiten**, tippen Sie dann auf  $+$ .
- 4. Geben Sie die Stadt oder das Gebiet für die/das Sie Wetterdaten erhalten möchten, in das Suchfeld ein.
- 5. Warten Sie einen Moment, bis Ihr Phone die Wetterdaten abgerufen hat. Die Wetterdaten der Stadt oder des Gebietes werden zu Ihrer Standortliste hinzugefügt. Tippen Sie auf die Wetterdaten der Stadt oder Region, die Sie im Widget What's Next am Startbildschirm anzeigen möchten.

# **Tu es später**

Ergreifen Sie auch die trivialen Dinge in Ihrem beschäftigtem Leben. Wenn Sie zu den viel beschäftigten Menschen zählen, beantworten Sie Ihre E-Mails, SMS, Anrufe einfach von unterwegs, informieren sich online, lassen sich nach Belieben an wichtige Aufgaben erinnern.

Markieren Sie Ihre ungelesenen Nachrichten oder E-Mails, interessante Webseiten und verpasste Anrufe als **Später Antworten**, **Später Lesen** oder **Später Anrufen** Elemente. Diese gekennzeichneten Elemente werden zu Ihre Tu es später Aufgabenliste hinzugefügt, und Sie können diese Aufgaben zu einem geeigneten Zeitpunkt abhandeln.

#### **HINWEISE:**

- • Beliebte Drittanbieter-Anwendungen, die **Do It Later** unterstützen, sind Google Maps, Google Chrome, Google Play, YouTube und iMDb.
- • Nicht alle Apps können Aufgaben teilen und zu **Do It Later** hinzufügen.

# Aufgaben zur Aufgabenliste hinzufügen

Bringen Sie etwas Ordnung in Ihre Arbeit oder sozialen Aktivitäten, indem Sie wichtige Aufgaben in die Aufgabenliste aufnehmen.

- 1. Tippen Sie am Startbildschirm auf **Asus** > **Do It Later**.
- 2. Tippen Sie auf  $\pm$ , tragen Sie dann die nötigen Angaben ein.
- 3. Wenn Sie eine hohe Priorität festlegen möchten, wählen Sie **Hoch** im Priorität-Feld.
- 4. Tippen Sie auf **OK**, wenn Sie damit fertig sind.

### Aufgaben mit Prioritäten versehen

Wenn Sie Ihre Aufgaben mit Prioritäten versehen, können Sie diesen einen passenden Stellenwert zuweisen, entsprechend bevorzugt oder etwas nachlässiger behandeln.

- 1. Tippen Sie am Startbildschirm auf **Asus** > **Do It Later**.
- 2. Tippen Sie auf die Aufgabe, der Sie eine hohe Priorität zuweisen möchten.
- 3. Im Aufgabenbildschirm gibt es ein Priorität-Feld; stellen Sie hier Hoch ein.
- 4. Tippen Sie auf **OK**, wenn Sie damit fertig sind.

HINWEIS:Aufgaben mit hoher Priorität werden in Ihrer Aufgabenliste mit @gekennzeichnet. So erkennen Sie auf einen Blick, welchen Aufgaben Sie sich bevorzugt widmen sollten.

# **Zurückrufen**

Wenn Sie zuvor einen wichtigen Anruf als Später-anrufen-Aufgabe festgelegt haben, können Sie diese Aufgabe über die Später-erledigen-App abrufen und zurückrufen, wenn Ihnen danach ist.

- 1. Tippen Sie am Startbildschirm auf **Asus** > **Do It Later**.
- 2. Wählen Sie den Anruf, bei dem Sie zurückrufen möchten, tippen Sie dann auf **Jetzt anrufen.**
- **3. Wenn alles erledigt ist, tippen Sie auf und markieren die Aufgabe damit als abgeschlossen.**

**HINWEIS:**Ausführliche Hinweise zum Festlegen von Anrufen als Später-anrufen-Aufgaben finden Sie hier:

- **• Rückrufe bei eingehenden Anrufen festlegen)**
- **• Rückruf bei verpassten Anrufen festlegen**

# E-Mail jetzt versenden

Sie können eine E-Mail als Später-lesen- oder Später-Antworten Aufgabe festlegen, die Bearbeitung zu einem Zeitpunkt Ihrer Wahl über die Später-erledigen-App nachholen.

1. Tippen Sie am Startbildschirm auf **Asus** > **Do It Later**.

- 2. Wählen Sie die E-Mail in Ihrem Posteingang, die Sie **später beantworten möchten.**
- **3. Wenn alles erledigt ist, tippen Sie auf und markieren die Aufgabe damit als abgeschlossen.**

**HINWEIS:**Weitere Hinweise zum Festlegen einer E-Mail als Später-antworten-Aufgabe finden Sie unter **E-Mail später versenden.**

#### Später weiterlesen

Mit der Später-erledigen-App können Sie Seiten wieder aufrufen, die Sie zuvor als Später-lesen-Aufgaben markiert haben.

- 1. Tippen Sie am Startbildschirm auf **Asus** > **Do It Later**.
- 2. Wählen Sie die Seite (oder die Seiten), die Sie weiterlesen möchten, tippen Sie dann auf **Jetzt lesen**.
- 3. Wenn alles erledigt ist, tippen Sie auf van die markieren die Aufgabe damit als abgeschlossen.

**HINWEIS:**Einzelheiten zur Festlegung von Seiten als später zu erledigende Aufgaben finden Sie unter **Seiten später lesen.**

### Jetzt antworten

Mit der Später-erledigen-App können Sie zuvor als Später-antworten-Aufgabe markierte SMS zu einem Zeitpunkt Ihrer Wahl wieder abrufen, lesen und beantworten.

- 1. Tippen Sie am Startbildschirm auf **Asus** > **Do It Later**.
- 2. Wählen Sie die SMS, die Sie beantworten möchten, tippen Sie dann auf **Jetzt antworten.**
- **3. Wenn alles erledigt ist, tippen Sie auf und markieren die Aufgabe damit als abgeschlossen.**

**HINWEIS:**Weitere Hinweise zum Festlegen als Später-antworten-Aufgaben finden Sie unter **Mitteilungen später versenden.**

# Aufgaben löschen

Mit der Später-erledigen-App können Sie alle abgeschlossenen, überfälligen oder einfach unnötig gewordenen Aufgaben wieder löschen.

- 1. Tippen Sie am Startbildschirm auf **Asus** > **Do It Later**.
- 2. Tippen Sie auf die Aufgabe, die Sie aus der Liste löschen möchten, tippen Sie dann auf **Löschen**.

# **SuperNote**

Machen Sie Notizen schreiben in eine spaßige und kreative Tätigkeit, die Ihre mobilen Daten mit Supernote synchronisiert.

Mit dieser intuitiven App können Sie Notizen erstellen, geordnet pro Notizbuch, indem Sie direkt auf dem Touchscreen schreiben oder zeichnen. Beim Erstellen von Notizen, können Sie auch Multimedia-Dateien aus anderen Anwendungen hinzufügen und über soziale Netzwerke oder Ihren Cloud-Speicher teilen.

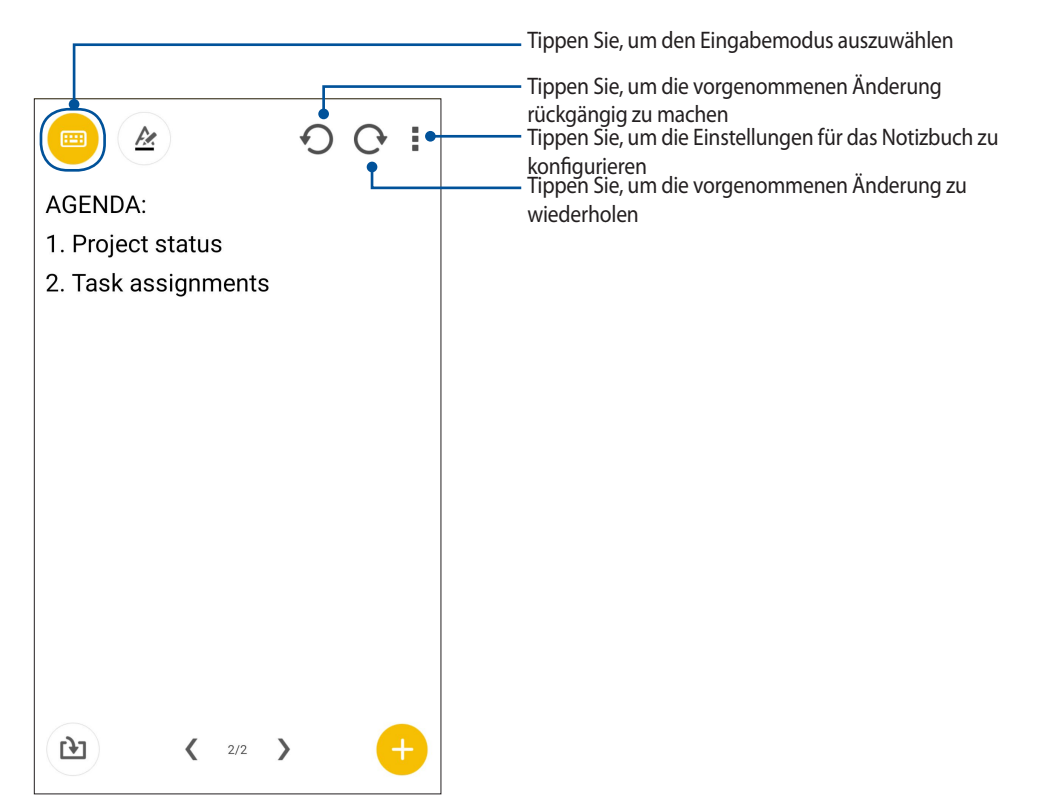

#### Symbole verstehen

Abhängig von Ihrem gewählten Eingabemodus werden diese Symbole angezeigt, wenn Sie Ihre Notizen auf SuperNote machen.

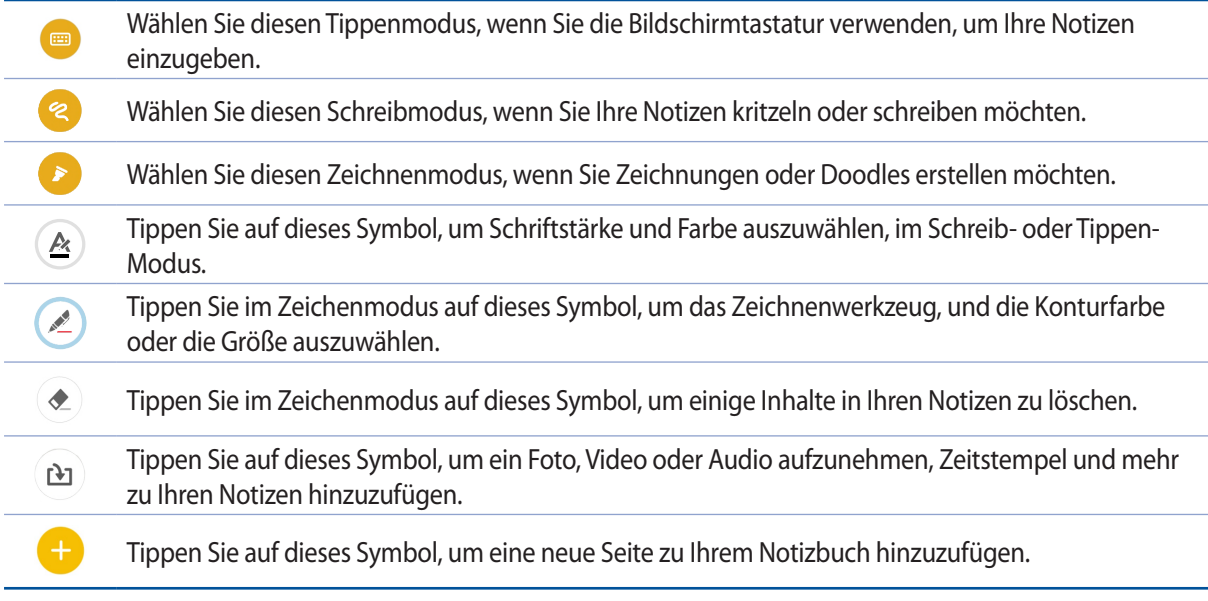

# Ein Notizbuch erstellen

Zum Erstellen von neuen Dateien mit Supernote, beziehen Sie sich auf die folgenden Schritte:

- 1. Tippen Sie auf ASUS > SuperNote und dann auf
- 2. Benennen Sie die Datei und wählen Sie für die Seitengröße **Für Pad** oder **Für Telefon**.
- 3. Wählen Sie eine Vorlage und beginnen Sie Ihre Notizen zu schreiben.

# Ein Notizbuch auf der Cloud teilen

Sie können Ihr Notizbuch auf der Cloud, mithilfe der folgenden Schritte teilen:

- 1. Auf dem Supernote Startbildschirm, tippen und halten Sie das Notizbuch, das Sie teilen möchten.
- 2. Tippen Sie im Popup-Fenster auf **Cloud Sync aktivieren**.
- 3. Geben Sie Ihrr ASUS WebStorage Benutzernamen und Passwort Informationen ein, um mit der Synchronisierung Ihres Notizbuches in die Cloud fortzufahren.
- 4. Sobald das Notizbuch erfolgreich in die Cloud synchronisiert wurde, wird das Cloud-Symbol oben auf dem freigegebenen Notizbuch angezeigt.

# Eine Notiz in der Cloud teilen

Abgesehen von Ihrem Notizbuch, können Sie auch einzelne Notizen aus Supernote auf Ihren Cloud-Speicher teilen. Gehen Sie dazu wie folgt vor:

- 1. Starten Sie das Notizbuch, das die Notiz enthält, die Sie teilen möchten.
- 2. Tippen und halten Sie die Notiz, die Sie teilen möchten.
- 3. Tippen Sie im Pop-up-Fenster auf **Teilen**, dann wählen Sie den Typ des Datei-Formats, den Sie teilen möchten.
- 4. Im nächsten Bildschirm wählen Sie das Cloud-Speicher-Konto, wo Sie Ihre Notiz teilen möchten.
- 5. Befolgen Sie die nachfolgenden Anweisungen, um die ausgewählte Notiz zu teilen.

# **Dateimanager**

Mit dem Dateimanager können Sie Ihre Dateien im Gerät oder auf einen angeschlossenen externen Datenträgern einfach finden und verwalten.

# Auf den internen Speicher zugreifen

So greifen Sie auf den internen Speicher zu:

- 1. Tippen Sie auf [**ASUS**> Dateimanager.
- 2. Tippen Sie zur Anzeige der Inhalte Ihres ASUS Phone auf **E** > **Internal storage (Interner Speicher)**; tippen Sie dann zur Auswahl auf ein Element.

# Auf das externe Speichergerät zugreifen

So greifen Sie auf das externe Speichergerät zu:

- 1. Stecken Sie die microSD-Karte in Ihr ASUS Phone.
- 2. Tippen Sie auf [**ASUS**> Dateimanager.
- 3. Klicken Sie auf > **MicroSD** zur Anzeige der Inhalte Ihrer microSD-Karte.

# Zugriff auf Cloud-Speicher

**WICHTIG!** Stellen Sie sicher, dass das WLAN- oder Mobilnetzwerk an Ihrem ASUS Phone aktiviert ist. Mehr dazu erfahren Sie unter **Beste Verbindungen.**

Um auf Dateien zuzugreifen, die auf Ihren Cloud-Speicher-Konten gespeichert werden:

- 1. Tippen Sie auf [**ASUS**> Dateimanager.
- 2. Tippen Sie auf  $\Xi$ , dann auf einen Cloud-Speicherort unter **Cloud Speicher**.

# **Die Cloud**

Über ein Cloud-Konto, wie ASUS WebStorage, Drive, OneDrive und Dropbox, können Sie privat und sicher Ihre Daten sichern, Dateien zwischen verschiedenen Geräten synchronisieren und freigeben.

# ASUS WebStorage

Registrieren Sie sich bei ASUS WebStorage bzw. melden sich an, und Sie erhalten bis zu kostenlosen Cloud-Speicher. Über Ihr ASUS WebStorage-Konto können Sie automatisch neu aufgenommene Fotos zur sofortigen Freigabe hochladen, Dateien zwischen verschiedenen Geräten synchronisieren und teilen.

**HINWEIS:**Um die Auto-Upload Funktion zu genießen, aktivieren Sie **Instant Upload unter Einstellungen > Instant Upload in Ihr ASUS WebStorage.**

**WICHTIG!** Stellen Sie sicher, dass das WLAN- oder Mobilnetzwerk an Ihrem ASUS Phone aktiviert ist. Mehr dazu erfahren Sie unter **Beste Verbindungen.**

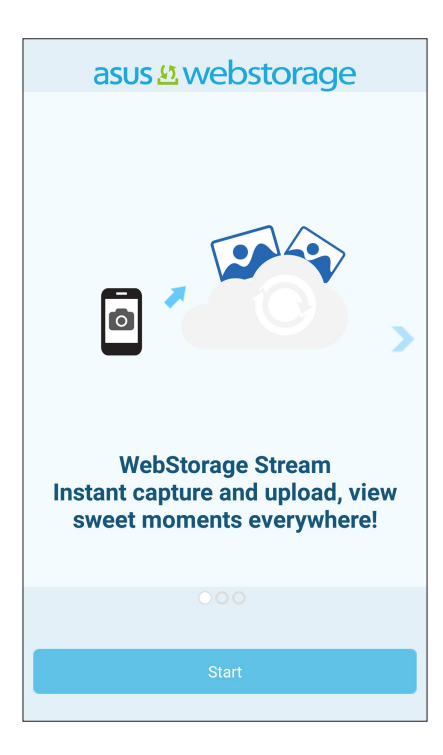

# **Datenübertragung**

Daten wie Kontakte, Kalendereinträge oder SMS können Sie per Bluetooth von Ihrem alten Mobilgerät auf Ihr Phone übertragen.

So nutzen Sie die Datenübertragung:

1. Koppeln Sie Ihr altes Mobilgerät per Bluetooth mit Ihrem ASUS Phone.

**HINWEIS:**Weitere Hinweise zum Koppeln von Geräten finden Sie unter **Padfone mit Bluetooth-Geräten koppeln.**

- 2. Rufen Sie die Einstellungen Ihres Phones auf eine der folgenden Weisen auf:
	- Starten Sie die Schnelleinstellungen, tippen SIe dann
	- Tippen Sie auf **DEE** Einstellungen.
- 3. Tippen Sie im Alle-Apps-Bildschirm auf **Datenübertragung**.
- 4. Tippen Sie auf **Übertragungsassistent**, lassen Sie sich dann von den Hinweisen auf dem Bildschirm durch die Datenübertragung führen.

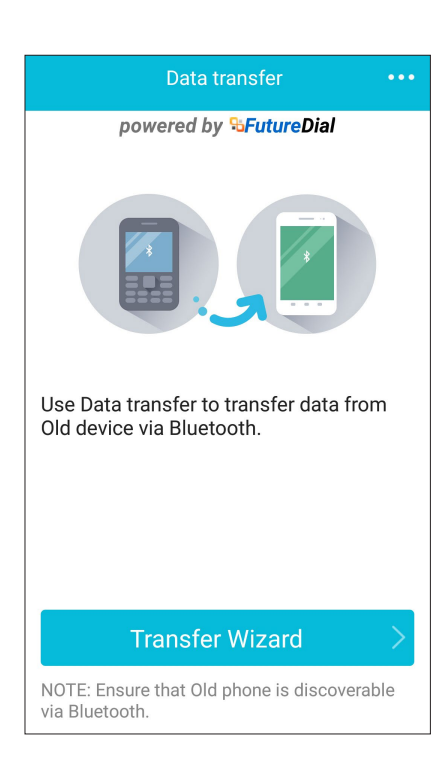

# **ZenUI-Hilfe**

Suchen Sie nach Antworten in den häufig gestellten Fragen (FAQ) oder interagieren Sie direkt mit anderen Zen UI-Nutzer – zum Suchen nach und Teilen von Lösungen zu ZenUI 2.0-Apps.

So greifen Sie auf die ZenUI-Hilfe zu:

- 1. Tippel Sie auf  $\Box$   $\Box$  ZenUI Help (ZenUI-Hilfe).
- 2. Tippen Sie auf ASUS ZenUI Apps (ASUS ZenUI-Apps), wählen Sie dann die App, für die Sie Antworten finden möchten.

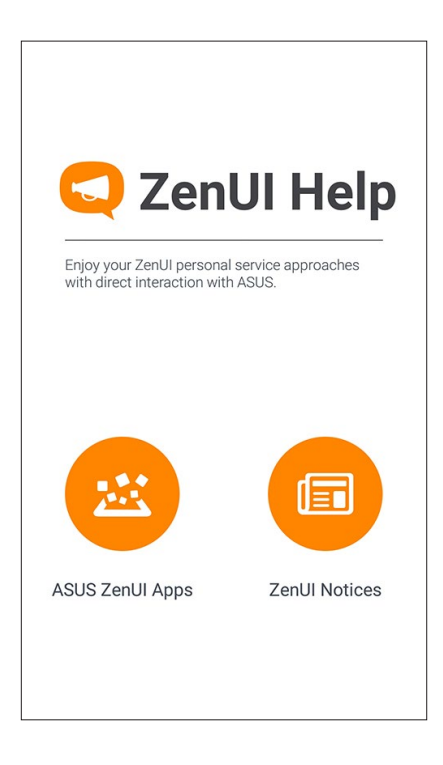

# *In Verbindung bleiben 4*

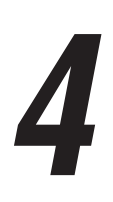

# **Stilvoll telefonieren**

# Dual-SIM-Funktion

Die Dual-SIM-Funktion Ihres ASUS Phones ermöglicht Ihnen die Verwaltung der Einstellungen installierter microSIM-Karten. Mit dieser Funktion können Sie die microSIM-Karten aktivieren/deaktivieren, SIM-Namen zuweisen oder eine Karte als bevorzugtes Netz festlegen.

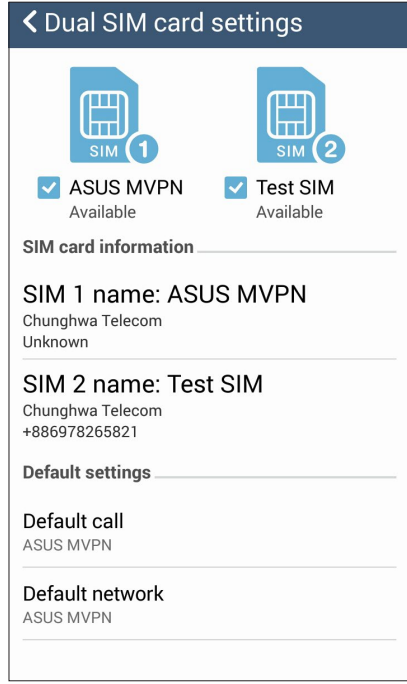

#### Ihre microSIM-Karten umbenennen

Ändern Sie die Namen Ihrer microSIM-Karten in Ihrem ASUS Phone, damit Sie sie leichter identifizieren können.

Zum Ändern der Namen Ihrer microSIM-Karten tippen Sie auf SIM1-Name: SIM1 oder SIM2-Name: SIM2, geben Sie dann den Namen für Ihre microSIM-Karte ein.

**HINWEIS:** Falls Ihre SIM-Karten verschiedene Mobilfunkanbieter haben, sollten Sie die Namen dieser Anbieter für Ihre SIM-Karte nutzen. Falls beide SIM-Karten den gleichen Mobilfunkanbieter haben, sollten Sie die Mobilnummern für Ihre SIM-Namen verwenden.

# Eine Standard-microSIM-Karte zuweisen

Weisen Sie eine microSIM-Karte als bevorzugte SIM für Sprachanrufe und Datenservices zu.

#### SIM-Karte für Sprachanrufe

Wenn Sie einen Anruf absetzen, nutzt Ihr ASUS Phone automatisch die bevorzugte microSIM-Karte.

Tippen Sie zum Zuweisen einer microSIM-Karte für **Sprachanrufe** auf Sprachanruf, tippen Sie dann auf die SIM, die Sie nutzen möchten.

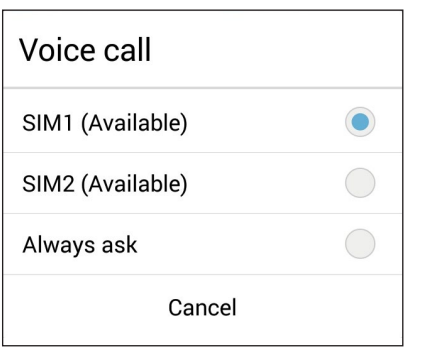

**WICHTIG!** Sie können diese Funktion nur nutzen, wenn Sie einen Anruf über Ihre Kontaktliste absetzen.

#### SIM-Karte für Datenservice

Nur **SIM1** unterstützt das Datengerät.

# Anrufe tätigen

Ihr ASUS Phone bietet viele Möglichkeiten zum Absetzen eines Anrufs. Rufen Sie Ihre Freunde aus der Kontaktliste an, nutzen Sie die intelligentes Wählen für schnelle Anrufe oder legen Sie eine Kurzwahl für besonders häufig angerufene Kontakte an.

**HINWEIS:** Organisieren Sie Ihre Kontakte in der Kontakte-App. Details dazu erfahren Sie unter **Kontakte verwalten**.

# Starten der Phone-App

So starten Sie die Telefon-App im Startbildschirm:

- Klicken Sie auf  $\bigcup$
- • Klicken Sie auf > **Phone**.

#### Eine Telefonnummer wählen

Nutzen Sie zum direkten Wählen einer Telefonnummer die App Telefon.

- 1. Tippen Sie im Startbildschirm auf **Asus** > **Kontakte**, tippen Sie dann auf die Zifferntasten.
- 2. Wählen Sie über die Anrufschaltflächen zum Wählen der Nummer **SIM1** oder **SIM2**.

**HINWEIS:** Die Kennzeichnungen der Anrufschaltflächen können je nach Einstellung Ihrer microSIM-Karten variieren. Weitere Informationen finden Sie unter **Dual-SIM-Funktion**.

#### Nebenstellen anrufen

Wenn Sie eine Nebenstelle anrufen möchten, können Sie die üblichen Sprachansagen mit den folgenden Schritten überspringen.

#### Wählen von Nebenstellennummern bestätigen

Sie können eine Abfrage einer Nebenstellennummer nach dem Wählen der Hauptnummer einfügen.

- 1. Geben Sie die Hauptnummer in der Telefon-App ein.
- 2. Halten Sie zum Einfügen einer Bestätigung **#** gedrückt; ein Semikolon (;) wird eingefügt.
- 3. Wählen Sie über die Anrufschaltflächen zum Wählen der Nummer **SIM1** oder **SIM2**.
- 4. Tippen Sie zur Bestätigung der Nebenstellennummer auf **Ja**, wenn Sie danach gefragt werden.

#### Nebenstellen automatisch anwählen

Sie können nach dem Wählen der Hauptnummer eine kurze oder lange Pause einfügen, nach der die Nebenstellennummer automatisch gewählt wird.

- 1. Geben Sie die Hauptnummer in der Telefon-App ein.
- 2. Halten Sie zum Einfügen einer Pause **\*** gedrückt; ein Komma (,) wird eingefügt.

**HINWEIS:**Wenn Sie eine längere Pause wünschen, halten Sie **\*** noch einmal angetippt.

- 3. Geben Sie die Nebenstellennummer ein.
- 4. Wählen Sie über die Anrufschaltflächen zum Wählen der Nummer **SIM1** oder **SIM2**.
- 5. Tippen Sie zum Beenden des Anrufs auf

## Kontakte ganz bequem anrufen

Wenn Sie die ersten paar Ziffern oder Buchstaben eines Kontaktnamens eingeben, filtert der Intelligente Wähler die Ergebnisse, zeigt nur Einträge in Kontakten oder Anrufprotokollen an, die zu Ihrer Eingabe passen. Sie können auf einen Blick erkennen, ob sich die gewünschte Rufnummer in der Liste befindet, den Teilnehmern im Handumdrehen anrufen.

- 1. Starten Sie die Telefon-App, geben Sie dann die Rufnummer oder den Namen des Kontaktes ein.
- 2. Tippen Sie in der Liste mit möglichen Treffern auf den Kontakt, den Sie anrufen möchten. Falls der Kontakt nicht in der Liste erscheint, geben Sie bitte die vollständige Rufnummer oder den ganzen Namen des Kontaktes ein.
- 3. Wählen Sie über die Anrufschaltflächen zum Wählen der Nummer **SIM1** oder **SIM2**.

**HINWEIS:** Die Kennzeichnungen der Anrufschaltflächen können je nach Einstellung Ihrer microSIM-Karten variieren. Weitere Einzelheiten finden Sie auch unter **Dual-SIM-Funktion**.

#### Kontakte per Kurzwahl anrufen

Mit Kurzwahltasten können Sie häufig angerufene Kontakte mit nur einer Berührung in der Telefon-App anrufen.

**HINWEIS:** Die Ziffer **1** ist per Vorgabe für Ihre Mailbox reserviert. Sie können Ihre Mailbox einfach durch Antippen der Ziffer **1** anrufen, sofern Ihr Telefonanbieter dieses Merkmal unterstützt.

## Kurzwahleinträge erstellen

Erstellen Sie einfach Kurzwahleinträge für besonders häufig angerufene Kontakte, die Sie den Ziffern **2** bis **9** zuordnen.

- 1. Führen Sie einen der folgenden Schritte in der Telefon-App aus:
	- Halten Sie eine Ziffer zwischen **2** und **9** angetippt, tippen Sie dann im Kurzwahl-Bestätigungsbildschirm auf **OK**.
	- Tippen Sie auf **E** > **Kurzwahl** zum Aufrufen des Kurzwahl-Bildschirms.
- 3. Wenn Sie einen Kontakt aus Ihrer Kontaktliste. Der ausgewählte Eintrag wird im Kurzwahl-Bildschirm gespeichert.

#### Kurzwahleinträge löschen

So löschen Sie einen Kurzwahleintrag:

- 1. Rufen Sie den Kurzwahl-Bildschirm auf, indem Sie in der Telefon-App auf **E** > **Kurzwahl** tippen.
- 2. Halten Sie den gewünschten Kurzwahleintrag angetippt, tippen Sie dann auf **Entfernen**.
- 3. Tippen Sie auf **OK**, wenn nach Ihrer Bestätigung gefragt wird.

#### Kurzwahleinträge austauschen

Sie können Kontakte, die einer Kurzwahltaste zugewiesen wurden, durch andere Kontakte ersetzen.

- 1. Rufen Sie den Kurzwahl-Bildschirm auf, indem Sie in der Telefon-App auf **E** > **Kurzwahl** tippen.
- 2. Halten Sie den gewünschten Kurzwahleintrag angetippt, tippen Sie dann auf **Ersetzen**.
- 3. Wenn Sie einen Kontakt aus Ihrer Kontaktliste.
- 3. Tippen Sie auf **OK**, wenn nach Ihrer Bestätigung gefragt wird.

# Zuhause anrufen

Wenn Sie sich gerade im Ausland aufhalten, gibt es eine praktische Möglichkeit, schnell und einfach zuhause anzurufen.

**HINWEIS:**Beachten Sie unbedingt eventuell anfallenden Roaming-Kosten, wenn Sie keine lokale SIM-Karte (fast immer eine gute, da sehr kostensparende Idee) nutzen. Lassen Sie sich von Ihrem Netzanbieter über Roaming-Kosten informieren, bevor Sie Roaming-Dienste nutzen, damit es kein böses Erwachen beim Eintreffen der nächsten Mobilfunkrechnung gibt.

- 1. Rufen Sie die Einstellungen auf eine der folgenden Weisen auf:
	- Starten Sie die Schnelleinstellungen, tippen SIe dann
	- Tippen Sie auf **III** Einstellungen.
- 2. Tippen Sie auf **Anrufeinstellungen** > **Zuhause anrufen**.
- 3. Markieren Sie **Zuhause anrufen**.
- 4. Tippen Sie auf **Zuhause-anrufen-Einstellungen**, wählen Sie die gewünschten Einstellungen, tippen Sie zum Abschluss auf **OK**.

**HINWEIS:**Informationen zu weiteren Anrufeinstellungen finden Sie unter **Anrufeinstellungen**.

# Über Kontakte-App anrufen

Nutzen Sie zum Absetzen eines Anrufs über Ihre Kontaktliste die App Kontakte.

- 1. Starten Sie die Kontakte-App.
- 2. Tippen Sie auf den Kontaktnamen, dann auf die Nummer, die Sie anrufen möchten.
- 3. Falls zwei SIM-Karte installiert sind, tippen Sie auf die SIM-Karte, über die der Anruf erfolgen soll.
- 4. Tippen Sie zum Beenden des Anrufs auf

**HINWEIS:** Zur Anzeige aller Kontakte von allen Kontaktkonten tippen Sie auf die Anzuzeigende Kontakte-Auswahlliste und wählen alle Konten.

#### Favoritenkontakte anrufen

Wenn Sie einen Kontakt zu Ihrer Favoritenliste zufügen, können Sie diesen über die Telefon-App auch besonders schnell und einfach anrufen.

- 1. Starten Sie die Kontakte- oder die Telefon-App.
- 2. Tippen Sie zum Anzeigen Ihrer Favoritenliste auf **Deragen Sie dann auf den Favoritenkontakt**, den Sie anrufen möchten.
- 3. Tippen Sie zum Beenden des Anrufs auf

# Anrufe annehmen

Der Touchscreen Ihres ASUS Phone leuchtet auf, wenn ein Anruf eingeht. Die Anzeige des eingehenden Anrufs variiert ebenfalls je nach Status Ihres ASUS Phones.

### Einen Anruf annehmen

Es gibt je nach Status Ihres ASUS Phones zwei Möglichkeiten zum Annehmen eines Anrufs:

- • Wenn Sie Ihr Gerät gerade aktiv nutzen (das Display also eingeschaltet ist), tippen Sie zum Annehmen eines Anrufes auf **Annehmen**, zum Abweisen auf **Abweisen**.
- Falls Ihr Gerät gesperrt ist, ziehen Sie  $\bigcirc$  zum Annehmen auf  $\bigcirc$  und zum Verweigern auf  $\bigcirc$

# Rückruf bei ankommenden Anrufen festlegen

Wenn Sie einen ankommenden Anruf gerade nicht annehmen können oder möchten, können Sie diesen als Später-anrufen-Aufgabe festlegen. Über die Später-erledigen-App können Sie sich dann in Ruhe darum kümmern.

- 1. Wenn Sie einen Anruf von einer Mobilrufnummer erhalten, wischen Sie von der unteren Bildschirmkante nach oben.
- 2. Tippen Sie auf **Ich kann gerade nicht telefonieren, ich rufe später zurück.**. Ihr Anrufer wird per SMS informiert.
- 3. Zum Abrufen der Seite tippen Sie im Startbildschirm auf **Asus** > **Später erledigen**.

**HINWEIS:**Detailliertere Informationen zurückrufen finden Sie unter **Jetzt zurückrufen**.

# Anrufprotokolle verwenden

Mit den Anrufprotokollen können Sie verpasste Anrufer zurückrufen, Anrufe in der Kontaktliste speichern, lästige Anrufer blockieren und zuletzt angerufene Nummern oder Kontakte erneut anrufen.

# Rückruf bei verpassten Anrufen festlegen

Sie können vermisste Anrufe als Später-anrufen-Aufgaben festlegen. Über die Später-erledigen-App können Sie solche verpassten Anrufe wieder abrufen und natürlich auch zurückrufen.

- 1. Zum Abrufen Ihrer Anrufprotokolle tippen Sie in der Telefon-App auf **...**
- 2. Wählen Sie einen Protokolleintrag, tippen Sie dann auf > **Später anrufen**.
- 2. Zum Abrufen der Seite tippen Sie im Startbildschirm auf **Asus** > **Später erledigen**.

**HINWEIS:**Detailliertere Informationen zurückrufen finden Sie unter **Jetzt zurückrufen**.

# Anrufe blockieren

Sie können Rufnummern aus dem Anrufprotokoll in Ihre Blockierliste übernehmen.

- 1. Zum Abrufen Ihrer Anrufprotokolle tippen Sie in der Telefon-App auf **...**
- 2. Wählen Sie die Nummer, diese blockieren möchten, tippen Sie dann auf **E** > **Zur Blockierliste hinzufügen**, tippen Sie zum Abschluss auf **OK**.

# Anrufe als Kontakte speichern

Sie können Rufnummern aus dem Anrufprotokoll in Ihre Kontaktliste übernehmen.

- 1. Zum Abrufen Ihrer Anrufprotokolle tippen Sie in der Telefon-App auf **111**.
- 2. Halten Sie einen Anruf im Anrufprotokoll angetippt, tippen Sie dann auf **Zu Kontakten hinzufügen**.
- 3. Tippen Sie zum Hinzufügen eines neuen Eintrags zu Ihrer Kontaktliste auf **Create new contact (Neuen Kontakt erstellen)**.

Wenn Sie die Rufnummer eines Kontaktes mit der neuen Nummer überschreiben oder eine neue Rufnummer ergänzen möchten, tippen Sie auf **Vorhandenen Kontakt ergänzen**, wählen den gewünschten Kontakt und tippen anschließend auf **OK**.

## Zuletzt gewählte Nummer erneut anrufen (Wahlwiederholung)

So wählen Sie die zuletzt gewählte Rufnummer noch einmal:

- 1. Zum Abrufen Ihrer Anrufprotokolle tippen Sie in der Telefon-App auf ...
- 2. Tippen Sie zum Anzeigen der zuletzt gewählten Nummer auf **Anrufen**, tippen Sie dann zur Wahlwiederholung noch einmal auf **Anrufen**.
- 3. Tippen Sie zum Beenden des Anrufs auf

# Weitere Anrufoptionen

Im laufenden Gespräch können Sie durch Antippen von (ER) weitere Optionen aufrufen, die Ihnen während des Anrufes zur Verfügung stehen.

# $\rightarrow$

## **Microfon**

Schaltet das Mikrofon beim aktiven Anruf ein und aus. Wenn das Mikrofon abgeschaltet ist, hören Sie den Anrufer nach wie vor, werden jedoch nicht selbst gehört.

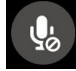

#### **Freisprechen**

Schaltet den Telefonlautsprecher ein und aus.

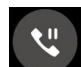

#### **Anruf halten**

Hält den aktiven Anruf.

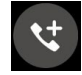

#### **Telefonkonferenz**

Wenn Ihr Mobilfunkanbieter Telefonkonferenzen unterstützt, können Sie weitere Gesprächsteilnehmer in das laufende Gespräch einbinden.

#### **HINWEISE:**

- Die mögliche Teilnehmeranzahl hängt von Ihrem Mobilfunkanbieter ab. Fragen Sie Ihren Mobilfunkanbieter einfach danach.
- • Mehr zu Telefonkonferenzen erfahren Sie unter **Mehrere Anrufe gleichzeitig führen**.

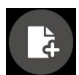

#### **SuperNote**

Startet die SuperNote-App, mit der Sie sich im laufenden Anruf Notizen machen können.

**HINWEIS:**Mehr dazu erfahren Sie unter **SuperNote**.

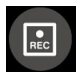

#### **Aufnahme**

Zeichnet den laufenden Anruf auf.

**WICHTIG!** In den meisten Ländern (selbstverständlich auch in Deutschland) müssen Sie Ihren Gesprächsteilnehmer vorher darauf hinweisen, dass Sie beabsichtigen, den Anruf aufzuzeichnen.

**HINWEIS:**Weitere Informationen finden Sie im Abschnitt **Anrufe aufzeichnen**.

# Mehrere Anrufe gleichzeitig führen

Ihr ASUS Phone bietet den Komfort, zwei Anrufe gleichzeitig abzusetzen oder anzunehmen. Zusätzlich können Sie Telefonkonferenzen nutzen – sehr praktisch für geschäftliche Besprechungen, zum Plaudern mit Freunden und für etliche weitere Zwecke.

#### Zusätzlichen Anruf annehmen

Wenn Sie während des Telefonierens mit Ihrem ASUS Phone einen Signalton hören, zeigt dies einen weiteren eingehenden Anruf an. Tippen Sie auf **Annehmen**, wenn Sie den neuen Anruf annehmen möchten.

## Zwischen Anrufen umschalten (Makeln)

Zum Umschalten zwischen laufenden Anrufen tippen Sie auf

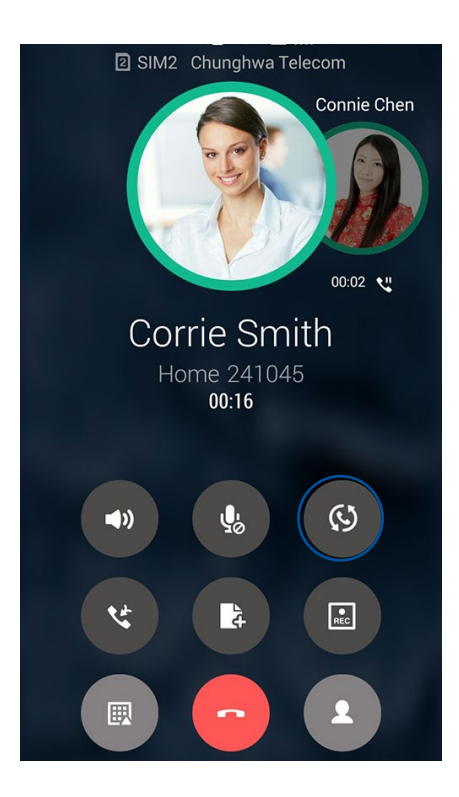

# Telefonkonferenz starten

Ihr ASUS Phone kann in Verbindung mit seiner GSM-Fähigkeit einen Konferenzanruf mit bis zu fünf (5) Personen einrichten. Im laufenden Anruf können Sie weitere Kontakte hinzufügen, alle Anrufe zu einer Telefonkonferenz zusammenschließen.

- 1. Rufen Sie einen Kontakt aus der Kontaktliste an oder wählen Sie eine Rufnummer. Warten Sie, bis der andere Teilnehmer Ihren Anruf angenommen hat.
- 2. Wenn die Verbindung steht, tippen Sie auf († 1), dann tippen Sie einen Kontakt an oder wählen die Rufnummer eines Teilnehmers, den Sie in Ihre Telefonkonferenz einflechten möchte.
- 3. Tippen Sie zum Verbinden der Anrufe zu einer Telefonkonferenz auf

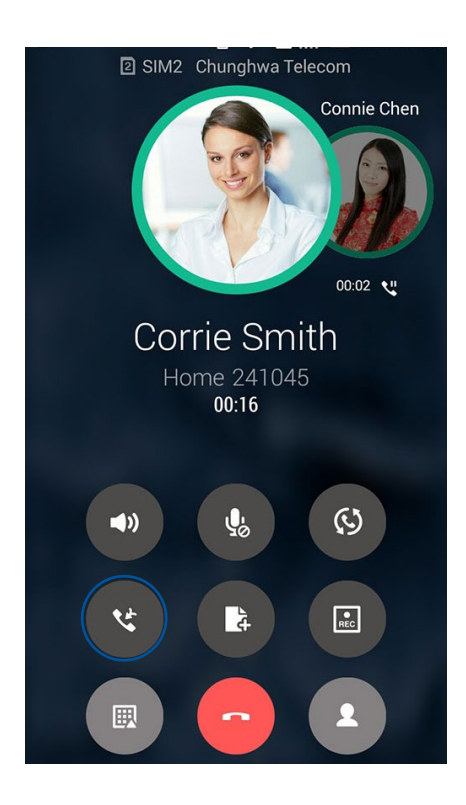

4. Wenn Sie einen weiteren Teilnehmer einbinden möchten, tippen Sie zuerst auf **Wander und fügen einen** 

weiteren Teilnehmer hinzu, anschließend binden Sie den neuen Teilnehmer mit in die laufende Telefonkonferenz ein. Wiederholen Sie diese Schritte mit sämtlichen weiteren Teilnehmern, die Sie in die Telefonkonferenz aufnehmen möchten.

# Telefonkonferenzen verwalten

In einer laufenden Telefonkonferenz können Sie sich mit einem Teilnehmer zu einem Privatgespräch "zurückziehen" oder Teilnehmer aus der laufenden Konferenz entfernen.

1. Tippen Sie im Telefonkonferenz-Bildschirm auf **Konferenz verwalten** – die Teilnehmer der Telefonkonferenz werden aufgelistet.

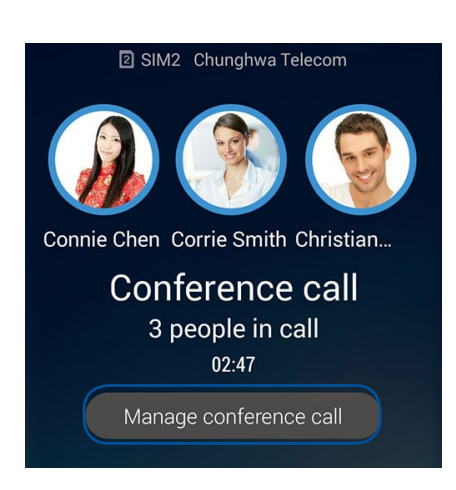

2. Wenn Sie einen Teilnehmer aus der Konferenz entfernen möchten, tippen Sie auf  $\mathcal{F}$ . Wenn Sie das Gespräch mit einem Teilnehmer komplett beenden möchten, tippen Sie auf

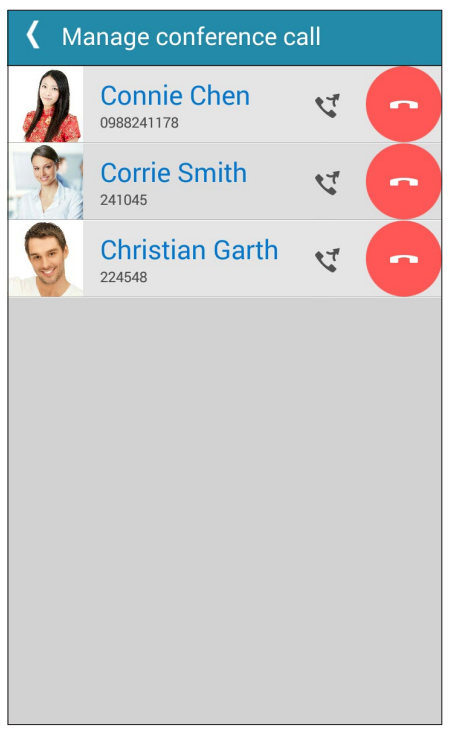

3. Mit Sgelangen Sie wieder zum Telefonkonferenz-Bildschirm.

# Anrufe aufzeichnen

Ihr ASUS Phone ermöglicht Ihnen die Aufnahme einer Unterhaltung zur künftigen Bezugnahme oder Informationsverwahrung.

- 1. Rufen Sie einen Kontakt aus der Kontaktliste an oder wählen Sie eine Rufnummer.
- 2. Tippen Sie zum Aufzeichnen eines Anrufes auf

**WICHTIG!** Weisen Sie Ihren Gesprächsteilnehmer vor Beginn der Aufzeichnung auf Ihr Vorhaben hin.

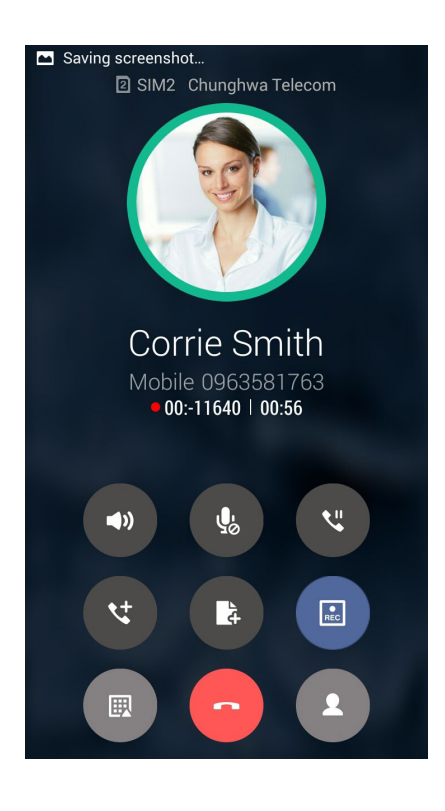

- 3. Zum Stoppen der Aufzeichnung tippen Sie auf **Das Symbol REC** erscheint in der Benachrichtigungsleiste.
- 4. Zum Abspielen des aufgezeichneten Telefonates wischen Sie von der oberen linken Bildschirmecke nach unten, anschließend tippen Sie auf die Benachrichtigung **Anrufaufzeichnung gespeichert**.

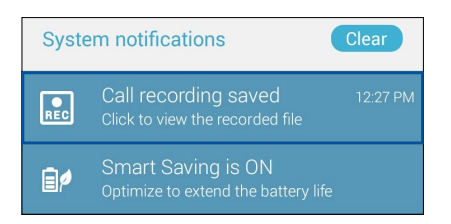

# **Kontakte verwalten**

Organisieren Sie Ihre Kontakte, bleiben Sie in Verbindung – per Telefon, SMS, mit E-Mails oder über soziale Netzwerke. Fassen Sie Ihre Kontakte zu Favoriten zusammen, damit Ihre Lieblingskontakte immer schnell zur Hand sind, oder erklären Sie Kontakte zu VIPs, lassen Sie sich auf diese Weise bequem über kommende Ereignisse, verpasste Anrufe oder ungelesene Mitteilungen informieren.

Sie können ihre Kontakte auch mit E-Mail- oder Sozialnetzwerkkonten synchronisieren (also verknüpfen), Kontakte zum einfachen zentralen Zugriff verknüpfen oder Kontakte filtern, mit denen Sie in Verbindung bleiben möchten.

Tippen Sie zum Starten der App Contacts (Kontakte) auf ASUS > Contacts (Kontakte).

# Kontakteinstellungen

In den Kontakteinstellungen können Sie sich aussuchen, wie Ihre Kontakte angezeigt werden sollen. Zu den Anzeigeoptionen zählen: Nur Kontakte mit Telefonnummer, Sortierung nach Vorname/Nachname oder Anzeige von Kontaktnamen mit dem Vornamen/Nachnamen zuerst. Zusätzlich können Sie auswählen, welches der folgenden Register im Kontakte-Bildschirm angezeigt wird: **Favoriten**, **Gruppen**, **VIPs**.

Zum Aufrufen der Kontakteinstellungen tippen Sie in der Kontakte-App auf **> Einstellungen.** 

# Profil einrichten

Machen Sie sich Ihr ASUS Phone wahrhaft zu eigen und richten Sie Ihre Profilinformationen ein.

1. Starten Sie die Kontakte-App, tippen Sie dann auf **Mein Profil einrichten** oder **ICH**.

**HINWEIS:**ICH wird nur dann angezeigt, wenn Sie schon ein Google-Konto auf Ihrem ASUS Phone eingerichtet haben.

- 2. Tragen Sie die gewünschten Angaben ein, zum Beispiel Mobil- oder Festnetznummer. Wenn Sie weitere Angaben zufügen möchten, tippen Sie auf **Weiteres Feld hinzufügen**.
- 5. Wenn Sie alles Wichtige eingetragen haben, tippen Sie auf **Fertig**. Zum Abrufen Ihrer Profildaten rufen Sie die Schnelleinstellungen ab, indem Sie von der oberen rechten Bildschirmecke nach unten wischen, dann tippen Sie auf die Inhaber-Schaltfläche.

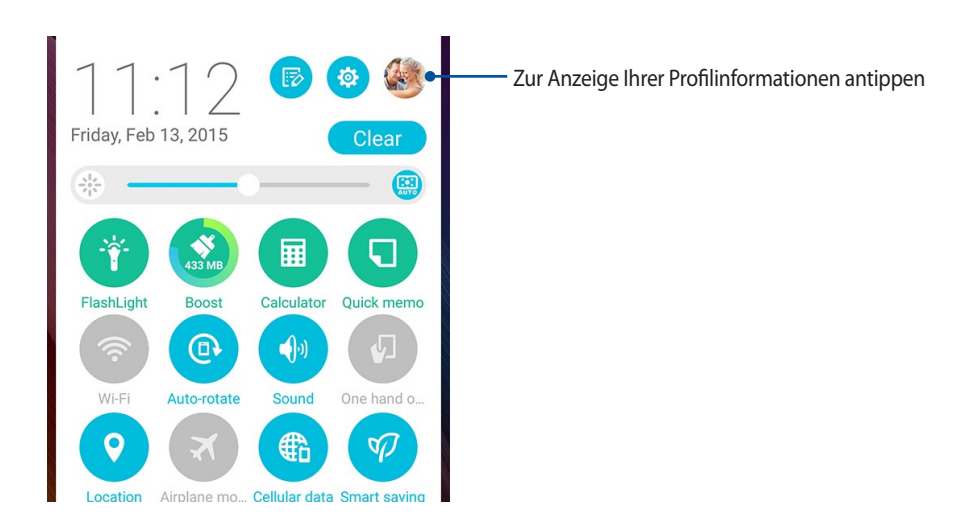

# Kontakte hinzufügen

Fügen Sie berufliche, Google- oder andere E-Mail-Konten auf Ihrem Gerät hinzu, tragen Sie weitere wichtige Kontaktdaten wie Telefonnummern, E-Mail-Adressen, spezielle VIP-Ereignisse und mehr ein.

- 1. Starten Sie die Kontakte-App, tippen Sie dann auf  $\pm$ .
- 2. Wählen Sie **Gerät**.

#### **HINWEISE:**

- Übrigens können Sie Kontakte auf Ihrer SIM-Karte speichern oder mit einem E-Mail-Konto verknüpfen. Bei der Verknüpfung mit einem E-Mail-Konto werden Ihre Kontakte zentral auf einem Server gespeichert, stehen Ihnen also auf allen Geräten zur Verfügung, die Sie mit demselben Konto nutzen.
- • Wenn Sie kein E-Mail Konto haben, erstellen Sie eins, indem Sie auf **Neues Konto hinzufügen** tippen.
- 3. Tragen Sie die notwendigen Angaben wie Mobil- oder Festnetznummer, E-Mail-Adresse ein, geben Sie bei Bedarf auch die Gruppe an, in die Sie den Kontakt aufnehmen möchten
- 4. Wenn Sie alles eingetragen haben, danach weitere Kontaktnummern oder E-Mail-Adressen zufügen möchten, tippen Sie auf **Neu**.
- 4. Sofern Sie noch weitere Kontaktdaten ergänzen möchten, tippen Sie auf **Weiteres Feld hinzufügen**.
- 5. Wenn Sie alles Wichtige eingetragen haben, tippen Sie auf **Fertig**.

#### Kontakte mit Nebenstellennummern ergänzen

Sie können die Nebenstellennummer eines Kontaktes hinterlegen, wenn Sie Sprachansagen beim Anruf überspringen möchten.

- 1. Geben Sie im Kontaktdaten-Bildschirm des gewünschten Kontaktes Haupt- und Nebenstellenrufnummer ein. Dies können Sie auf zwei Weisen erledigen:
	- Fügen Sie nach der Hauptnummer ein Komma (,) ein, dann geben Sie Nebenstellenrufnummer Nebenstellenrufnummer ein. So wird vor dem Wählen der Nebenstellennummer automatisch eine kurze Pause eingelegt. Wenn Sie die Pause verlängern möchten, tippen Sie noch einmal auf **Pause** – ein weiteres Komma wird eingefügt.
	- Fügen Sie nach der Hauptnummer ein Semikolon (;) ein, dann geben Sie Nebenstellenrufnummer des Kontaktes ein. Nun werden Sie beim Anrufen dieses Kontaktes aufgefordert, die entsprechenden Nebenstellennummer zu senden. Tippen Sie auf **OK**, wenn nach Ihrer Bestätigung gefragt wird.
- 2. Wenn Sie alles Wichtige eingetragen haben, tippen Sie auf **Fertig**.

# Kontaktprofile anpassen

Sie können Kontaktdaten bearbeiten, ein Foto hinzufügen, einen bestimmten Klingelton einstellen oder ein beliebiges Bild im Profil eines Kontaktes festlegen.

- 1. Starten Sie die Kontakte-App, wählen Sie dann den Kontakt, dessen Daten (oder dessen Profil) Sie bearbeiten oder anpassen möchten.
- 2. Nehmen Sie die gewünschten Änderungen auf der Profilseite des Kontaktes vor.

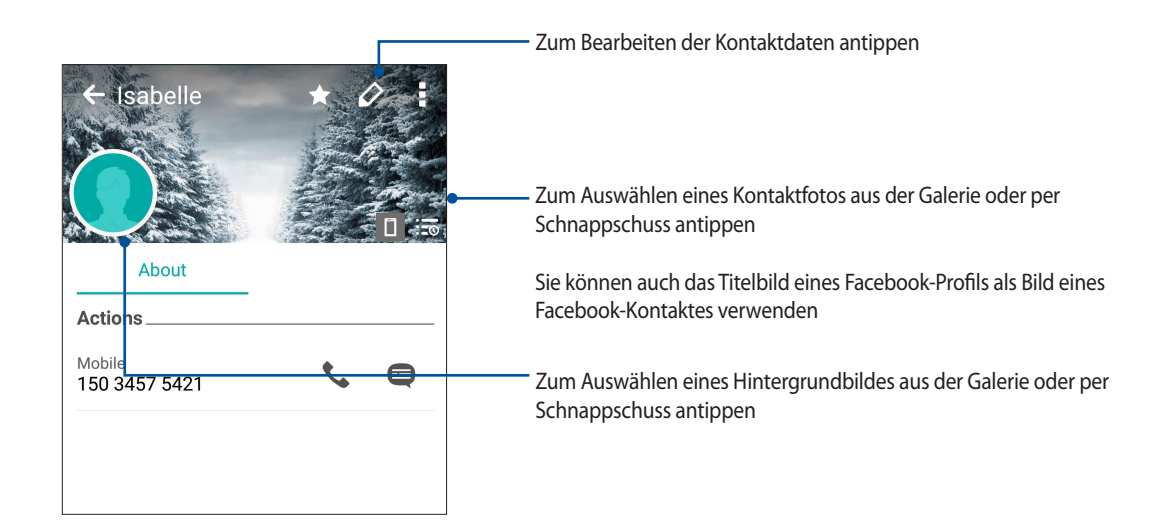

# VIPs einrichten

Wenn Sie Kontakte als VIPs definieren, werden Sie über kommende Jahrestage, Geburtstage und andere wichtige Ereignisse informiert. Zusätzlich werden Sie benachrichtigt, wenn es ungelesene Mitteilungen oder E-Mails oder verpasste Anrufe Ihrer VIPs gibt. All diese Benachrichtigungen werden unter Demnächst und als Erinnerungen angezeigt.

**HINWEIS:**Mehr dazu erfahren Sie unter **Demnächst**.

#### VIPs über den Kontakte-Bildschirm festlegen

So legen Sie VIPs über den Kontakte-Bildschirm fest:

- 1. Starten Sie die Kontakte-App, tippen Sie auf den Kontakt, den Sie zu einem VIP machen möchten, tippen Sie  $d$ ann auf  $\mathbf{R}$
- 2. Im Bildschirm des ausgewählten Kontaktes tippen Sie im **Gruppe**-Feld auf **VIP**.
- 3. Tippen Sie zum Abschluss auf **Fertig**. Der Kontakt wird Ihrer VIP-Liste zugefügt.

# VIPs über den VIP-Bildschirm festlegen

So legen Sie VIPs über den VIP-Bildschirm fest:

- 1. Starten Sie die Kontakte-App.
- **2.** Klicken Sie auf  $2^2$  > GIF.
- 3. Tippen Sie am VIPn-Bildschirm auf
- 4. Wählen Sie die Kontakte, die Sie in den VIP-Stand erheben möchten, tippen Sie dann auf **Hinzufügen**. Die Kontakte werden Ihrer VIP-Liste zugefügt.

## Ereignisse zu VIP-Kontakten hinzufügen

Sie können VIPs Ereignisse hinzufügen – zum Beispiel Jahrestage, Geburtstage und andere wichtige Dinge.

- 1. Starten Sie die Kontakte-App, tippen Sie auf den Kontakt, dem Sie ein Ereignisdetails zufügen möchten, tippen Sie dann auf 22
- 2. Im Kontaktdaten-Bildschirm tippen Sie auf **Weiteres Feld hinzufügen** > **Ereignisse**.

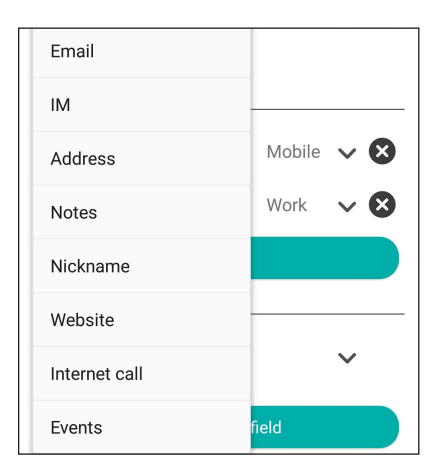

- 2. Wählen Sie das Datum des Ereignisses, tippen Sie dann auf **Festlegen**.
- 3. Achten Sie darauf, dass **VIP** im Gruppe-Feld ausgewählt ist. Tippen Sie zum Abschluss auf **Fertig**.
- 4. Besondere Ereignisse des Kontaktes werden als Ereignis im Kalender angezeigt. Wenn Sie an ein Ereignis erinnert werden möchten, legen Sie einfach eine Erinnerungszeit in der Kalender-App fest.

#### **HINWEISE:**

- • Legen Sie Erinnerungszeiten für Ereignisse im **Kalender** fest, wenn Sie per **Demnächst** über Ereignisse benachrichtigt oder daran erinnert werden möchten.
- Mit Demnächst können Sie sich nicht nur an kommende Ereignisse erinnern lassen Demnächst weist Sie auch auf neue E-Mails, SMS oder verpasste Anrufe hin. Mehr dazu erfahren Sie unter **Demnächst**.
# Favoritenkontakte erstellen

Wenn Sie häufig angerufene Kontakte als Favoriten definieren, können Sie diese besonders schnell und einfach über die Telefon-App anrufen.

- 1. Tippen Sie im Startbildschirm auf **Asus** > **Kontakte**.
- 2. Wählen Sie den Kontakt, den Sie zu einem Favoriten machen möchten.
- 3. Klicken Sie auf **1988**. Der Kontakt wird der Favoritenliste der Telefon-App hinzugefügt.

#### **HINWEISE:**

- zum Aufrufen Ihrer Favoritenliste tippen Sie im Startbildschirm auf **Danug auf der Landsteine** Sie auf **Danug in der**
- • Weitere Einzelheiten finden Sie im Abschnitt **Ihre Favoritenkontakte anrufen**.
- • Sie können einen Favoritenkontakt auch als VIP definieren. Mehr dazu finden Sie im Abschnitt **VIPs einrichten**.

#### Kontakte imprortieren

Importieren Sie Ihre Kontakte und die jeweiligen Daten aus einer Kontaktquelle auf Ihr ASUS Phone, in Ihr E-Mail-Konto oder auf eine microSIM-Karte.

- 1. Tippen Sie auf **Asus > Kontakte**, anschließend auf **> Kontakte verwalten.**
- **2. Tippen Sie auf Importieren/exportieren**, wählen Sie dann zwischen folgenden Exportoptionen:
	- a. Von SIM 1-Karte importieren/Von SIM 2-Karte importieren
	- b. Vom Speicher importieren
- 3. Tippen Sie, um die Kontakte von folgenden Konten zu wählen:
	- a. E-Mail Konto/en
	- b. Gerät
	- c. SIM1/SIM2
- 4. Setzen Sie zur Auswahl der Kontakte, die Sie importieren möchten, Häkchen; tippen Sie anschließend auf **Import (Importieren**).

# Kontakte exportieren

Exportieren Sie Ihre Kontakte auf eines der Speicherkonten in Ihrem ASUS Phone.

- 1. Tippen Sie auf **Asus > Kontakte**, anschließend auf **> Kontakte verwalten.**
- **2. Tippen Sie auf Importieren/exportieren**, wählen Sie dann zwischen folgenden Exportoptionen:
	- a. An SIM1/SIM2-Karte exportieren
	- b. An Speicher exportieren
- 3. Tippen Sie, um die Kontakte von folgenden Konten zu wählen:
	- a. Alle Kontakte
	- b. E-Mail Konto/en
	- c. Gerät
	- d. SIM1/SIM2
- 4. Wählen Sie die Kontakte, die Sie exportieren möchten.
- 5. Wenn fertig, klicken Sie auf **Exportieren**.

#### Blockierliste verwalten

#### Kontakte oder Rufnummern blockieren

Mit Ihrer persönlichen Blockierliste blockieren Sie Kontakte oder Rufnummern, die Sie mit unerwünschten Anrufen oder Mitteilungen nerven. Blockierte Anrufe und Mitteilungen werden in der Blockierliste archiviert.

- 1. Tippen Sie auf **Asus > Kontakte**, dann auf **> Kontakte verwalten > Blockierliste**.
- 2. Tippen Sie auf  $\bigtriangledown$  nun stehen Ihnen diese Möglichkeiten zur Verfügung:
	- Wenn Sie einen Kontakt blockieren möchten, tippen Sie auf **Aus Kontakten wählen**, anschließend wählen Sie den zu blockierenden Kontakt aus Ihrer Kontaktliste.
	- Wenn Sie eine Rufnummer blockieren möchten, tippen Sie auf **Eine Nummer hinzufügen**, dann geben Sie die Rufnummer ein, die Sie blockieren möchten.
- 3. Wenn fertig, klicken Sie auf **OK**.

# Blockierte Kontakte oder Rufnummern wieder freigeben

Sie können blockierte Kontakte oder Rufnummern wieder aus der Blockierliste nehmen, so natürlich auch wieder Anrufe oder Mitteilungen von solchen Kontakten oder Rufnummern erhalten.

- 1. Tippen Sie auf **Asus > Kontakte**, dann auf **> Kontakte verwalten > Blockierliste**.
- 2. Halten Sie angetippt den Kontakt oder die Nummer, dessen/deren Blockierung Sie aufheben möchten; tippen Sie dann auf **Remove from block list (Aus Sperrliste entfernen).**

# Kontakte und soziale Netze

Wenn Sie Sozialnetzwerkkonten mit Ihren Kontakten verknüpfen, können Sie zugehörige Profile, Neuigkeiten und soziale Feeds im Handumdrehen abrufen. So bleiben Sie über die Aktivitäten Ihrer Kontakte in Echtzeit auf dem Laufenden.

**WICHTIG!** Bevor Sie Sozialnetzwerkkonten mit Ihren Kontakten verknüpfen können, müssen Sie sich an Ihrem Sozialnetzwerkkonto anmelden und dies über die Einstellungen synchronisieren, also verknüpfen.

#### Sozialnetzwerkkonto synchronisieren (verknüpfen)

Synchronisieren Sie Ihr Social-Networking-Konto zum Hinzufügen von Social-Networking-Konten Ihrer Kontakte mit Ihrem ASUS Phone.

- 1. Führen Sie zum Aufrufen des Einstellungsbildschirms eine der folgenden Aktionen aus:
	- Starten Sie die Schnelleinstellungen, tippen SIe dann
	- Tippen Sie auf **III** > Einstellungen.
- 2. Im Einstellungsbildschirm tippen Sie im Bereich "Konten" auf Ihr Sozialnetzwerkkonto.
- 3. Zum Synchronisieren des Netzwerkkontos mit Ihren Kontakten markieren Sie **Kontakte**.
- 4. Nutzen Sie zum Absetzen eines Anrufs über Ihre Kontaktliste die App Kontakte.
- 5. Wenn lediglich Kontakte mit Sozialnetzwerkkonten angezeigt werden sollen, tippen Sie auf **Anzuzeigende Kontakte**, danach entfernen Sie die Markierungen der restlichen Kontaktquellen; so, dass nur noch Markierungen bei den gewünschten Sozialnetzwerken übrig bleiben.
- 6. Wenn Sie damit fertig sind, tippen Sie auf  $\bigcirc$  oder eine beliebige andere Stelle auf dem Display.

# Kontaktdaten verknüpfen

Wenn Sie Sozialnetzwerk- oder E-Mail-Konten hinzufügen, werden diese Konten automatisch mit der Kontakte-App synchronisiert. Es kann vorkommen, dass manche Kontaktdaten an unterschiedlichen Stellen, mit verschiedenen Namensvariationen oder Spitznamen in der Kontakte-App erscheinen. Solche Angaben können Sie manuell verknüpfen und an einer Stelle oder in einem Profil zusammenfassen.

- 1. Tippen Sie in der Kontakte-App auf den Kontakt, dessen Daten Sie verknüpfen möchten.
- 2. Tippen Sie auf der Kontakt-Profilseite auf
- 3. Wählen Sie alle Kontaktprofile, die Sie mit einem einzigen Profil verknüpfen möchten, tippen Sie dann auf **Verknüpfen**. Nun können Sie sich sämtliche Kontaktdaten in einem Profil zusammengefasst anschauen.

# Anrufprotokolle sichern/wiederherstellen

Speichern Sie Ihre Anrufprotokolle zur Verfolgung empfangener, abgesetzter und verpasster Anrufe auf Ihrem ASUS Phone. Sie können gespeicherte Anrufprotokolle zudem an Ihr Online-Speicherkonto oder über die auf Ihrem ASUS Phone installierten eMail-Apps per eMail versenden.

#### Eine Anrufprotokollsicherung erstellen

- 1. Tippen Sie am Startbildschirm auf **Phone**, tippen sie dann zum Ausblenden des Tastenfeldes auf <sup>(甲)</sup>.
- 2. Tippen Sie auf und dann auf Backup call log (Anrufprotokoll sichern).
- 3. Tippen Sie zum Speichern der Anrufprotokollsicherung in Ihrem ASUS Phone auf **Backup call log to device (Anrufprotokoll auf Gerät sichern)**. Tippen Sie zum Versenden der Anrufprotokollsicherung per E-Mail auf **Anrufprotokoll sichern und versenden**.
- 4. Geben Sie den Dateinamen Ihrer Sicherungsdatei ein, tippen Sie dann auf **ok**. Tippen Sie nach Abschluss der Sicherung auf **OK**.

# Anrufprotokollsicherungen wiederherstellen

- 1. Tippen Sie am Startbildschirm auf **Phone**, tippen sie dann zum Ausblenden des Tastenfeldes auf <sup>.....</sup>.
- 2. Tippen Sie auf und dann aufAnrufprotokoll wiederherstellen.
- 3. Wählen Sie eine Anrufprotokollsicherung, die Sie wiederherstellen möchten, tippen Sie dann auf **OK**.
- 4. Tippen Sie nach erfolgreicher Wiederherstellung des Anrufprotokolls auf **OK**. Tippen Sie zur Anzeige der wiederhergestellten Anrufprotokolle auf  $\sum$ .

# Anrufeinstellungen

Hier konfigurieren Sie Einstellungen für abgehende Anrufe, Anrufsperren, Anrufe zuhause und mehr.

- 1. Führen Sie zum Aufrufen des Einstellungsbildschirms eine der folgenden Aktionen aus:
	- Starten Sie die Schnelleinstellungen, tippen SIe dann
	- Tippen Sie auf  $\Box$  Einstellungen.
- 2. Tippen Sie auf **Anrufeinstellungen**, wählen Sie dann unter den Einstellungen, die Sie konfigurieren möchten.

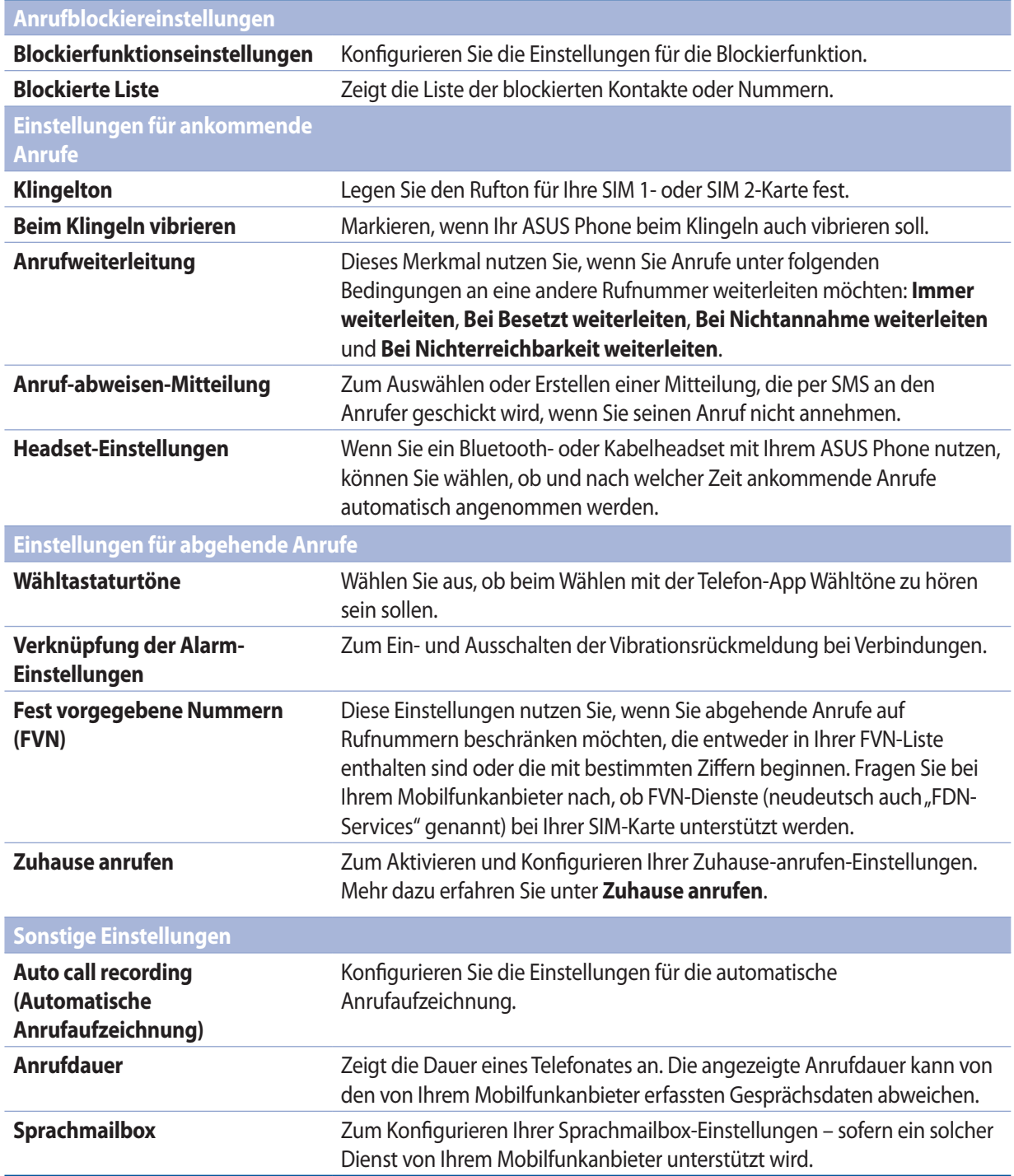

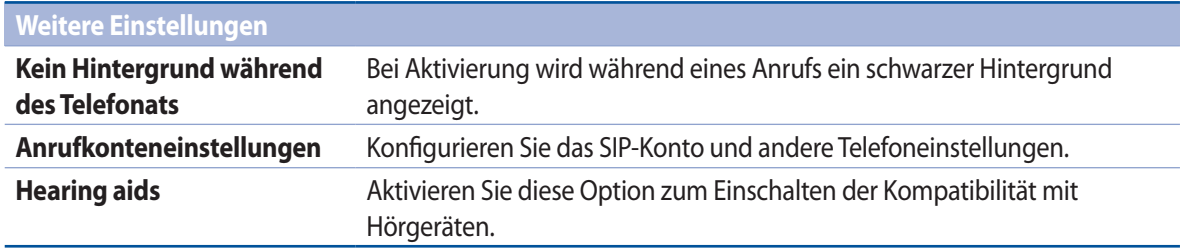

# **Mitteilungen und mehr senden**

# **Nachrichten**

Mit Messaging (Mitteilungen) können Sie Nachrichten versenden und wichtige Mitteilungen von Ihren Kontakten auf einer der in Ihrem ASUS Phone installierten SIM-Karten sofort oder zu einem späteren Zeitpunkt beantworten. Zudem können Sie andere involvieren, indem Sie Ihre Mitteilungsketten oder Konversationen per E-Mail versenden.

# Mitteilungen-App starten

So starten Sie die Mitteilungen-App im Startbildschirm:

- Tippen Sie auf  $\left(\begin{array}{c}\right)\\ \leftarrow\end{array}$
- • Tippen Sie auf > **Mitteilungen**

# Mitteilungen senden

- 1. Starten Sie die Mitteilungen-App, tippen Sie dann auf  $\pm$ .
- 2. Geben Sie im An-Feld die Nummer ein oder tippen Sie zur Auswahl eines Kontakts aus Ihrer Liste auf  $\pm$ .
- 3. Beginnen Sie im Feld **Type message (Mitteilung eingeben)** mit dem Verfassen Ihrer Mitteilung.
- 4. Wenn Sie fertig sind, wählen Sie das SIM-Konto, über das Sie Ihre Mitteilung senden möchten.

#### Mitteilungen beantworten

- 1. Tippen Sie auf die Mitteilungsbenachrichtigung im Start- oder Sperrbildschirm.
- 2. Beginnen Sie im Feld **Type message (Mitteilung eingeben)** mit dem Verfassen Ihrer Mitteilung.
- 3. Wenn Sie fertig sind, wählen Sie das SIM-Konto, über das Sie Ihre Mitteilung senden möchten.

# Mitteilungen blockieren

Sie können unerwünschte Mitteilungen ("Spam") wie Werbung oder Mitteilungen von unbekannten Absendern blockieren.

- 1. Tippen Sie am **Startbildschirm** auf  $\left(\frac{1}{n}\right)$ , tippen Sie dann auf **...**
- 2. Wählen Sie den Absender eines Mitteilungsdialoges, von dem Sie keine weiteren Mitteilungen bekommen möchten.

# Mitteilungsdialog weiterleiten

Sie können eine Mitteilungskette oder Konversation an Andere weiterleiten und einen Alarm zur Beantwortung einer wichtigen Mitteilung zu einem günstigeren Zeitpunkt einrichten.

- 1. Tippen Sie am **Startbildschirm** auf  $\equiv$ .
- 2. Tippen Sie zur Auswahl auf ein Absenderbild, tippen Sie dann auf > **SMS Konversation weiterleiten**.
- 3. Tippen Sie auf **Alles wählen** oder auf eine beliebige Mitteilung im Verlauf und anschließend auf **Weiterleiten**.
- 4. Tippen Sie im An-Feld zur Auswahl der E-Mail-Adresse oder Mobilnummer eines Kontakts auf <sup>+</sup>
- 5. Wenn Sie fertig sind, wählen Sie das SIM-Konto, über das Sie Ihre Mitteilung senden möchten. Die Konversation wird als MMS- (Multimedia Messaging Service) Mitteilung weitergeleitet.

#### **HINWEISE:**

- Stellen Sie sicher, dass Sie ein MMS-Abonnement bei Ihrem Mobilfunkanbieter haben.
- Stellen Sie sicher, dass der Datenzugriff an Ihrem Gerät aktiviert ist. Tippen Sie am Startbildschirm auf  $\blacksquare \blacksquare$ **Einstellungen > Mehr..**. > Mobilnetzwerke, wählen Sie dann **Daten aktiviert**.
- Weiterleiten von Konversationen an andere fallen Gebühren für Mobildaten und Mitteilungen an.

#### Mitteilungen später beantworten

Sie können wichtige Mitteilungen als Später-antworten-Aufgaben markieren, zu einem Zeitpunkt Ihrer Wahl über die Später-erledigen-App darauf reagieren.

- 1. Tippen Sie am Mitteilungsbildschirm auf  $\blacksquare$
- 2. Tippen Sie auf **Später beantworten**. Die Mitteilung wird zu Ihren **Do It Later**-Aufgaben hinzugefügt.
- 3. Zum späteren Abrufen und Beantworten der Mitteilung tippen Sie im Startbildschirm auf **ASUS** > **Später erledigen**.

**HINWEIS:**Weitere Hinweise zum Beantworten von Später-antworten-Mitteilungen finden Sie unter **Jetzt antworten**.

# Weitere Messaging-Optionen

Wenn Sie sich in einen aktiven Mitteilungsdialog befinden oder gerade eine Mitteilung schreiben, können Sie über folgende weitere Optionen aufrufen.

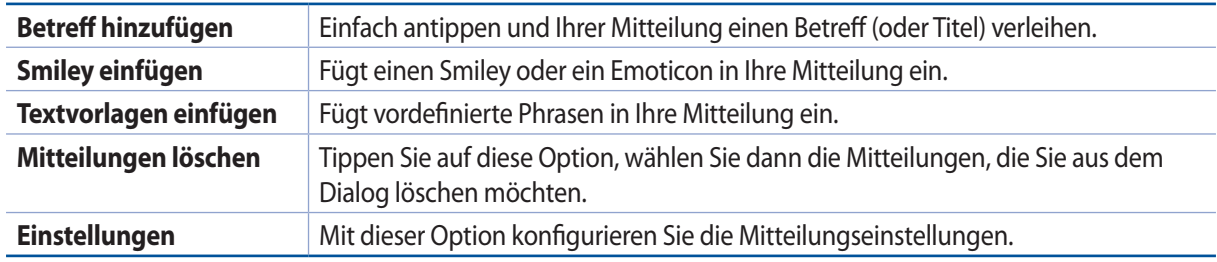

# Omlet Chat

Omlet Chat ist eine offene App für Mitteilungen und mobile Freigabe, mit der Sie sich mit Ihren Freunden direkt austauschen können. Zusätzlich können Sie damit Dateien und andere Daten auf sichere Weise in Ihren privaten Cloud-Konten speichern.

#### **HINWEISE:**

- **•** Omlet Chat App ist möglicherweise nur in einigen Ländern verfügbar.
- Beim ersten Einsatz müssen Sie Omlet Chat zunächst über den Play Store aktualisieren. Zur Aktualisierung benötigen Sie ein Google-Konto.

# Omlet Chat registrieren

Melden Sie sich mit einem der folgenden Konten am Omlet Chat an:

- Mobiltelefonnummer
- E-Mail Konto
- Gmail-Konto
- Facebook-Konto

#### Mit Ihrer Mobiltelefonnummer

So registrieren Sie sich per Mobiltelefonnummer:

- 1. Tippen Sie auf , dann auf **Omlet Chat**.
- 2. Wischen Sie im Anmeldungsbildschirm nach links, machen Sie sich mit den wichtigsten Omlet-Chat-Merkmalen vertraut. Wenn Sie sich sofort registrieren möchten, tippen Sie auf **Überspringen**.
- 3. Wählen Sie das Land, in dem Sie sich derzeit aufhalten, geben Sie Ihre Mobiltelefonnummer ein, tippen Sie dann auf **Weiter**. Sie erhalten anschließend eine SMS mit Ihrer persönlichen PIN.
- 4. Geben Sie den PIN ein, tippen Sie dann auf **Weiter**.
- 5. Geben Sie Ihren Namen ein und tippen Sie dann auf **Beginnen**.

6. Tippen Sie zum Aktualisieren Ihrer Freunde über Ihre Kontaktliste auf **OK! So wirds gemacht!**! Tu es! zur Akktualisierung Ihrer Freunde von Ihrer Kontaktliste. Wenn Sie Ihre Freunde manuell hinzufügen möchten, tippen Sie auf **Nein danke**.

**HINWEIS:** Ihre Omlet-Kontakte werden automatisch in die Kontakte-App integriert. Weitere Informationen finden Sie im Abschnitt **Ihre Omlet-Kontakte über die App Contacts (Kontakte) einsehen**.

#### Mit Ihrem Google™-Konto

So registrieren Sie sich mit Ihrem Google™-Konto:

- 1. Tippen Sie auf , dann auf **Omlet Chat**.
- 2. Tippen Sie im Anmeldungsbildschirm auf **Mit einem anderen Konto verbinden**, tippen Sie dann auf **Google**.
- 3. Tippen Sie auf **OK**, wenn Sie das Google-Konto Ihres Gerätes nutzen möchten.
- 4. Geben Sie Ihren Namen ein und tippen Sie dann auf **Beginnen**.
- 5. Tippen Sie zum Aktualisieren Ihrer Freunde über Ihre Kontaktliste auf **OK! So wirds gemacht!**! Tu es! zur Akktualisierung Ihrer Freunde von Ihrer Kontaktliste. Wenn Sie Ihre Freunde manuell hinzufügen möchten, tippen Sie auf **Nein danke**.

**HINWEIS:**Ihre Omlet-Kontakte werden automatisch in die Kontakte-App integriert. Im Abschnitt **Omlet-Kontakte in der Kontakte-App anzeigen** finden Sie weitere Informationen dazu.

6. Tippen Sie zum Anzeigen des Omlet-Chat-Menüs auf  $\Xi$ .

#### Mit Ihrem E-Mail-Konto

So registrieren Sie sich mit Ihrem E-Mail-Konto:

- 1. Tippen Sie auf , dann auf **Omlet Chat**.
- 2. Tippen Sie im Anmeldungsbildschirm auf **Mit einem anderen Konto verbinden**, tippen Sie dann auf **E-Mail**.
- 3. Geben Sie Ihr E-Mail-Konto ein, tippen Sie dann auf **Weiter**. Omlet Chat App sendet eine Bestätigungsmail an Ihr E-Mail Konto.
- 4. Öffnen Sie in Ihrem E-Mail-Konto die Bestätigungs-E-Mail von Omlet, tippen Sie dann zum Aktivieren Ihres Kontos auf den darin enthaltenen Link.
- 5. Geben Sie Ihren Namen ein und tippen Sie dann auf **Beginnen**.
- 6. Tippen Sie zum Aktualisieren Ihrer Freunde über Ihre Kontaktliste auf **OK! So wirds gemacht!**! Tu es! zur Akktualisierung Ihrer Freunde von Ihrer Kontaktliste. Wenn Sie Ihre Freunde manuell hinzufügen möchten, tippen Sie auf **Nein danke**.

**HINWEIS:**Ihre Omlet-Kontakte werden automatisch in die Kontakte-App integriert. Im Abschnitt **Omlet-Kontakte in der Kontakte-App anzeigen** finden Sie weitere Informationen dazu.

7. Tippen Sie zum Anzeigen des Omlet-Chat-Menüs auf  $\Xi$ 

#### Mit Ihrem Facebook-Konto

So registrieren Sie sich mit Ihrem Facebook-Konto:

- 1. Tippen Sie auf **Fran**, dann auf **Omlet Chat**.
- 2. Tippen Sie im Anmeldungsbildschirm auf **Mit einem anderen Konto verbinden**, tippen Sie dann auf **Facebook**. Wenn Sie Facebook auswählen, bringt Omlet Chat App Sie zu Facebook, um sich mit Ihrem Facebook Konto anzumelden.
- 3. Melden Sie sich an Ihrem Facebook-Konto an, tippen Sie dann auf **OK**.
- 4. Geben Sie Ihren Namen ein und tippen Sie dann auf **Beginnen**.
- 5. Tippen Sie zum Aktualisieren Ihrer Freunde über Ihre Kontaktliste auf **OK! So wirds gemacht!**! Tu es! zur Akktualisierung Ihrer Freunde von Ihrer Kontaktliste. Wenn Sie Ihre Freunde manuell hinzufügen möchten, tippen Sie auf **Nein danke**.

**HINWEIS:**Ihre Omlet-Kontakte werden automatisch in die Kontakte-App integriert. Im Abschnitt **Omlet-Kontakte in der Kontakte-App anzeigen** finden Sie weitere Informationen dazu.

6. Tippen Sie zum Anzeigen des Omlet-Chat-Menüs auf  $\Xi$ 

#### Omlet Einladungen senden

Laden Sie Ihre Freunde zum Omlet Chat ein: Senden Sie Ihnen einfach Omlet-Einladungen an ihre E-Mail-Adresse oder an ihr Facebook-Konto.

#### Omlet-Einladungen per Facebook versenden

So versenden Sie eine Omlet-Einladung per E-Mail:

- 1. Tippen Sie im Omlet-Chat-Bildschirm auf  $\Xi$  das Omlet-Chat-Menü erscheint.
- 2. Tippen Sie auf **Kontakte**, anschließend auf **Freunde hinzufügen/einladen**.
- 3. Von Kontakte hinzufügen Bildschirm, tippen Sie **Einen Freund einladen**.
- 4. Melden Sie sich an Ihrem Facebook-Konto an, tippen Sie dann auf **OK**, damit Omlet Chat auf Ihr Konto zugreifen kann.
- 5. Tippen Sie zur Auswahl der gewünschten Kontakte auf **+**, anschließend auf **Senden**.

#### Omlet-Einladungen per E-Mail versenden

- 1. Tippen Sie im Omlet-Chat-Bildschirm auf  $\Xi$  das Omlet-Chat-Menü erscheint.
- 2. Tippen Sie auf **Kontakte**, anschließend auf **Freunde hinzufügen/einladen**.
- 3. Tippen Sie im Kontakte-hinzufügen Bildschirm auf **Freunde aus dem Adressbuch einladen**.
- 4. Wählen Sie die gewünschten Kontakte aus, tippen Sie dann auf

# Omlet Chat verwenden

Senden von Text und Multimedia-Nachrichten für eine lustige, kreative und interaktive Unterhaltung. So starten Sie einen Dialog:

- 1. Tippen Sie im Omlet-Chat-Bildschirm auf das Omlet-Chat-Menü erscheint. Tippen Sie nun auf **Kontakte**.
- 2. Tippen Sie auf den Kontakt, mit dem Sie chatten möchten, anschließend tippen Sie auf

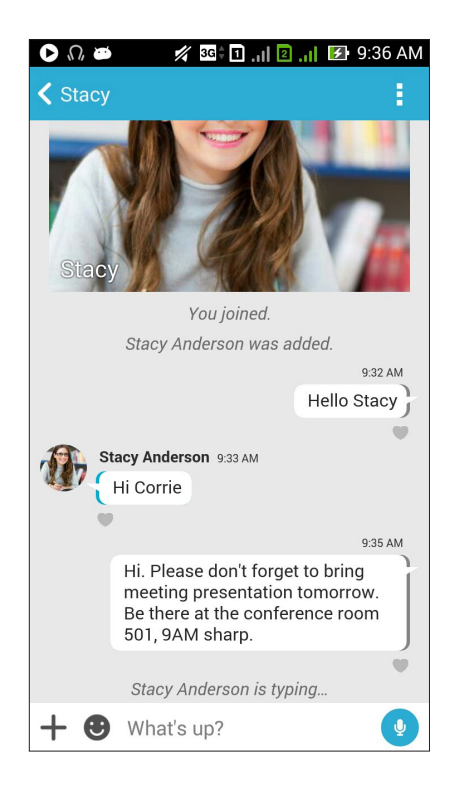

#### Eine Chat-Nachricht senden

Geben Sie zum Senden einer Chat-Mitteilung Ihre Mitteilung in das Feld **What's up (Was liegt an?)** ein und

tippen dann auf

#### Eine Sprachnachricht senden

Tippen und halten Sie zum Versenden einer Sprachmitteilung ( $\Omega$ ), während Sie Ihre Nachricht sprechen; lassen

Sie dann zum Senden Labos.

#### Einen virtuellen Aufkleber senden

Tippen Sie zum Versenden eines virtuellen Stickers auf (C); wählen Sie dann zwischen den verfügbaren virtuellen Stickern.

**HINWEIS:** Sie können mehr virtuelle Aufkleber vom Sticker Store herunterladen. Tippen Sie zum Herunterladen virtueller Sticker auf  $\bigodot$  >  $\bigodot$  und anschließend auf

# Schubladen-Apps

Beim Omlet Chat gibt es praktische Schubladen-Apps, mit denen Sie Multimediamitteilungen teilen und so noch viel mehr Spaß beim Unterhalten haben können.

Um diese Schubladen-Apps zu nutzen, tippen Sie im Chat-Dialog auf  $\bigarrow$ , anschließend wählen Sie zum Versenden einer bestimmten Multimediamitteilung eine App aus der Auflistung.

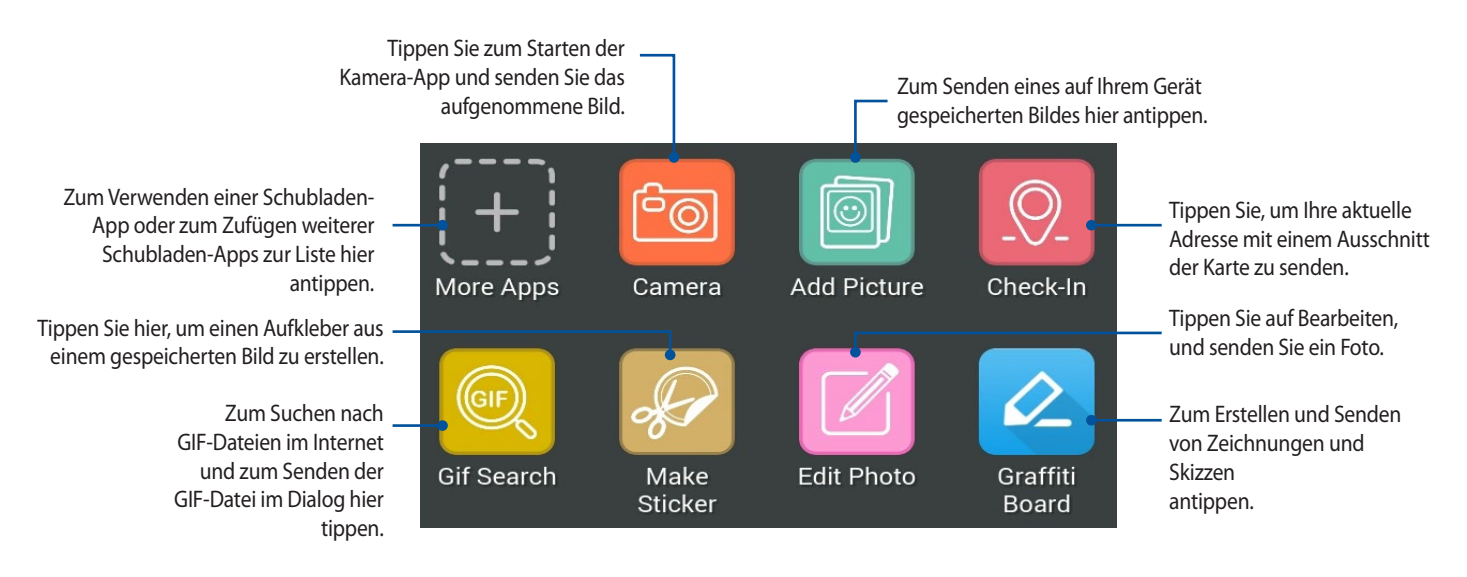

Streichen Sie den Bildschirm hoch, wie oben abgebildet, um diese Symbole anzuzeigen:

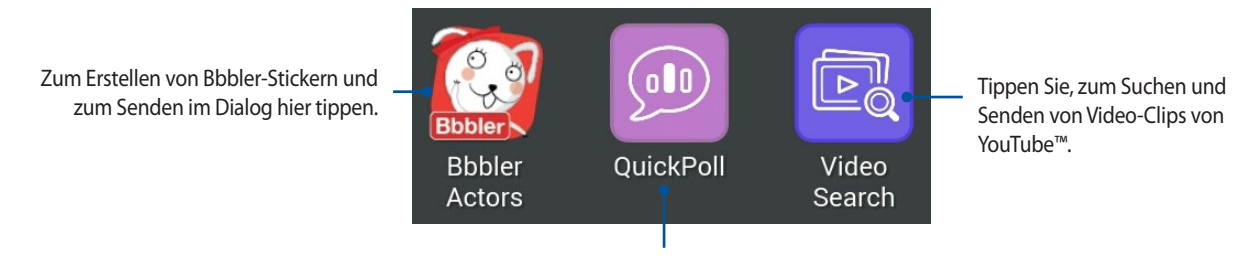

Tippen Sie zum Senden von Umfragen/ Erhebungen.

#### Mehr Schubladen-Apps

Neben den Standard-Apps gibt es auch noch weitere Apps, die Sie im Omlet Chat nutzen können. Tippen Sie im Chat-Dialog einfach auf  $\bigoplus$ , tippen Sie dann auf  $\bigoplus$  – schon werden weitere Schubladen-Apps angezeigt.

#### Weitere Schubladen-Apps verwenden

Wenn Sie andere Schubladen-Apps nutzen möchten, tippen Sie zunächst auf  $\left(\frac{1}{1} \right)$ , dann zum Starten auf die gewünschte App.

#### Weitere Schubladen-Apps zur Liste hinzufügen

Tippen Sie zum Anzeigen weitere Apps auf . Halten Sie dann die gewünschte App angetippt, danach tippen Sie auf **Anpinnen!**

**HINWEIS:** Die Schubladen-Apps können je nach Standort variieren.

# Soziale Hotspots

Soziale Hotspots bieten Ihnen eine schnelle und einfache Möglichkeit, sich mit Ihren Freunden in einem Chatraum zu unterhalten. So können Sie ganz einfach einen Gruppenchat starten oder sich einem Gruppenchat anschließen, ohne sich identifizieren oder Kontaktdaten preisgeben zu müssen.

#### **HINWEISE:**

- Wenn Sie einen sozialen Hotspot nutzen möchten, muss der GPS-Empfang Ihres Gerätes eingeschaltet sein.
- Mit sozialen Hotspots kann Omlet-Chat-Nutzer in einem Umkreis von 2 km erkennen; allerdings nur jeweils 4 Stunden lang.

#### Einen sozialen Hotspot erstellen

So erstellen Sie einen sozialen Hotspot:

- 1. Tippen Sie im Omlet-Chat-Bildschirm auf das Omlet-Chat-Menü erscheint. Tippen Sie nun auf **Hier broadcasten**.
- 2. Tippen Sie zum Erstellen einer Omlet-ID auf **Erstellen**, tippen Sie dann auf **OK**.
- 3. Tippen Sie zur Rückkehr zum Hier-broadcasten-Bildschirm auf **S**. Ihr Standort wird automatisch über Google Maps angezeigt.
- 4. Tippen Sie oben rechts im Bildschirm auf
- 5. Im Hier-broadcasten-Fenster stehen Ihnen folgende Möglichkeiten zur Verfügung:
	- Chatfoto ändern
	- Sozialen Hotspot-Namen bearbeiten
	- Hotspot schützen

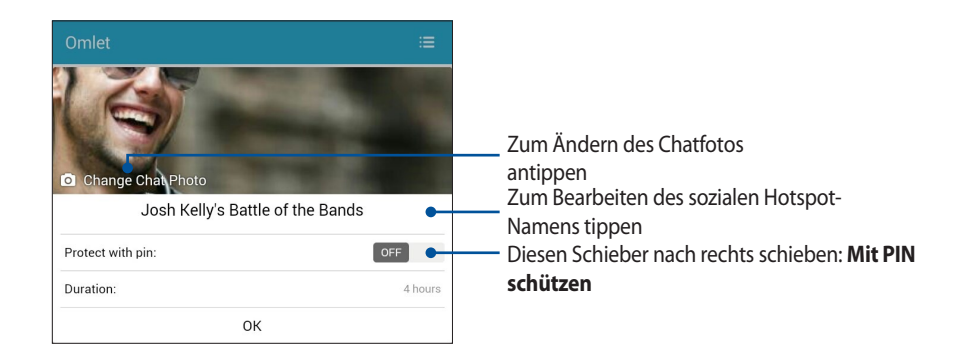

6. Wenn alles erledigt ist, tippen Sie zum Broadcasten Ihres sozialen Hotspot auf **OK**.

#### Einem sozialen Hotspot anschließen

So schließen Sie sich einem sozialen Hotspot an:

1. Tippen Sie im Omlet-Chat-Bildschirm auf – das Omlet-Chat-Menü erscheint. Tippen Sie nun auf **Hier broadcasten**. Omlet Chat startet Google Maps, zeigt Ihnen damit aktive Social Hotspots.

**HINWEIS:** Soziale Hotspots erkennen Sie am Symbol .

- 2. Auf folgende Weisen wählen Sie einen Hotspot zum Mitmachen aus:
	- Tippen Sie im Google-Maps-Bildschirm auf das Symbol V der Name des sozialen Hotspots wird angezeigt. Tippen Sie dann auf **OK**, wenn Sie am Dialog teilnehmen möchten.
	- Tippen Sie in der oberen rechten Bildschirmecke auf **bei Julian Siegen Sie dann auf den sozialen Hotspot**, bei dem Sie mitmachen möchten, bestätigen Sie mit **OK**.

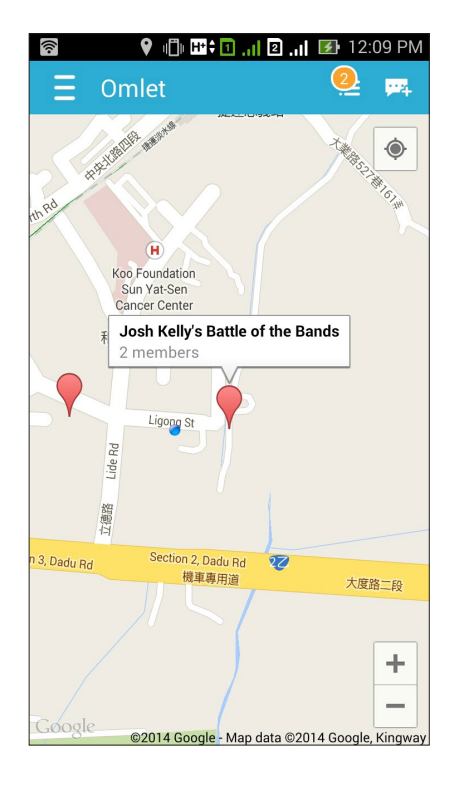

Im Sozialer-Hotspot-Bildschirm können Sie mit Ihren Freunden chatten, Sticker versenden oder Fotos mit der Gruppe teilen.

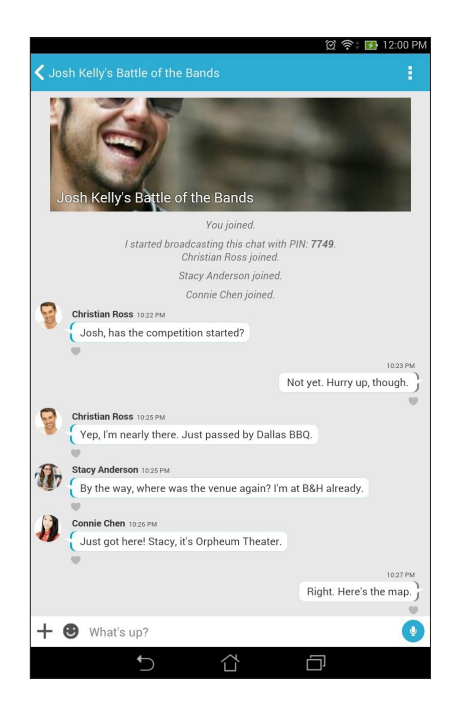

**HINWEIS:** Lesen Sie zum Anzeigen geteilter Fotos bitte im Abschnitt **Geteilte Fotos mit der Galerie-App anzeigen** nach.

#### Geteilte Fotos mit der Galerie-App anzeigen

Im Omlet Chat geteilte Fotos werden sofort auf Ihrem Gerät gespeichert. Diese Fotos können Sie sich mit der Galerie-App ansehen.

So sehen Sie sich geteilte Fotos an:

- 1. Starten Sie die Galerie-App.
- 2. Tippen Sie im Hauptbildschirm der Galerie-App auf **-**, wählen Sie dann unter folgenden Optionen:
	- a. Alle geteilten Fotos
	- b. Chatraum
	- c. Teiler

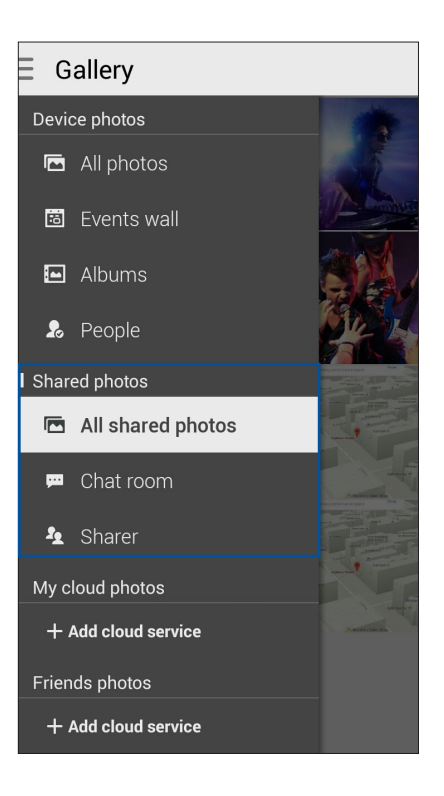

#### Alle geteilten Fotos ansehen

Zum Anzeigen sämtlicher Fotos, die von Ihnen und Ihren Omlet-Chat-Kontakten geteilt wurden, tippen Sie auf **Alle geteilten Fotos**.

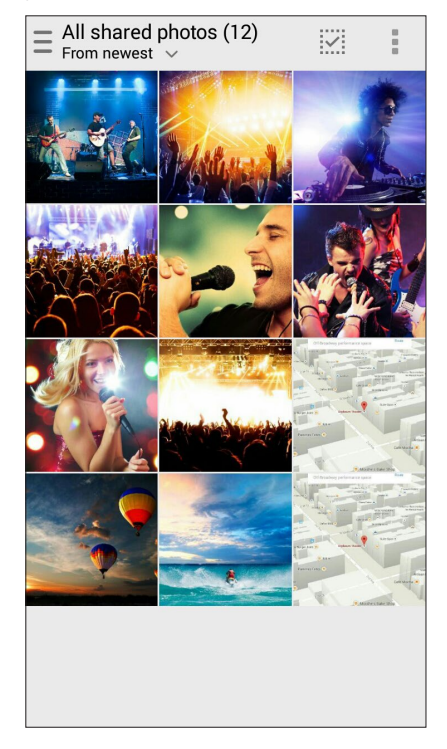

#### Geteilte Fotos nach Chatraum anzeigen

Wenn Sie sich nur Fotos anschauen möchten, die in einem Chatraum oder über einen sozialen Hotspot geteilt wurden, tippen Sie auf **Chatraum**.

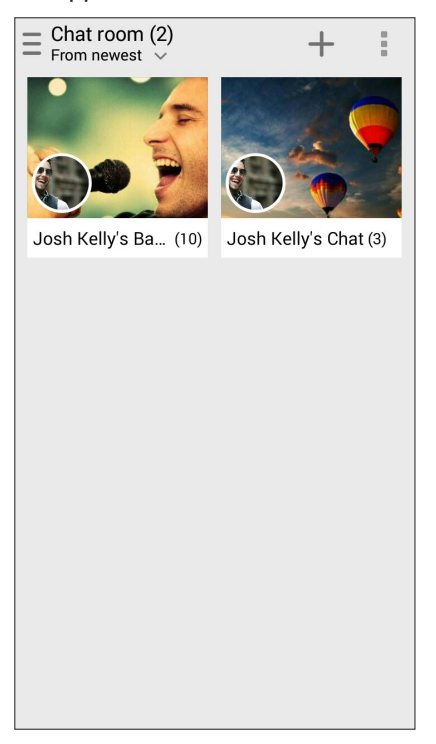

#### Geteilte Fotos nach Teiler ansehen

Tippen Sie auf **Teiler**, wenn nur Fotos von einem bestimmten Omlet-Chat-Kontakt angezeigt werden sollen.

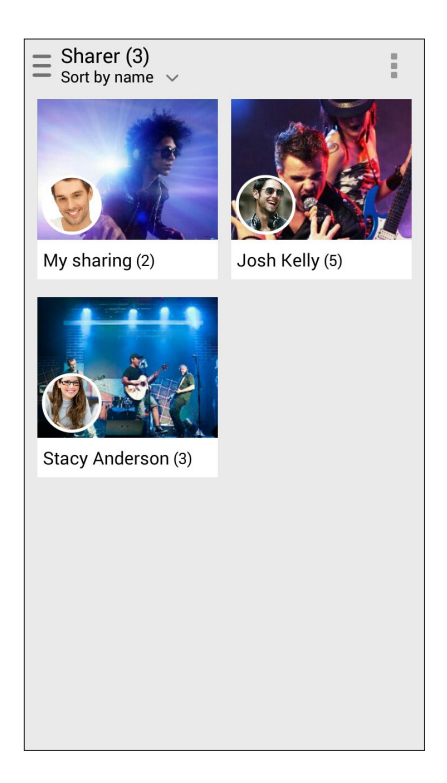

#### Omlet-Kontakte in der Kontakte-App anzeigen

Sie können sich Ihre Omlet-Kontakte nicht nur in der Omlet Chat-App anzeigen lassen – es ist auch möglich, Omlet-Kontakte über die Kontakte-App aufzurufen und einen Dialog zu starten. Die Integration Ihrer Omlet-Kontakte in der Kontakte-App macht es leicht, Ihre Omlet-Kontakte zu finden und einen Dialog zu beginnen, ohne zuerst die Omlet-Chat-App starten zu müssen.

So zeigen Sie Omlet-Kontakte in der Kontakte-App an:

- 1. Starten Sie die Kontakte-App auf eine der folgenden Weisen:
	- a. Tippen Sie im Startbildschirm auf **Asus** > **Kontakte**.
	- b. Tippen Sie im Startbildschirm auf **Telefon**, tippen Sie dann auf .
	- c. Tippen Sie im Alle-Apps-Bildschirm auf **Kontakte**.

2. Zum Anzeigen der Kontaktgruppen tippen Sie auf die **Anzuzeigende Kontakte**-Auswahlliste.

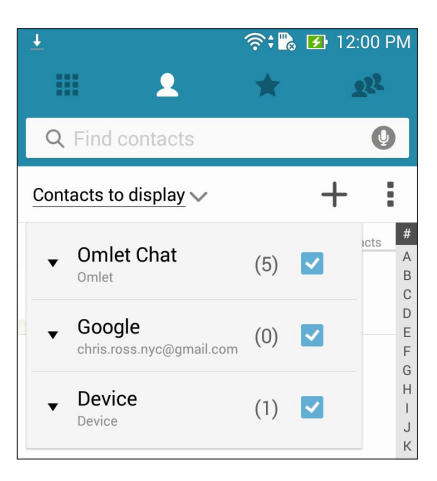

- 3. Entfernen Sie die Markierungen bei sämtlichen Kontaktgruppen mit Ausnahme von **Omlet Chat**, tippen Sie dann zum Anzeigen sämtlicher Omlet-Kontakte auf eine beliebige Stelle auf dem Bildschirm.
- 4. Tippen Sie zum Auswählen, zum Anzeigen der Kontaktdaten oder zum direkten Chatten mit dem jeweiligen Kontakt auf einen Omlet-Kontakt.

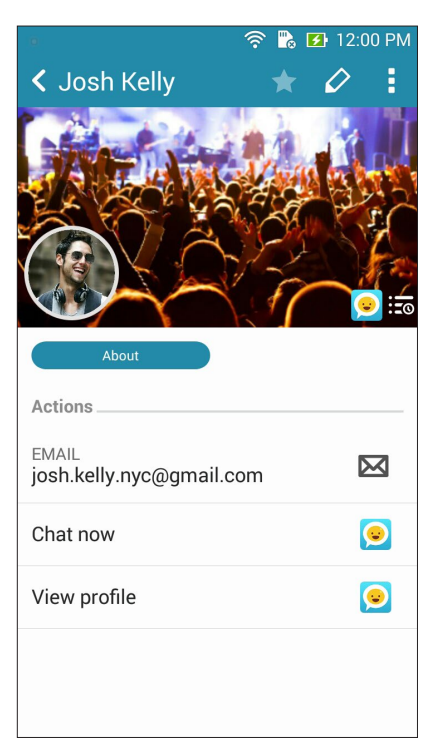

# Omlet Chat mit der Cloud synchronisieren

Wenn Sie ein Dropbox-, Box- oder Baidu PCS Cloud-Konto nutzen, werden Ihre Dialoge und Chatprotokolle sofort und auf sichere Weise dorthin übertragen.

Bevor Omlet Chat Ihre Daten übertragen kann, müssen Sie Ihr Cloud-Konto zunächst mit der Omlet-Chat-App synchronisieren, also verknüpfen. Gehen Sie dazu wie folgt vor:

- 1. Tippen Sie im Omlet-Chat-Menü auf **Einstellungen**.
- 2. Tippen Sie auf **Cloud-Speicher**, wählen Sie dann aus folgenden Cloud-Diensten:
	- a. Dropbox
	- b. Box
	- c. Baidu PCS
- 3. Geben Sie zur Anmeldung an Ihrem Cloud-Konto Ihren Benutzernamen und Ihr Kennwort ein. Lassen Sie sich von den Hinweisen auf dem Bildschirm durch die Synchronisierung Ihres Cloud-Kontos mit der Omlet-Chat-App führen.

# *Spaß und Unterhaltung 5*

# **Headsets verwenden**

Erleben Sie die Freiheit, unter Einsatz eines Headsets andere Dinge zu erledigen, während Sie telefonieren oder Ihre Lieblingsmusik hören.

# Kopfhöreranschluss verbinden

Stecken Sie den 3,5-mm-Headset-Anschluss in den Audioport Ihres Gerätes.

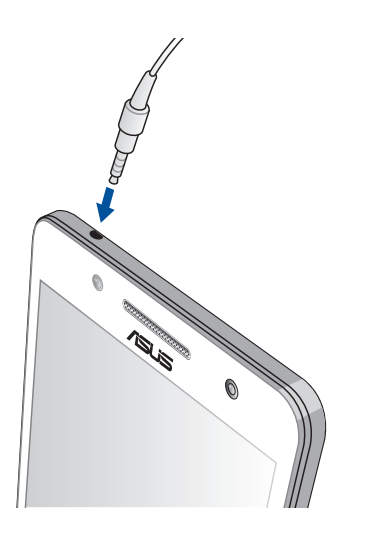

#### **WARNUNG!**

- • Stecken Sie keine anderen Gegenstände in den Audioport.
- Stecken Sie kein Kabel, das Strom ausgibt, in den Audioport.
- Längeres Hören bei hoher Lautstärke kann Ihr Gehör schädigen.

#### **HINWEISE:**

- • Wir empfehlen dringend, nur kompatible Headsets oder das mitgelieferte Headset mit diesem Gerät zu verwenden.
- • Wird der Audioanschluss getrennt, während Sie Musik hören, wird die Musikwiedergabe automatisch unterbrochen.
- • Wird der Audioanschluss getrennt, während Sie ein Video ansehen, wird die Videowiedergabe automatisch unterbrochen.

# **Musik**

Die Musik-App sucht automatisch nach Audiodateien auf internen und externen Speichermedien Ihres ASUS Phones. Diese Audiodateien können Sie in einer Wiedergabeliste organisieren, in eine beliebige Reihenfolge bringen und der Reihe nach abspielen. Zusätzlich können Sie auch Audiostreams von Cloud-Konten wie ASUS WebStorage, Dropbox, OneDrive und Drive wiedergeben.

**WICHTIG!** Bevor Sie Audiostreams von einem Cloud-Konto genießen können, müssen Sie dafür sorgen dass Ihr ASUS Phone mit einem Wi-Fi- oder Mobilfunknetz verbunden ist. Mehr dazu erfahren Sie unter **Beste Verbindungen**.

# Music (Musik) ausführen

Tippen Sie zum Starten von Music (Musik) auf > **Music (Musik)**.

# Lieder wiedergeben

So spielen Sie einen Song ab:

- 1. Tippen Sie in der Musik-App auf **Musik**, wählen Sie dann **Songs**. Über die folgenden Optionen können Sie festlegen, wie Sie Ihre Musikdateien durchsuchen möchten: **Album**, **Artist (Künstler)**, **Genres (Genres)**, **Composer (Komponist)** oder **Folder (Ordner)**.
- 2. Tippen Sie auf den Song in der Liste, den Sie abspielen möchten. Wenn Sie alle Songs abspielen möchten, tippen Sie einfach auf **Alles abspielen**.
- 3. Wenn Sie vom Songtitel aus nach oben wischen, wird der derzeit abgespielten Song als Vollbild dargestellt.

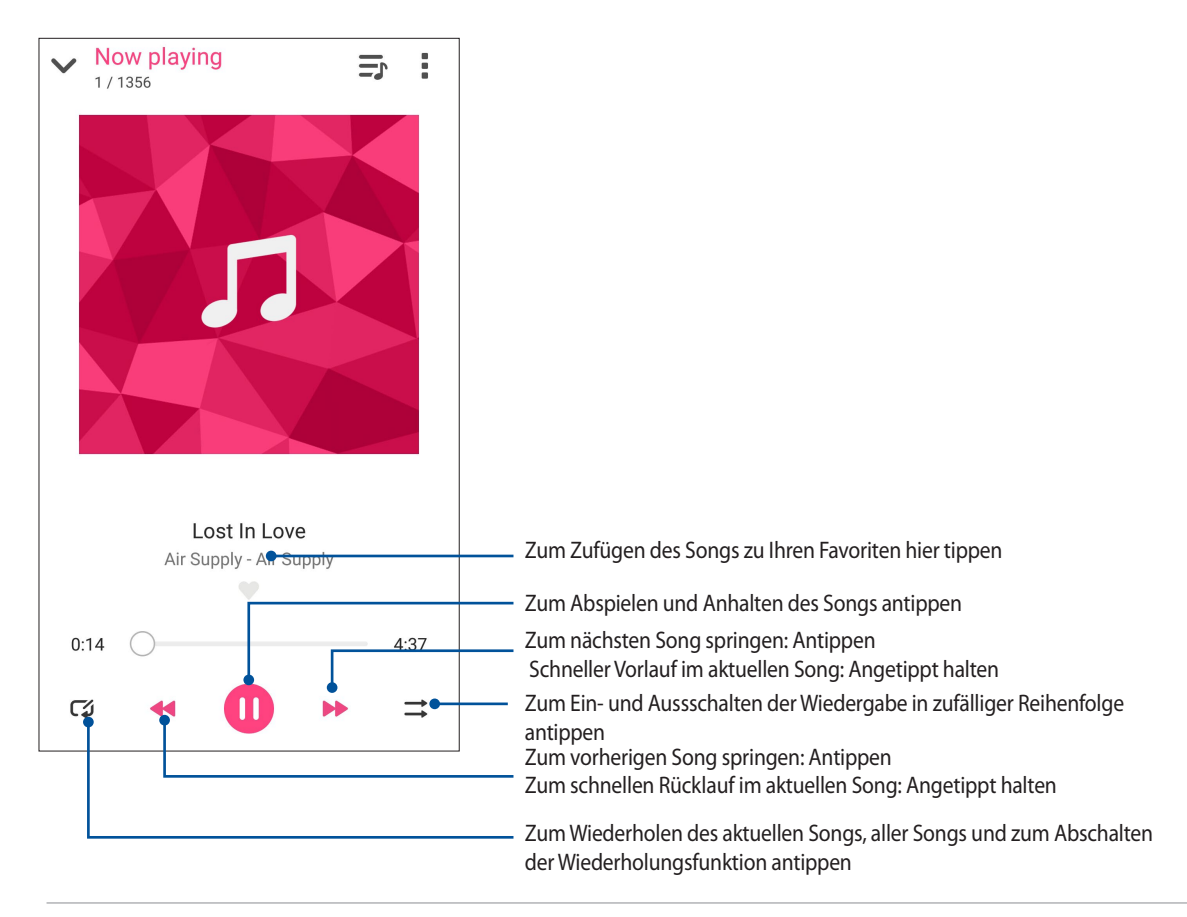

**HINWEIS:**Im Abschnitt **Songs zu einer Wiedergabeliste hinzufügen** erfahren Sie, wie Sie mehrere Songs zu einer Wiedergabeliste zufügen können.

# Weitere Wiedergabeoptionen

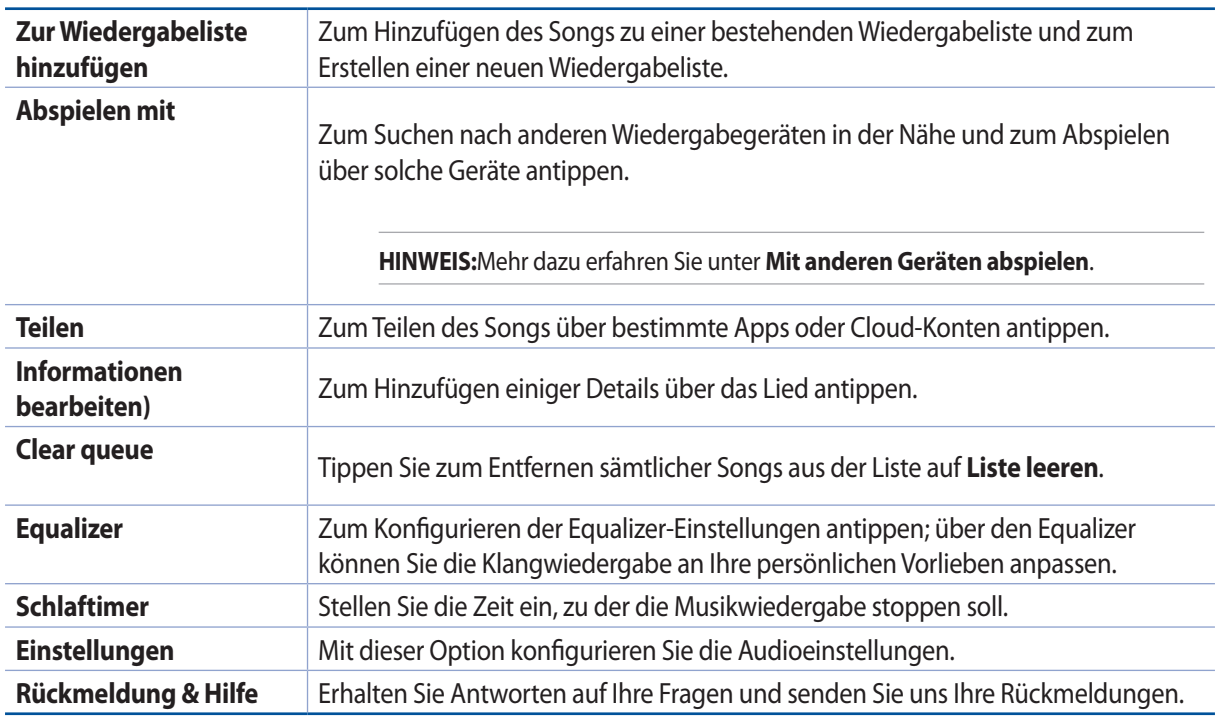

Bei laufender Wiedergabe können Sie auf tippen und die folgenden Optionen nutzen.

# Audiostreams aus der Cloud

Wenn Sie Audiodateien Ihres Cloud-Kontos mit Ihrem ASUS Phone streamen möchten, müssen Sie sich bei einem Cloud-Konto registrieren oder bei Ihrem Cloud-Konto anmelden.

**WICHTIG!** Stellen Sie sicher, dass das WLAN- oder Mobilnetzwerk an Ihrem ASUS Phone aktiviert ist. Mehr dazu erfahren Sie unter **Beste Verbindungen.**

# Ein Cloud-Speicherkonto hinzufüg0

So fügen Sie ein Cloud-Konto hinzu:

- 1. Tippen Sie am Music(Musik)-Startbildschirm auf .
- 2. Tippen Sie unter Cloud-Musik auf **Cloud-Service hinzufügen**.
- 3. Wählen Sie den Cloud-Speicherdienst, von dem Sie Musikdateien wiedergeben möchten.
- 4. Schließen Sie anhand der nachfolgenden Anweisungen die Anmeldung an Ihrem Cloud-Speicherkonto ab.

# Audiostreaming aus der Cloud

So streamen Sie Audiodateien Ihres Cloud-Kontos:.

- 1. Tippen Sie am Music(Musik)-Startbildschirm auf .
- 2. Tippen Sie unter **Cloud-Musik** auf das Cloud-Konto, aus dem Sie Audiodateien streamen möchten.
- 3. Wählen Sie den gewünschten Song, tippen Sie anschließend zum Abspielen darauf.

# Wiedergabelisten erstellen

Fassen Sie Ihre Lieblingssongs aus unterschiedlichen Quellen wie internem Speicher, externem Speicher oder Cloud-Konten einfach zu einer Wiedergabeliste zusammen.

- 1. Tippen Sie am Music(Musik)-Startbildschirm auf .
- 2. Tippen Sie unter **Wiedergabeliste** auf **Meine Wiedergabeliste**, tippen Sie dann auf  $+\cdot$ .
- 3. Geben Sie Ihrer Wiedergabeliste einen Namen, tippen Sie dann auf **Speichern**.

#### Songs zu einer Wiedergabeliste hinzufügen

Sie können mehrere Songs auf einmal von lokalen Quellen (interner und externer Speicher) oder Cloud-Konten zu Ihrer Wiedergabeliste hinzufügen.

- 1. Tippen Sie am Music(Musik)-Startbildschirm auf .
- 2. Tippen Sie unter **Wiedergabeliste** auf **Meine Wiedergabeliste**, tippen Sie dann auf den Namen Ihrer Wiedergabeliste.
- 3. Tippen Sie auf > **Songs hinzufügen**.
- 4. Tippen Sie auf die Quelle, von der Ihre Songs zum Zufügen zur Wiedergabeliste abgerufen werden sollen.
- 5. Wählen Sie, wie Ihre Audiodateien organisiert werden sollen: **Album**, **Künstler**, **Genre**, **Komponist**, **Titel** und **Ordner**.
- 6. Wählen Sie die Songs, die Sie Ihrer Wiedergabeliste hinzufügen möchten. Tippen Sie auf **Alles auswählen**, wenn Sie sämtliche Songs aus einer Liste, einem Album, Ordner oder Ihres Lieblingskünstlers hinzufügen möchten.

**HINWEIS:**Sie können auch den derzeit laufenden Song zu einer bestehenden Wiedergabeliste hinzufügen. Mehr dazu erfahren Sie unter **Weitere Wiedergabeoptionen**.

# Mit anderen Geräten abspielen

Streamen Sie Musik von Ihrem ASUS Phonet mit der Funktion PlayTo an andere Miracast- oder DLNA-fähige Geräte in der Nähe.

So nutzen Sie Abspielen mit:

- 1. Tippen Sie bei laufender Wiedergabe auf > **Abspielen mit**.
- 2. Tippen Sie auf das Gerät, mit dem Sie den Audiostream wiedergeben möchten. Musik von Ihrem ASUS Phone wird an dem anderen Gerät wiedergegeben oder gestreamt.
- 3. Zum Stoppen der Abspielen-mit-Funktion tippen Sie auf > **Trennen**.

# **UKW-Radio**

Hören Sie Ihre lokalen Lieblingsradiosender über Ihr ASUS Phone.

- 1. Schließen Sie das mitgelieferte Headset an Ihrem ASUS Phone an.
- 2. Tippen Sie auf > **FM Radio (UKW-Radio)**.

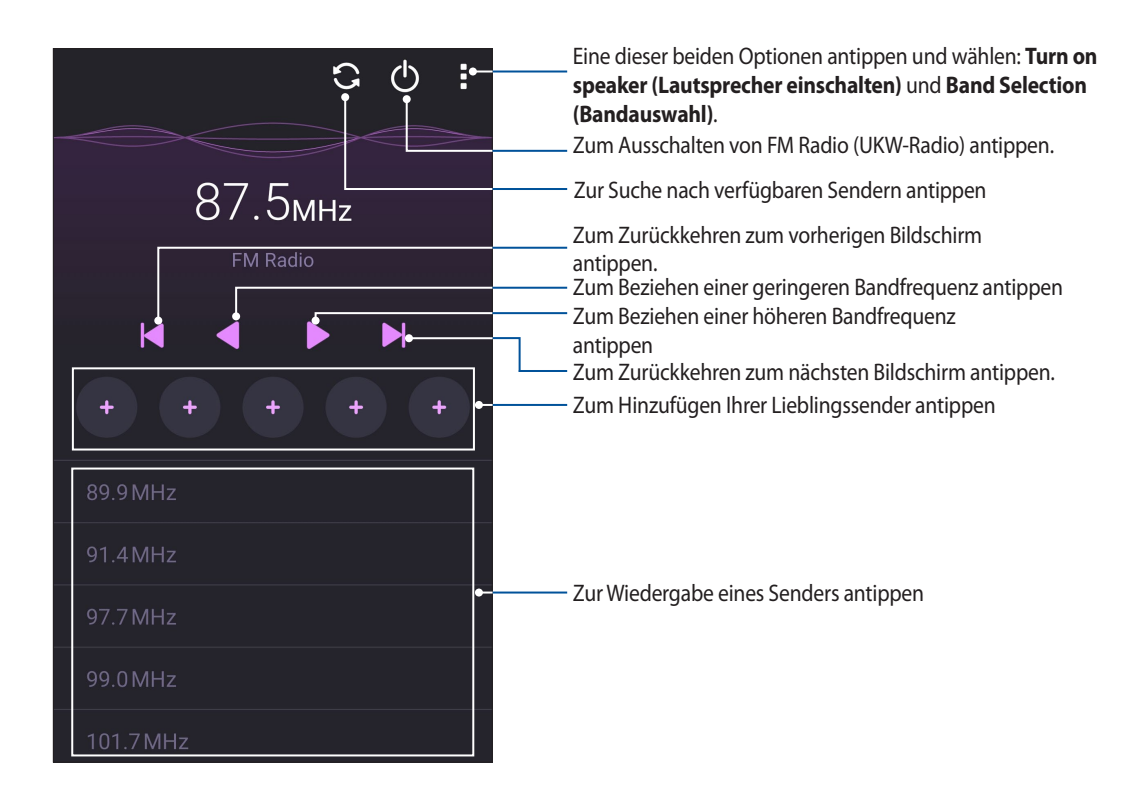

# Nach lokalen Sendern suchen

Suchen Sie nach Sendern in Ihrer Region, indem Sie zur automatische Suche nach lokalen Radiosendern auf tippen. Die verfügbaren lokalen Sender werden am Bildschirm FM Radio (UKW-Radio) angezeigt.

#### Eine andere Frequenz einstellen

Gehen Sie wie folgt vor, falls Sie sich einen spezifischen Radiosender anhören möchten:

- 1. Tippen Sie in der App FM Radio (UKW-Radio) auf den aktuellen Radiosender.
- 2. Geben Sie im Feld Tune frequency (Frequenz einstellen) den Kanal Ihres Lieblingsradiosenders ein.
- 3. Falls Sie ihn zu Ihren Favoriten hinzufügen möchten, tippen Sie auf **Add to favorites (Zu Favoriten hinzufügen)**.
- 4. Wenn fertig, klicken Sie auf **OK**.

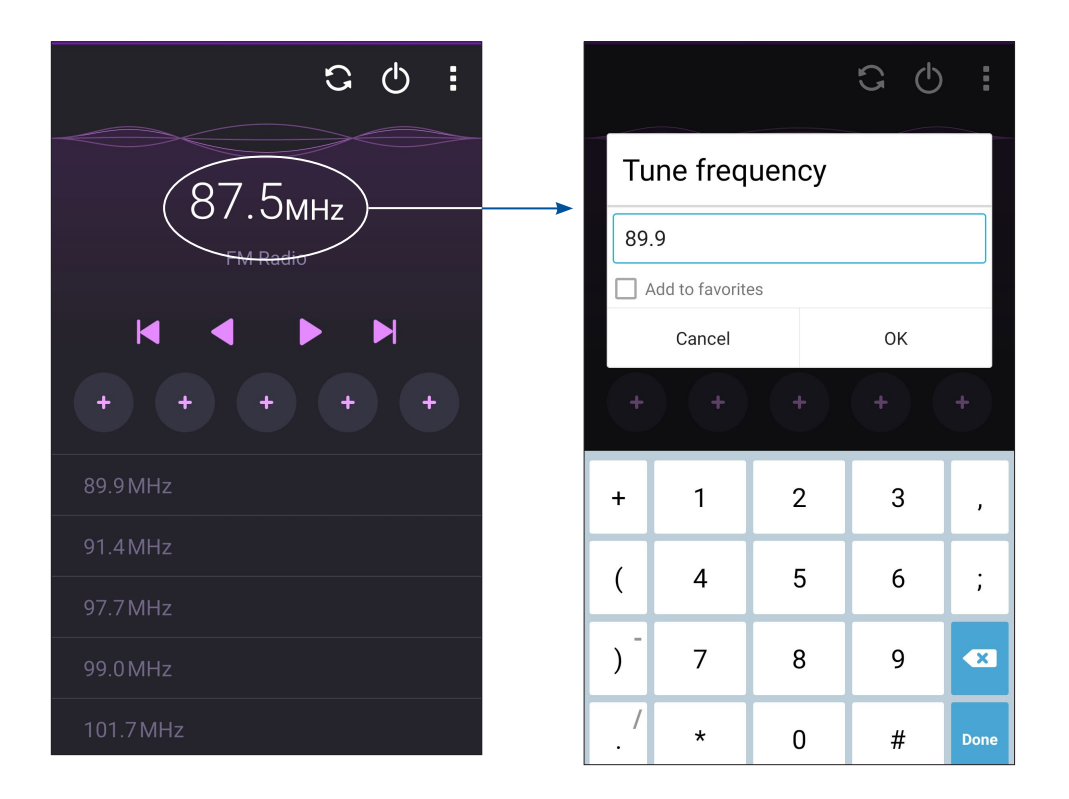

# *Kostbare Momente festhalten 6*

# **Momente erfassen**

#### Starten der Kamera-App

Nehmen Sie Bilder und Videos mit der Kamera-App Ihres ASUS Phones auf. Beziehen Sie sich auf die unten genannten Schritte, um die Kamera-App zu öffnen.

# Vom Sperrbildschirm

Ziehen Sie **D** nach unten, bis die App Kamera ausgeführt wird.

#### Kamera-Widget verwenden

Wischen Sie am Sperrbildschirm zum Ausführen des Kamera-Widget nach links; dadurch öffnet sich die Kamera-App automatisch.

#### Vom Home-Bildschrim

Tippen Sie auf

#### Die Lautstärketasten verwenden

Während Ihr Gerät im Schlaf-Modus ist, doppelklicken Sie auf die Lautstärketaste, um es aufzuwecken und sofort die Kamera-App zu starten.

**HINWEIS:**Bevor Sie mit der Lautstärketaste die Kamera-App starten, aktivieren Sie diese Funktion in **Einstellungen > Sperrbildschirm**, dann schieben Sie **Instant-Kamer**a auf **EIN**.

# Verwenden der Kamera zum ersten Mal

Nach dem Starten der Kamera zum ersten Mal, werden zwei aufeinander folgende Features angezeigt, um Ihnen beim Einstieg zu helfen: Tutorial und Bild-Standorte.

# Praktische Anleitung

Wenn Sie die Kameran des ASUS Phones zum ersten Mal verwenden, begegnen Sie dem folgenden Tutorial-Bildschirm, nach dem Start der **Kamera** App. Beziehen Sie sich auf die folgenden Schritte, um von hier aus fortzufahren.

- 1. Tippen Sie auf dem Tutorial-Bildschirm auf **Überspringen**, wenn Sie es überspringen möchten, oder auf **Start** um das Tutorial zur Verwendung der Kamera anzusehen.
- 2. Wenn Sie auf eine dieser Optionen getippt haben, gelangen Sie zum Aufnahmeorte-merken-Bildschirm.

# Aufnahmeorte

Wenn Sie den Einführungsbildschirm hinter sich gebracht haben, erscheint der Aufnahmeort-merken-Bildschirm – er hilft Ihnen, Ihre Fotos automatisch mit Angaben zum geographischen Standort (also mit GPS-Koordinaten) zu versehen. Beziehen Sie sich auf die folgenden Schritte, um von hier aus fortzufahren:

- 1. Tippen Sie im Aufnahmeort-merken-Bildschirm auf **Nein, danke**, wenn Sie gleich zum Kamerabildschirm wechseln möchten. Tippen Sie auf **Ja**, wenn Sie Ihre Fotos mit GPS-Koordinaten ergänzen möchten.
- 2. Schieben Sie **Standortzugriff** auf **EIN**, um die Standortmarkierungs-Funktion zu aktivieren.
- 3. Tippen Sie auf **Ich stimme zu** auf dem nächsten Bildschirm, um die Funktion vollständig zu aktivieren und zum Kameradisplay fortzufahren.

# Kamera Startbildschirm

Die Kamera Ihres ASUS Phones ist mit automatischen Szenenerkennungs- und automatischen Bildstabilisatorfunktionen ausgestattet. Zusätzlich gibt es eine Videostabilisierung, die starkes Wackeln bei der Videoaufnahme verhindert.

Tippen Sie auf die Symbole, um mit der Verwendung der Kamera zu beginnen und entdecken Sie die Bild und Video-Funktionen von Ihrem ASUS Phone.

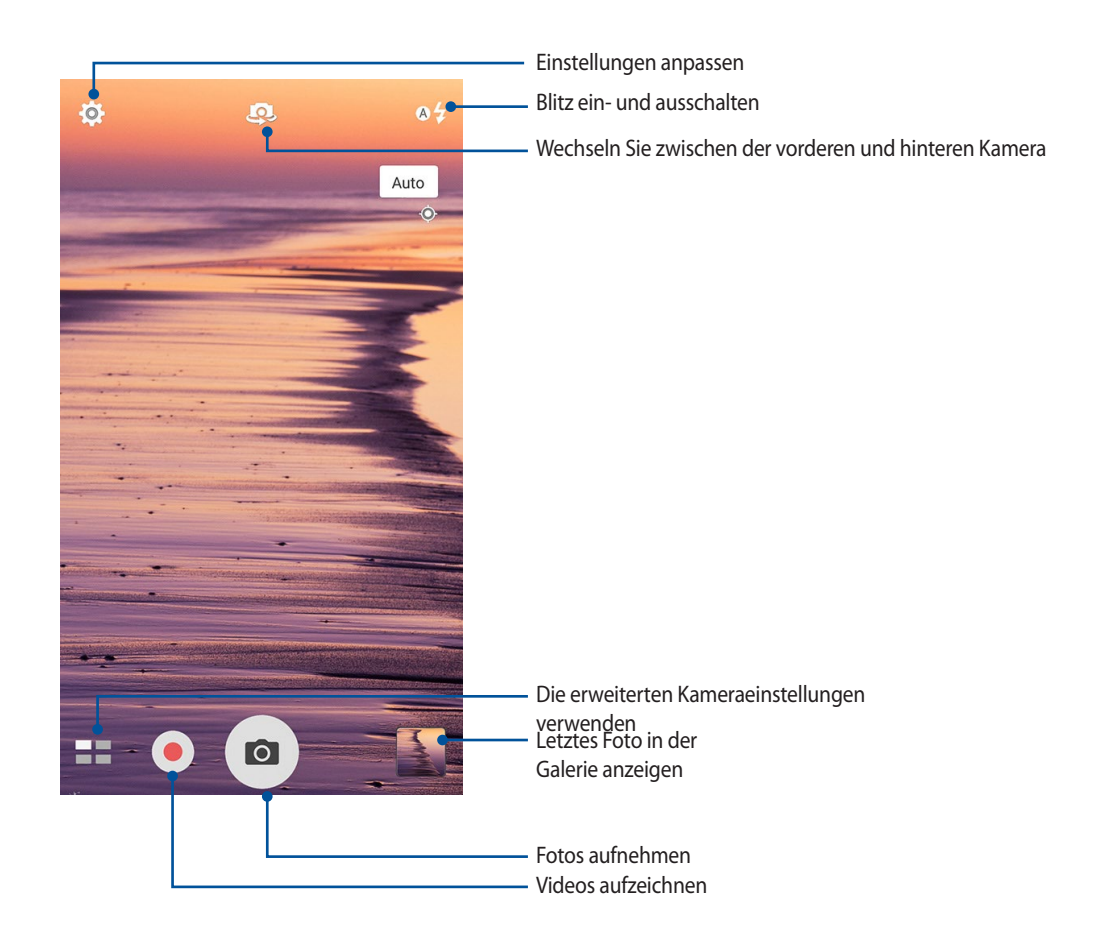

# Bildeinstellungen

Passen Sie das Aussehen Ihrer aufgezeichneten Bilder an, durch das Konfigurieren der Kamera-Einstellungen, mit den folgenden Schritten.

**WICHTIG!** Übernehmen Sie die Einstellungen zunächst, bevor Sie Bilder aufnehmen.

- 1. Tippen Sie am Kamera-Startbildschirm auf  $\bigotimes$  > 0
- 2. Scrollen Sie nach unten, und konfigurieren Sie die verfügbaren Optionen.

#### Image (Bild)

Konfigurieren Sie die Bildqualität mit diesen Optionen.

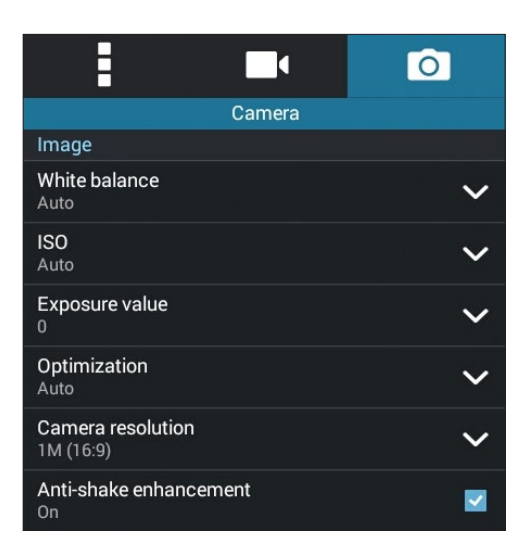

# Aufnahmemodus

Legen Sie Ihre Verschlusszeit auf **Timer** Modus oder ändern Sie die **Burst** Geschwindigkeit unter dieser Option.

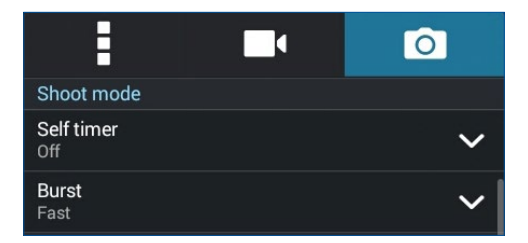

# Belichtung

Aktivieren Sie **Touch automatische Belichtung** oder **Gesichtserkennung** unter dieser Option.

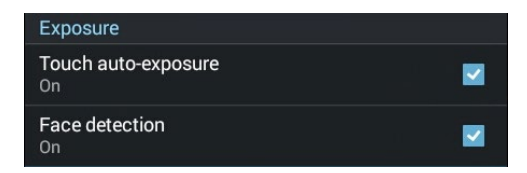

# Videoeinstellungen

Passen Sie das Aussehen Ihreraufgezeichneten Videos an, durch das Konfigurieren der Kamera-Einstellungen, mit den folgenden Schritten.

**WICHTIG!** Übernehmen Sie die Einstellungen zunächst, bevor Sie Bilder aufnehmen.

- 1. Tippen Sie am Kamera-Startbildschirm auf  $\mathbf{Q}$  >
- 2. Scrollen Sie nach unten, und konfigurieren Sie die verfügbaren Optionen.

#### Image (Bild)

Konfigurieren Sie die Videoqualität mit diesen Optionen.

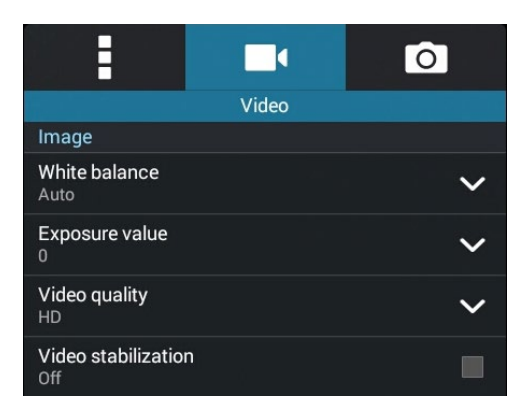

#### Belichtung

Aktivieren Sie **Touch automatische Belichtung** unter dieser Option.

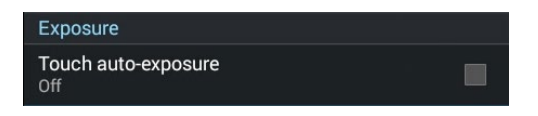

# Erweiterte Kamerafunktionen

Endecken Sie neue Möglichkeiten für das Aufnehmen von Bildern oder Videos und machen Sie aufgenommenen Momente ganz besonders mit den hochentwickelten Kamera-Features des ASUS Phones.

**WICHTIG!** Übernehmen Sie die Einstellungen zunächst, bevor Sie Bilder aufnehmen. Verfügbare Funktionen variieren je nach Modell.

#### Low light (Schwaches Licht)

Mit PixelMaster wird die Lichtempfindlichkeit Ihrer Kamera zur Steigerung der Rauschreduzierung und zur Steigerung des Farbkontrasts um bis zu 200 % um bis zu 400 % erhöht. Nutzen Sie diesen Modus zum Transformieren eines beliebigen Objekts in ein großartiges Foto oder Video; mit oder ohne ausreichende natürliche Beleuchtung.

#### Fotos mit der Funktion Low light (Schwaches Licht) aufnehmen

- 1. Auf dem Kamera Startbildschirm, tippen Sie auf **...**
- 2. Tippen Sie zum Starten der Fotoaufnahme auf **. O**.

#### Videos mit der Funktion Low light (Schwaches Licht) aufnehmen

- 1. Auf dem Kamera Startbildschirm, tippen Sie auf  $\blacksquare$
- 2. Tippen Sie zum Starten einer Videoaufnahme auf  $\bullet$ .

#### Zeit zurückspulen

Nach der Auswahl von **Zeit zurückspulen**, beginnt Ihre Auslöser Aufnahmen zu machen, zwei Sekunden bevor Sie tatsächlich den Auslöser drücken. Als Ergebnis erhalten Sie eine Chronologie der Bilder, wo Sie das beste Bild in Ihrer Galerie speichern können.

**HINWEIS:**Die Zeit zurückspulen Funktion kann nur mit der hinteren Kamera verwendet werden.

#### Erfassung von Zeit zurückspulen Fotos

- 1. Auf dem Kamera Startbildschirm, tippen Sie auf **Eleste** Zeitraffer.
- 2. Tippen Sie zum Starten der Fotoaufnahme auf
- 3. Passen Sie an, wie lange (in Sekunden) Ihr erfasstes Bild im Rücklauf- oder Rückspulmodus angezeigt werden soll.
- 4. Klicken Sie auf  $\bigotimes$ , wenn fertig.

#### Den Zeit zurückspulen Betrachter verwenden

1. Nach dem Drücken des Auslösers, wird der Zeit zurückspulen Betrachter auf der rechten Seite des erfassten Bildes auf dem Bildschirm angezeigt. Drehen Sie die Schaltfläche auf dem Betrachter, zum Durchsuchen der Fotos, die Sie gerade aufgenommen haben.

**HINWEIS:**Tippen Sie auf **Bestes**, um die beste Foto-Anregung aus der Zeitachse anzuzeigen.

2. Wählen Sie ein Foto, dann tippen Sie **Fertig**, um es in der Galerie zu speichern.

#### HDR

Die High-Dynamic-Range (HDR) Funktion erlaubt Ihnen detailliertere Bilder, für wenig Licht und sehr kontrastreichen Szenen, aufzunehmen. HDR wird empfohlen für den Einsatz beim Fotografieren von hell beleuchteten Standorten, es hilft beim Ausgleichen der Farben auf deinem Bild.

#### Erfassen von HDR Fotos

- 1. Auf dem Kamera Startbildschirm, tippen Sie auf **ERALISTS** > HDR.
- 2. Klicken Sie auf **O**, um mit dem Erfassen von HDR Fotos zu beginnen.

#### Panorama

Nehmen Sie Bilder aus verschiedenen Blickwinkeln mit Panorama auf. Bilder aus der Weitwinkelperspektive werden automatisch zusammen gesetzt mit dieser Funktion.

#### Panorama Fotos aufnehmen

- 1. Auf dem Kamera Startbildschirm, tippen Sie auf **Film** > **Panorama**.
- 2. Tippen Sie auf **O**und schwenken Sie Ihr ASUS Phone zum Erfassen der Landschaft nach links oder rechts.

**HINWEIS**: Während Sie Ihr ASUS Phone schwenken, erscheint eine Chronologie der Miniaturansichten im unteren Teil des Bildschirms, während es die Landschaft erfasst.

3. Klicken Sie auf  $\bigotimes$ , wenn fertig.

# Nacht

Nehmen Sie gut ausgeleuchteten Fotos auf, auch bei Nacht oder bei Situationen mit wenig Licht, mit der Nacht-Funktion von Ihrem ASUS Phone.

**HINWEIS:**Halten Sie Ihre Hände ruhig, bevor und während das ASUS Phone das Bild erfasst, um verschwommene Ergebnisse zu verhindern.

#### Erfassen von Nacht-Fotos

- 1. Auf dem Kamera Startbildschirm, tippen Sie auf **Nacht.**
- 2. Klicken Sie auf **O**, um mit dem Erfassen von Nacht-Fotos zu beginnen.

#### Selfie

Nutzen Sie die hohe Megapixel-Angabe der Rückfahrkamera ohne sich Gedanken über den Auslöser zu machen. Mit der Gesichtserkennung können Sie Ihr ASUS Phone einstellen, bis zu vier Gesichter zu erkennen, die mit der hinteren Kamera dann automatisch Ihr Selfie oder Gruppen Selfie erfassen.

#### Erfassen von Selfie Fotos

- 1. Auf dem Kamera-App Bildschirm, tippen Sie auf **...**
- 2. Tippen Sie auf > **Selbstaufnahmen**.
- iQ. 3. Klicken Sie auf  $\Box$ , um zu wählen, wie viele Menschen in dem Foto aufgenommen werden sollen.
- 4. Verwenden Sie die Rückkamera, um Gesichter zu erkennen und warten Sie auf das Piepen Ihres ASUS Phones, und den Countdown bis es das Foto macht.
- 5. Tippen Sie zum Speichern des Fotos auf  $\varnothing$ .

#### Miniatur

Simulieren Sie den Tilt-Shift-Effekt der DSLR Objektive über die Miniatur-Funktion. Mit dieser Funktion können Sie auf bestimmte Bereiche Ihres Motivs scharfstellen, andere Bereiche durch Unschärfe in den Hintergrund treten lassen, Ihren Fotos und Videos mit dem ASUS Phone einen durch und durch professionellen Touch verleihen.

#### Erfassen von Miniatur Fotos

- 1. Auf dem Kamera-App Bildschirm, tippen Sie auf **Washer Schiniatur.**
- 2. Tippen Sie zur Auswahl des Fokusbereiches auf oder , passen Sie Lage und Größe des Fokusbereiches anschließend mit zwei Fingern an.
- 3. Tippen Sie zum Erhöhen oder Verringern de<u>r Hi</u>ntergrundunschärfe auf CH oder CH, Tippen Sie zum Erhöhen oder Verringern der Sättigung auf  $\mathbf G$  oder  $\mathbf G$
- 4. Tippen Sie zum Aufnehmen von Miniaturfotos auf

#### Smart entfernen

Beseitigen Sie unerwünschte Details sofort nach der Aufnahme, mit der Funktion "Smart entfernen".

#### Erfassung von Smart entfernen Fotos

- 1. Auf dem Kamera-App Bildschirm, tippen Sie auf  $\blacksquare$  > > IntellEntfernen.
- 2. Tippen Sie zur Aufnahme von Fotos, die mittels Smart remove (Intelligente Entfernung) bearbeitet werden können, auf  $\overline{\circ}$
- 3. Tippen Sie auf dem erfassten Foto auf den Rand des erkannten beweglichen Objekts, das Sie löschen möchten.
- 4. Tippen Sie zum Speichern des Fotos auf  $\varnothing$ .

# All Smiles (Ganz lächelnd)

Nimm das perfekte Lächeln oder den verrücktesten Gesichtsausdruck auf, aus einer Reihe von Fotos, mit der All Smiles Funktion. Mit dieser Funktion können Sie fünf aufeinander folgende Fotos machen, nach dem Drücken auf des Auslöser erkennt es automatisch Gesichter im Bild zum Vergleich.

#### Erfassung von All Smiles Fotos

- 1. Auf dem Kamera Startbildschirm, tippen Sie auf **Banders**> Ges.Lächeln.
- 2. Tippen Sie zum Starten der Aufnahme von Fotos, die mittels All Smiles (Alle Lächeln) bearbeitet werden können, auf  $\overline{O}$ .
- 3. Berühren Sie das Gesicht des Motivs, wählen Sie dann den besten Gesichtsausdruck des Motivs.
- 4. Wischen Sie von oben nach unten, tippen Sie dann zum Speichern des Fotos auf  $\mathcal O$ .

#### Verschönerung

Haben Sie Spaß, während und nach der Aufnahme von Fotos von Ihrer Familie und Freunden, mit der Verschönerungs-Funktion von Ihrem ASUS Phone. Wenn aktiviert, ermöglicht diese Funktion Schönheitsverbesserungen am Gesicht des Motives vorzunehmen, bevor Sie den Auslöser drücken.

#### Erfassung der Verschönerungsfotos

- 1. Auf dem Kamera Startbildschirm, tippen Sie auf **Ellenne Standard Startigung**.
- 2. Tippen Sie zum Starten der Fotoaufnahme auf **1948**
- 3. Tippen Sie für eine Fotovorschau und zur Anzeige der Beautification(Verschönerung)-Einstellungen auf das Miniaturbild.
- 4. Tippen Sie auf **UCS** und wählen Sie Ihre bevorzugte Beautification(Verschönerung)-Funktion; tippen Sie dann zum Speichern des Fotos auf  $\varnothing$ .

#### GIF-Animation

Erstellen Sie GIF (Graphics Interchange Format)-Bilder direkt von dem ASUS Phone, mit der GIF-Animations-Funktion.

#### Erfassung von GIF-Animationsfotos

- 1. Auf dem Kamera Startbildschirm, tippen Sie auf **Banders Ges.Lächeln.**
- 2. Halten Sie  $\overline{O}$  zum Starten der Sequenzaufnahme für GIF-Animationen gedrückt.
- 3. Nehmen Sie Ihre bevorzugten Anpassungen an den GIF-Animationseinstellungen vor.
- 4. Klicken Sie auf  $\bigcirc$ , wenn fertig.
#### **Zeitraffer**

Die Zeitraffer Video-Funktion Ihres ASUS Phones, erlaubt Ihnen Standbilder für automatische Zeitraffer Wiedergabe zu erfassen. Ereignisse scheinen im schnellen Vorlauf zu bewegen, obwohl sie tatsächlich zwischen langen Intervallen aufgezeichnet wurden.

#### Aufnahme von Zeitraffer Videos

- 1. Auf dem Kamera Startbildschirm, tippen Sie auf **Bander** Zeitraffer.
- 2. Tippen Sie auf **LL**, wählen Sie dann das Zeitrafferintervall.
- 3. Tippen Sie zum Starten der Aufnahme von Zeitraffer-Videos auf .

#### **Die Galerie benutzen**

Über die Galerie-App können Sie Bilder an Ihrem ASUS Phone betrachten und Videos wiedergeben.

Diese App ermöglicht Ihnen außerdem das Bearbeiten, Teilen und Löschen der auf Ihrem ASUS Phone gespeicherten Bild- und Videodateien. Über Galerie können Sie Bilder als Diaschau wiedergeben oder die ausgewählte Bild- bzw. Videodatei durch Antippen betrachten.

Tippen Sie zum Starten von Galerie auf **ASUS** > **Gallery**.

#### Dateien aus sozialen Netzwerken oder Cloud-Speicher anschauen

Standardmäßig zeigt Ihre Galerie alle Mediendateien auf dem ASUS Phone entsprechend ihren Albumordnern. So betrachten Sie Mediendateien von anderen über Ihr ASUS Phone zugänglichen Standorten:

- 1. Tippen Sie am Anmeldungsbildschirm auf  $\blacksquare$
- 2. Tippen Sie zum Anzeigen vorhandener Mediendateien auf eine der folgenden Quellen.

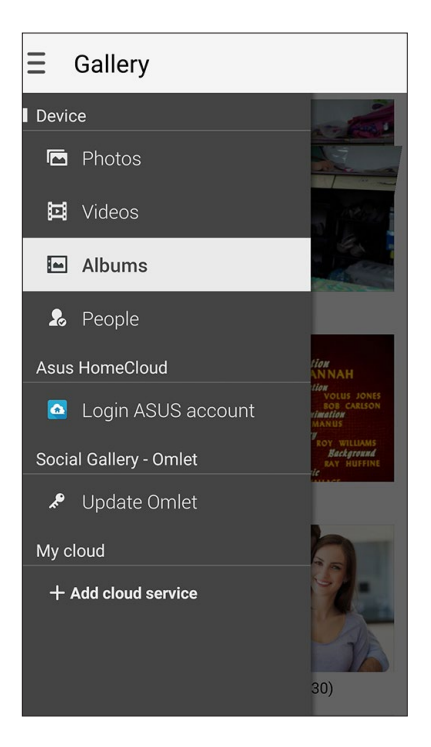

#### **HINWEISE:**

- Sie können Fotos von Ihrem Cloud-Konto auf Ihr ASUS Phone herunterladen und als Hintergrundbild oder Coverbild eines Kontakts nutzen.
- • Wenn Sie mehr über Kontaktbilder erfahren möchten, lesen Sie bitte unter **Kontaktprofile anpassen** nach.
- • Mehr über den Einsatz von Fotos und anderen Bildern als Hintergrundbilder finden Sie unter **Hintergrundbilder**.

**WICHTIG!** Wenn Sie **Cloud-Fotos und Fotos von Freunden** anschauen möchten, benötigen Sie eine Internetverbindung.

#### Aufnahmeort anzeigen

Aktivieren Sie den Standortzugriff auf Ihr ASUS Phone; beziehen Sie die Standortdetails zu Ihren Fotos. Zum Aufnahmeort zählen die Gegend, in der Fotos aufgenommen wurden, sowie eine Karte des Aufnahmeortes, die Sie über Google Maps oder Baidu (nur in China) anzeigen können.

So rufen Sie Details zu einem Foto ab:

- 1. Schalten Sie den Standortzugriff über > **Einstellungen** > **Standort** ein.
- 2. Achten Sie darauf, dass Ihr Standort mit Google Maps oder Baidu geteilt wird.
- 3. Starten Sie die Galerie-App, wählen Sie dann das Foto, dessen Details Sie sich ansehen möchten.
- 4. Tippen Sie auf das Foto, anschließend auf

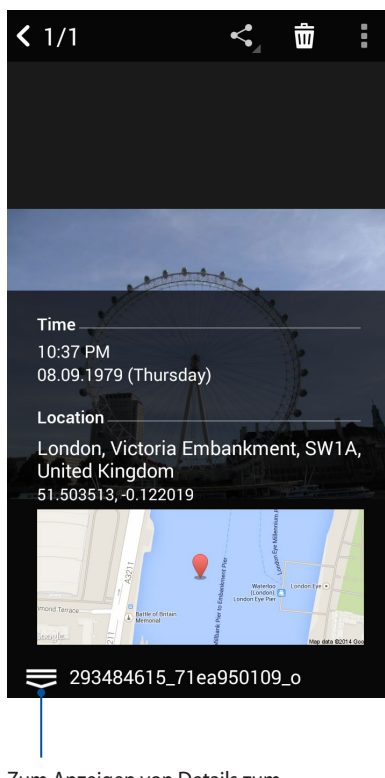

Zum Anzeigen von Details zum Aufnahmeort antippen

#### Dateien aus der Galerie teilen

- 1. Im Galerie-Bildschirm, tippen Sie auf den Ordner in dem sich die Dateien befinden.
- 2. Tippen Sie nach Öffnen des Ordners zum Aktivieren der Dateiauswahl auf .
- 3. Tippen Sie auf die Dateien, die Sie teilen möchten. Oben auf dem Bild, das Sie auswählen, wird ein Häkchen angezeigt.
- 4. Tippen Sie auf  $\leq$ und wählen Sie aus der Liste, wo Sie die Bilder teilen möchten.

#### Dateien aus der Galerie löschen

- 1. Im Galerie-Bildschirm, tippen Sie auf den Ordner in dem sich die Dateien befinden.
- 2. Tippen Sie nach Öffnen des Ordners zum Aktivieren der Dateiauswahl auf .
- 3. Tippen Sie auf die Dateien, die Sie löschen möchten. Oben auf dem Bild, das Sie auswählen, wird ein Häkchen angezeigt.
- 4. Klicken Sie auf

#### Bilder bearbeiten

Die Galerie verfügt auch über eigene Bildbearbeitungstools, die Sie verwenden können, um auf dem ASUS Phone gespeicherte Bilder zu verbessern.

- 1. Im Galerie-Bildschirm, tippen Sie auf den Ordner in dem sich die Dateien befinden.
- 2. Tippen Sie, nachdem Sie den Ordner geöffnet haben, auf das Bild, das Sie bearbeiten möchten.
- 3. Nachdem das Bild geöffnet ist, tippen Sie es erneut, um seine Funktionen anzuzeigen.
- 4. Tippen Sie zum Öffnen der Bildbearbeitungssymbolleiste auf

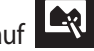

5. Tippen Sie auf eines der Symbole auf der Bearbeitungssymbolleiste, um die Änderungen auf das Bild anzuwenden.

#### Miniaturbilder oder Bilder vergrößern und verkleinern

Im Galerie-Bildschirm oder Ihrem ausgewählten Bild, ziehen Sie Ihre Finger auf dem Touchscreen auseinander, um es zu verkleinern. Um es zu vergrößern, ziehen Sie Ihre Finger auf dem Touchscreen zusammen.

#### Fotos auf der Kalender-Ereigniswand veröffentlichen

Mit dieser Funktion können Sie in der Galerie Fotos direkt aus Ihren Kalenderereignissen anzeigen. Auf diese Weise können Sie aufgenommene Fotos gleich nach einem bestimmten Ereignisnamen gruppieren.

- 1. Starten Sie nach der Fotoaufnahme von Ihrem ASUS Phone**Gallery (Galerie)**.
- 2. Tippen Sie auf  $\mathbf{r}$  > **Ereigniswand**.
- 3. Tippen Sie auf das Symbol in der oberen rechten Ecke des Ordners, der während eines Ereignisses aufgenommene Fotos enthält.
- 4. Wählen Sie das Kalenderereignis, das Sie mit dem Fotoordner verknüpfen möchten.
- 5. Das Symbol **EC** erscheint in der oberen rechten Ecke des Fotoordners und zeigt an, dass die Fotos erfolgreich auf der Ereigniswand angezeigt werden.
- 6. Zum Ansehen der Ereignisfotos öffnen Sie das Ereignis in der Kalender-App, anschließend tippen Sie auf .

#### **WICHTIG!**

- **•** Diese Funktion können Sie nur dann nutzen, wenn Ereignisse im Kalender eingetragen wurden. Hinweise zum Festlegen von Ereignissen finden Sie unter **Kalender**.
- **•** Nur die an demselben Tag und zur selben Zeit wie ein Kalenderereignis mit der Kamera des ASUS Phone aufgenommenen Fotos können diese Funktion nutzen.

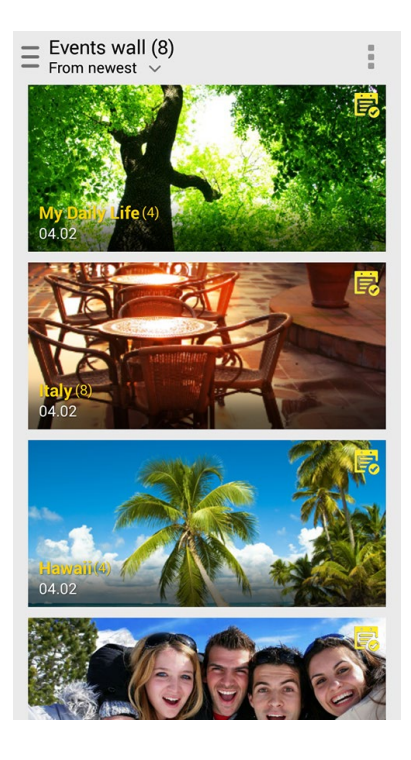

#### MiniMovie verwenden

Mit der MiniMovie-Funktion der Galerie verwandeln Sie Fotos in eine kreative Diaschau. MiniMovie umfasst spezielle Diaschaudesigns, die Sie sofort mit ausgewählten Fotos einsetzen können.

So erstellen Sie einen MiniMovie aus einem Fotoordner:

- 1. Starten Sie die Galerie, tippen Sie dann zur Auswahl Ihres Fotoordners auf **...**
- 2. Wählen Sie den gewünschten Fotoordner, tippen Sie dann auf **E** > Auto-MiniMovie.
- 3. Wählen Sie das MiniMovie-Design, das Sie bei Ihrer Fotodiaschau einsetzen möchten.

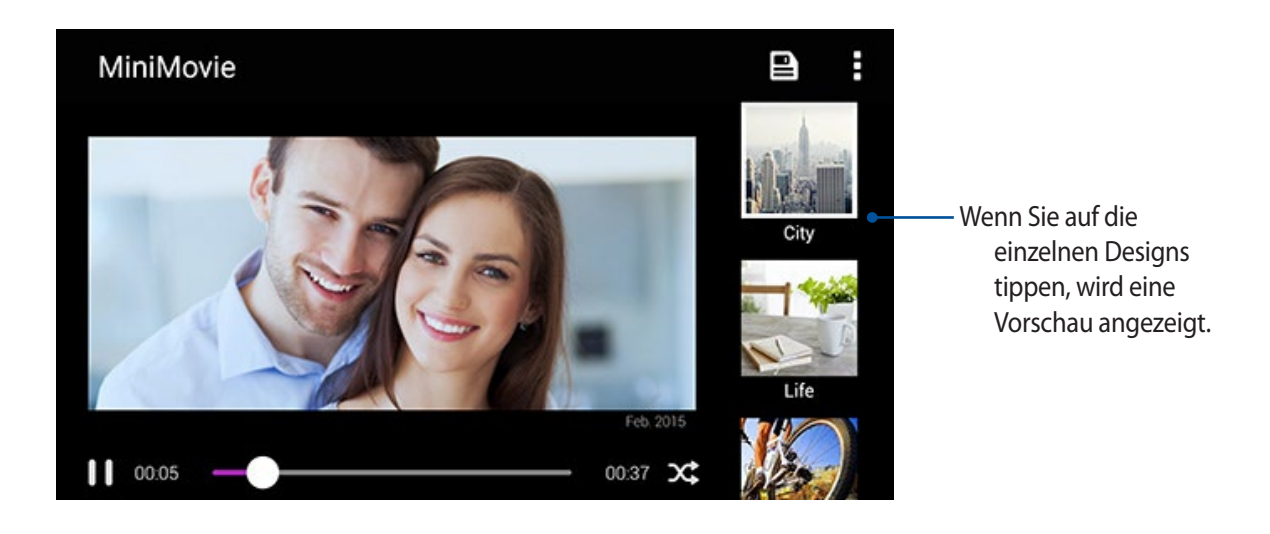

- 4. Tippen Sie zum Speichern der Diaschau nach der Auswahl eines Designs auf  $\Box$
- 5. Anschließend können Sie die Diaschau in Sozialnetzwerken oder mit Instant-Messaging-Apps wie Facebook, Google+ oder Omlet Chat teilen.

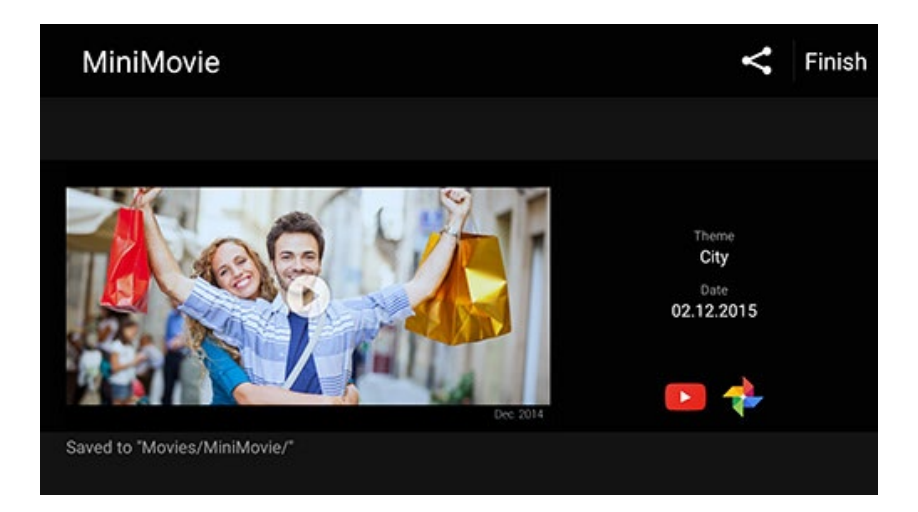

So erstellen Sie einen MiniMovie aus einer Fotoauswahl:

- 1. Starten Sie die Galerie, tippen Sie dann zur Auswahl Ihres Fotoordners auf
- 2. Tippen Sie zum Aktivieren der Dateiauswahl auf
- 3. Nachdem Sie Ihre Fotos ausgewählt haben, tippen Sie auf **MiniMovie**.
- 4. Wählen Sie das MiniMovie-Design, das Sie bei Ihrer Fotodiaschau einsetzen möchten.

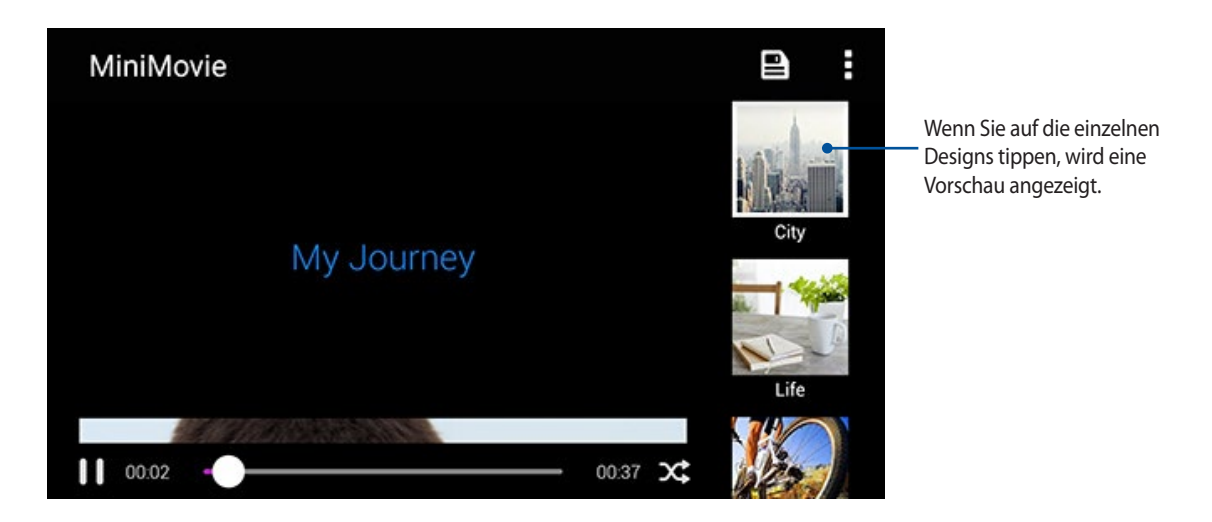

- 5. Tippen Sie zum Speichern der Diaschau nach der Auswahl eines Designs auf **. Sie können über ASUS** > File Manager > Movies (Filme) > MiniMovie auf Ihre gespeicherten Diaschauen zugreifen.
- 6. Anschließend können Sie die Diaschau in Sozialnetzwerken oder mit Instant-Messaging-Apps wie Facebook, Google+ oder Omlet Chat teilen.

#### "Abspielen mit" verwenden (nur bei bestimmten Modellen)

Mit "Abspielen mit" spielen Sie Dateien aus Ihrer Galerie mit kompatiblen Streaminggeräten ab.

- 1. Tippen Sie im Galerie-Bildschirm auf  $\Box$  oder auf den Ordner, in dem sich die Datei befindet, die Sie streamen möchten.
- 2. Tippen Sie auf **B** > **Abspielen mit**.
- 3. Im nächsten Bildschirm wählen Sie ein kompatibles Gerät aus, damit das Streamen Ihrer Datei beginnen kann.

## *Beste Verbindungen 7*

#### **Mobilfunknetz**

Wenn gerade kein Wi-Fi-Netzwerk zum Internetzugriff zur Verfügung steht, können Sie die Mobilfunkdatenverbindung Ihres Gerätes zur Verbindung mit dem Internet einsetzen.

#### Mobilfunkdatenverbindung einschalten

- 1. Führen Sie zum Aufrufen des Einstellungsbildschirms eine der folgenden Aktionen aus:
	- Starten Sie die Schnelleinstellungen, tippen SIe dann .
	- Tippen Sie auf > Einstellungen.
- 2. Tippen Sie auf **Mehr …**. Cellular networks (Mobilfunknetzwerke).
- 3. Markieren Sie **Mobile Daten**, konfigurieren Sie bei Bedarf weitere Mobilfunk-Netzwerkeinstellungen.

#### **HINWEISE:**

- Wenn Sie per Mobilfunknetz auf das Internet zugreifen, können je nach Datentarif zusätzliche Kosten anfallen.
- Detaillierte Hinweise zu Mobilfunkkosten und -einstellungen erhalten Sie von Ihrem Mobilfunkanbieter.

#### **Wi-Fi**

Die Wi-Fi-Technologie Ihres ASUS Phones verbindet Sie mit der kabellosen Welt. Dadurch können Sie von Ihrem ASUS Phone kabellos Ihre Social-Media-Konten aktualisieren, im Internet surfen oder Daten und Mitteilungen austauschen.

#### Wi-Fi aktivieren

- 1. Rufen Sie die Einstellungen auf eine der folgenden Weisen auf:
	- **Starten Sie die Schnelleinstellungen, tippen SIe dann**

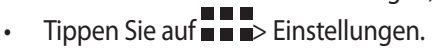

2. Schieben Sie den Wi-Fi-Schalter zum Einschalten von Wi-Fi nach rechts.

**HINWEIS:** Sie können Wi-Fi auch am Quick Settings (Schnelleinstellungen)-Bildschirm aktivieren. Informationen zum Einblenden des Quick Settings (Schnelleinstellungen)-Bildschirms finden Sie im Abschnitt **Quick Settings (Schnelleinstellungen)**.

#### Mit einem Wi-Fi-Netzwerk verbind0

- 1. Tippen Sie am Settings (Einstellungen)-Bildschirm zur Anzeige aller erkannten Wi-Fi-Netzwerke auf **Wi-Fi**.
- 2. Tippen Sie zum Verbinden auf einen Netzwerknamen. Bei einem gesicherten Netzwerk müssen Sie möglicherweise ein Kennwort oder andere Sicherheitsdaten eingeben.

#### **HINWEISE:**

- Ihr ASUS Phone stellt automatisch eine Verbindung zu dem Netzwerk her, mit dem es zuvor verbunden war.
- **•** Schalten Sie die Wi-Fi-Konnektivität am besten ab, wenn Sie sie nicht benutzen so sparen Sie Akkuenergie.

#### Wi-Fi deaktivieren

So deaktivieren Sie Wi-Fi:

- 1. Rufen Sie die Einstellungen auf eine der folgenden Weisen auf:
	- Starten Sie die Schnelleinstellungen, tippen SIe dann
		- Tippen Sie auf **III** > Einstellungen.
- 2. Schieben Sie den Wi-Fi-Schalter zum Ausschalten von Wi-Fi nach links.

**HINWEIS:**Sie können Wi-Fi auch am Quick Settings (Schnelleinstellungen)-Bildschirm deaktivieren. Unter **Schnelleinstellungen** erfahren Sie, wie Sie die Schnelleinstellungen aufrufen.

#### **Bluetooth**

Nutzen Sie zum Senden oder Empfangen von Dateien sowie zum Streamen von Multimedia-Dateien mit anderen Smart-Geräten über kurze Strecken die Bluetooth-Funktion Ihres ASUS Phones. Mit Bluetooth können Sie Ihre Mediendateien mit den Smart-Geräten Ihrer Freunde teilen, Daten zum Drucken mit einem Bluetooth-Drucker versenden oder Musikdateien mit einem Bluetooth-Lautsprecher wiedergeben.

#### Bluetooth aktivieren

- 1. Führen Sie zum Aufrufen des Einstellungsbildschirms eine der folgenden Aktionen aus:
	- Starten Sie die Schnelleinstellungen, tippen SIe dann<sup>(读</sup>)
	- Tippen Sie auf  $\blacksquare$   $\blacksquare$  Einstellungen.
- 2. Schieben Sie den Bluetooth-Schalter zum Einschalten von Bluetooth nach rechts.

**HINWEIS:** Sie können Bluetooth auch am Quick Settings (Schnelleinstellungen)-Bildschirm aktivieren. Unter **Schnelleinstellungen** erfahren Sie, wie Sie die Schnelleinstellungen aufrufen.

#### ASUS Phone mit Bluetooth-Geräten koppeln

Bevor Sie die Bluetooth-Funktion Ihres ASUS Phones in vollem Umfang nutzen können, müssen Sie es zunächst mit dem Bluetooth-Gerät koppeln. Das ASUS Phone speichert automatisch die Kopplung des Bluetooth-Gerätes.

1. Tippen Sie am Settings (Einstellungen)-Bildschirm zur Anzeige aller verfügbaren Geräte auf **Bluetooth**.

#### **WICHTIG!**

- Falls sich das Gerät, das Sie koppeln möchten, nicht in der Liste befindet, prüfen Sie bitte, ob dessen Bluetooth-Funktion aktiviert und das Gerät auffindbar ist.
- Wie Sie Bluetooth aktivieren und das Gerät auffindbar machen, erfahren Sie in der mit Ihrem Gerät gelieferten Anleitung.
- 2. Tippen Sie auf Ihr ASUS Phone, wenn Sie es für andere Bluetooth-Geräte sichtbar machen möchten.
- 2. Tippen Sie zur Suche nach weiteren Bluetooth-Geräten auf **SEARCH FOR DEVICES (Nach Geräten suchen)**.
- 3. Tippen Sie in der Liste verfügbarer Geräte auf das Bluetooth-Gerät, mit dem Sie Ihr Produkt koppeln möchten.
- 4. Sorgen Sie dafür, dass bei beiden Geräten dasselbe Kennwort verwendet wird, tippen Sie dann auf **Koppeln**.

**HINWEIS:**Schalten Sie die Bluetooth-Konnektivität am besten ab, wenn Sie sie nicht benutzen – so sparen Sie Akkuenergie.

#### Kopplung zwischen ASUS Phone und Bluetooth-Gerät aufheben.

- 1. Tippen Sie am Settings (Einstellungen)-Bildschirm zur Anzeige aller verfügbaren und gekoppelten Geräte auf Bluetooth.
- 2. Tippen Sie in der Liste gekoppelter Geräte bei dem Bluetooth-Gerät, dessen Kopplung Sie aufheben möchten, auf **10.** und dann auf **Unpair (Kopplung aufheben)**.

#### **Tethering**

Wenn der WLAN-Dienst nicht verfügbar ist, können Sie Ihr ASUS Phone als Modem nutzen oder in einen WLAN-Hotspot verwandeln, damit Sie Internetzugriff an Ihrem Notebook, Tablet und anderen Mobilgeräten erhalten.

**WICHTIG!** Viele Mobilfunkanbieter geben Bedingungen, zum Beispiel einen bestimmten Datentarif, zum Einsatz der Tethering-Funktion vor. Erkundigen Sie sich bei Ihrem Mobilfunkanbieter nach entsprechenden Datentarifen.

#### **HINWEISE:**

- **•** Der Internetzugang über Tethering kann langsamer als bei gewohnten Wi-Fi- oder Mobilfunkverbindungen ausfallen.
- **•** Nur eine begrenzte Anzahl Mobilgeräte kann für Internetzugriff per Tethering eine Verbindung zu Ihrem ASUS Phone herstellen.
- **•** Schalten Sie die Tethering-Funktion am besten ab, wenn Sie sie nicht benutzen so sparen Sie Akkuenergie.

#### Wi-Fi-Hotspot

Verwandeln Sie Ihr ASUS Phone zum Freigeben der Internetverbindung mit anderen Geräten in einen WLAN-Hotspot.

- 1. Führen Sie zum Aufrufen des Einstellungsbildschirms eine der folgenden Aktionen aus:
	- Starten Sie die Schnelleinstellungen, tippen SIe dann
	- Tippen Sie auf  $\Box$   $\Box$  Einstellungen.
- 2. Tippen Sie auf **Mehr …**. > **Tethering** > **Set up Wi-Fi hotspot (WLAN-Hotspot einrichten)**.
- 3. Weisen Sie Ihrem Wi-Fi-Hotspot eine eindeutige SSID (also einen Netzwerknamen) und ein komplexes Kennwort aus 8 Zeichen zu. Tippen Sie anschließend auf **Speichern**.

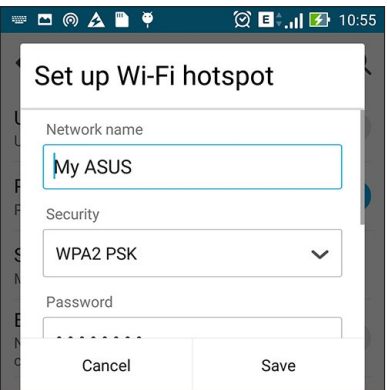

4. Wischen Sie am Tethering-Bildschirm Portable Wi-Fi hotspot (Mobiler WLAN-Hotspot) zu ON (Ein).

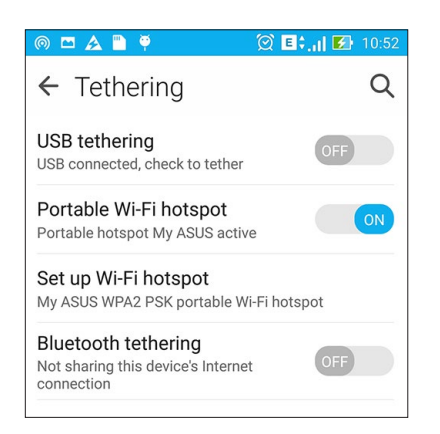

5. Verbinden Sie andere Geräte mit der Hotspot-Verbindung Ihres ASUS Phones ebenso wie mit einem WLAN-Netzwerk.

#### Bluetooth-Tethering

Aktivieren Sie Bluetooth an Ihrem ASUS Phone und nutzen Sie es als Modem für Internetzugriff an Ihren Bluetooth-fähigen Mobilgeräten, wie Notebooks oder Tablets.

- 1. Aktivieren Sie Bluetooth an Ihrem ASUS Phone und dem anderen Gerät.
- 2. Koppeln Sie beide Geräte.

**HINWEIS:**Mehr dazu erfahren Sie unter **ASUS Phone mit Bluetooth-Geräten koppeln**.

3. Tippen Sie am Einstellungen-Bildschirm auf **Mehr...**. > Tethering > Bluetooth tethering (Bluetooth-Tethering). Nun können Sie an Ihrem ASUS Phone im Internet surfen oder Internet-relevante Aktivitäten ausführen.

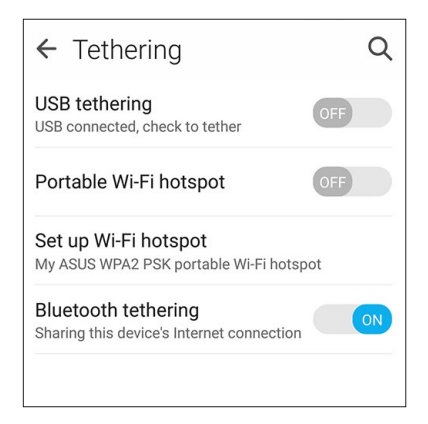

## *Reisen und Karten 8*

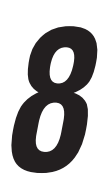

#### **Wetter**

Bekommen Sie Echtzeit Wetter-Updates von dem ASUS Phone unter Verwendung der Wetter-App. Mit **Wetter** können Sie auch andere Wetter Details aus der ganzen Welt überprüfen.

#### Wetter-App starten

Im Startbildschirm öffnen Sie die Wetter-App auf eine der folgenden Weisen:

- Tippen Sie auf > **Wetter**.
- Tippen Sie am Startbildschirm Ihres ASUS Phones auf das Wettersymbol.

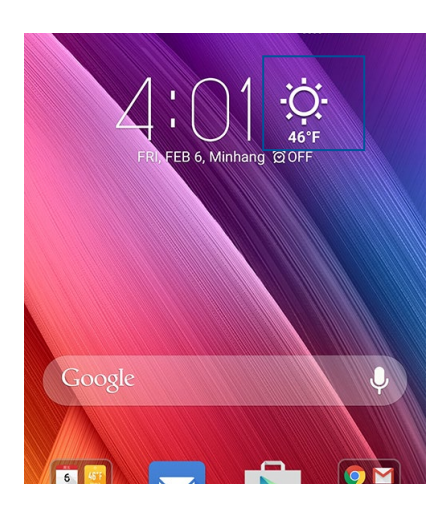

#### Wetter Startbildschirm

Einfach einrichten – und immer über die aktuelle Wetterlage an Ihrem Aufenthaltsort und überall sonst in der Welt auf dem Laufenden bleiben. Aktuelle Wetterdaten und Wettervorhersagen können Sie auch über das Demnächst-Widget oder die Demnächst-App sowie über die Kalender-App abrufen.

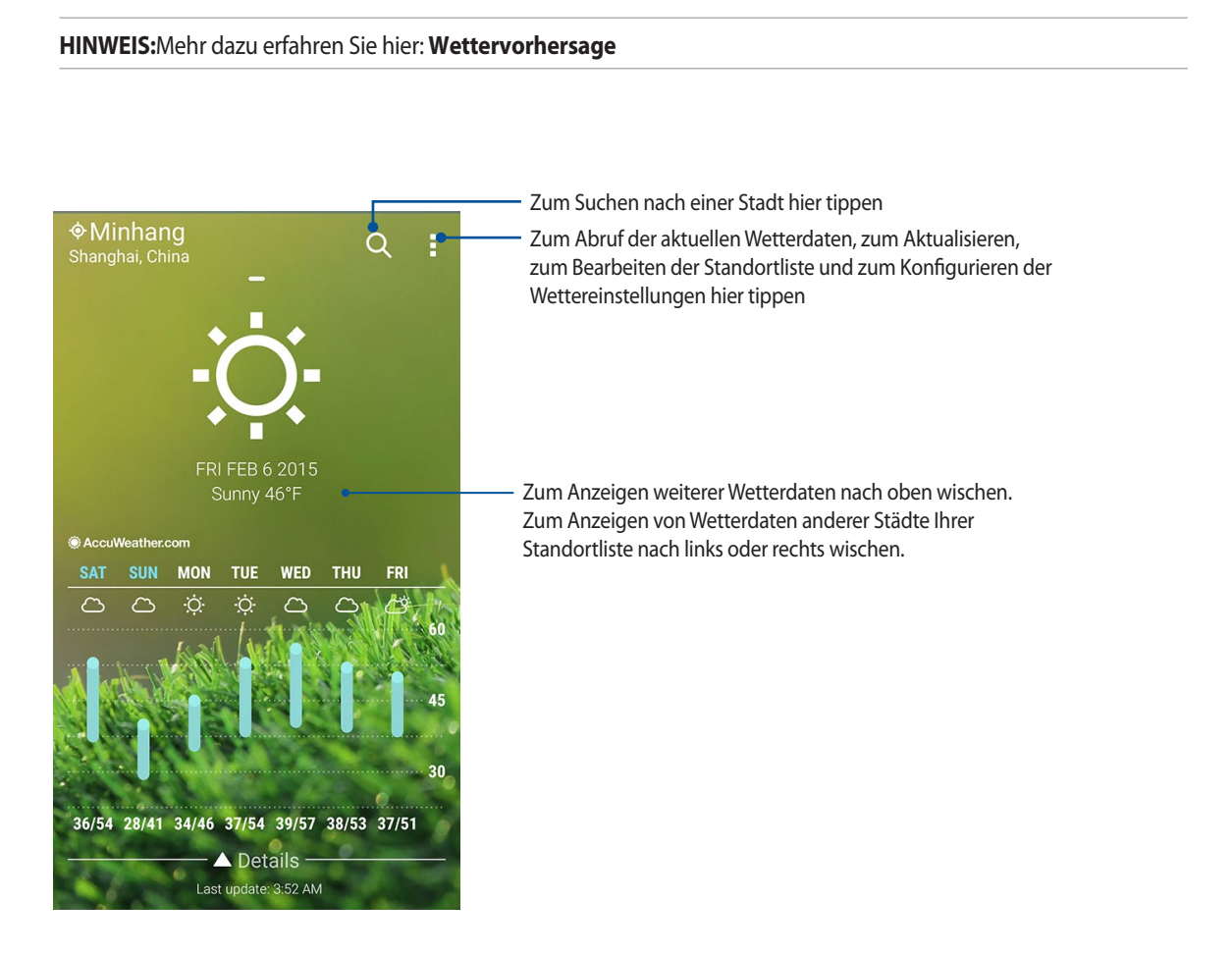

### **Tracking**

Passen Sie die Zeitzoneneinstellungen von Ihrem ASUS Phone an, stellen Sie einen Alarm ein, und verwenden Sie Ihr ASUS Phone als Stoppuhr, mithilfe der Uhr-App.

#### Uhr starten

Starten Sie die Uhr-App mit einer der folgenden Optionen:

- Tippen Sie auf **FREE** > Clock (Uhr).
- Tippen Sie auf die digitale Uhrzeitanzeige auf dem Home-Bildschirm des ASUS Phones.

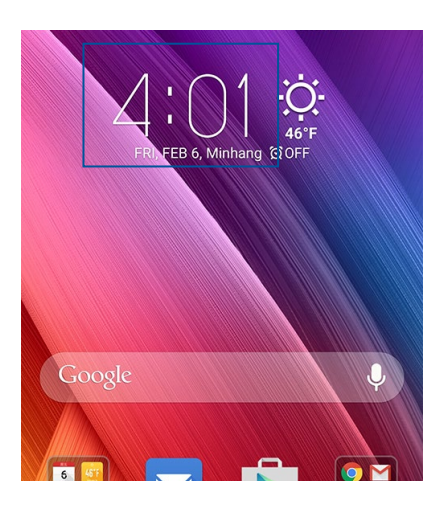

#### Weltzeituhr

Tippen Sie zum Zugreifen auf die Weltuhr-Einstellungen Ihres ASUS Phone auf .

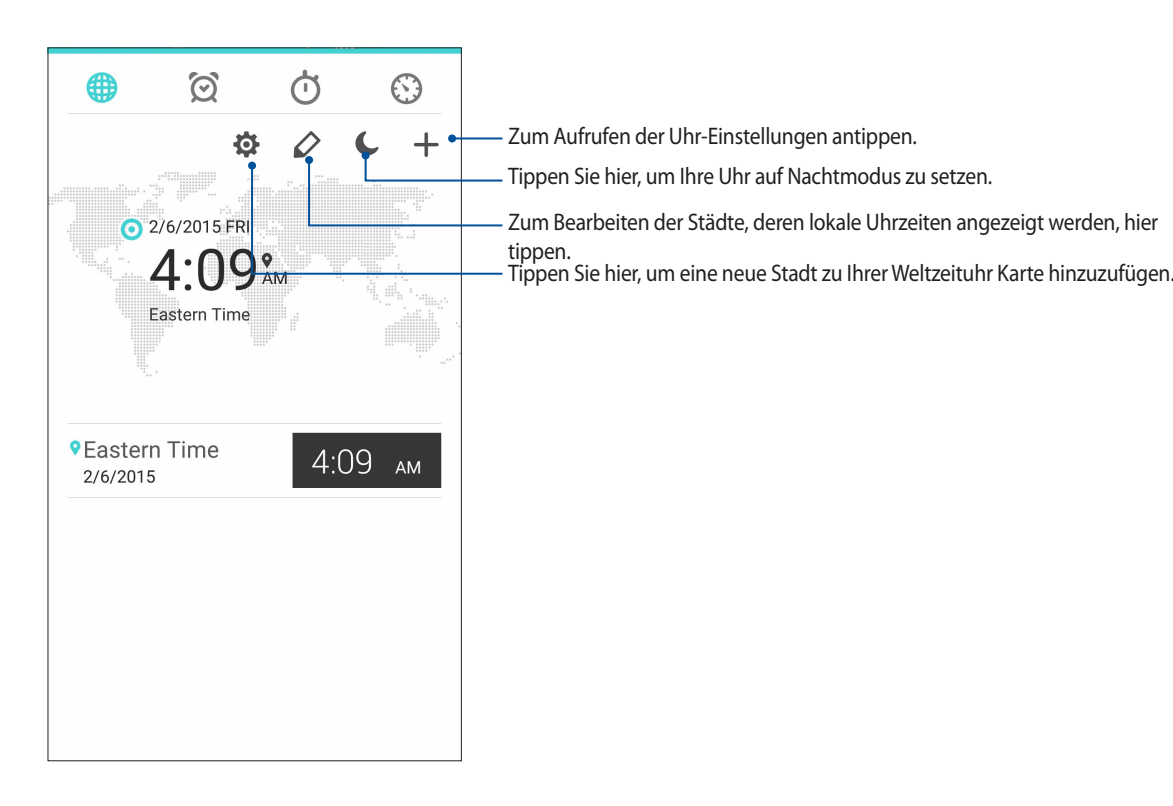

#### **Wecker**

Tippen Sie zum Zugreifen auf die Alarmuhr-Einstellungen Ihres ASUS Phone auf  $\boxed{\textcircled{S}}$ 

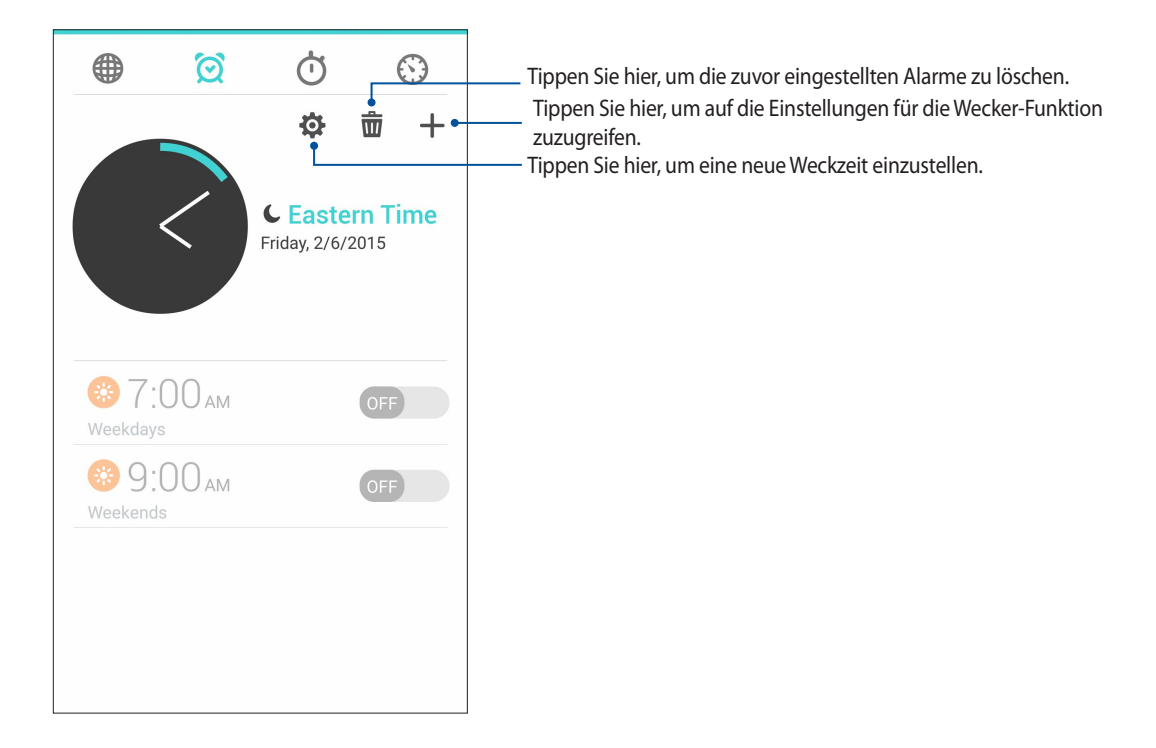

#### Stoppuhr

Tippen Sie zur Verwendung Ihres ASUS Phones als Stoppuhr auf

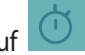

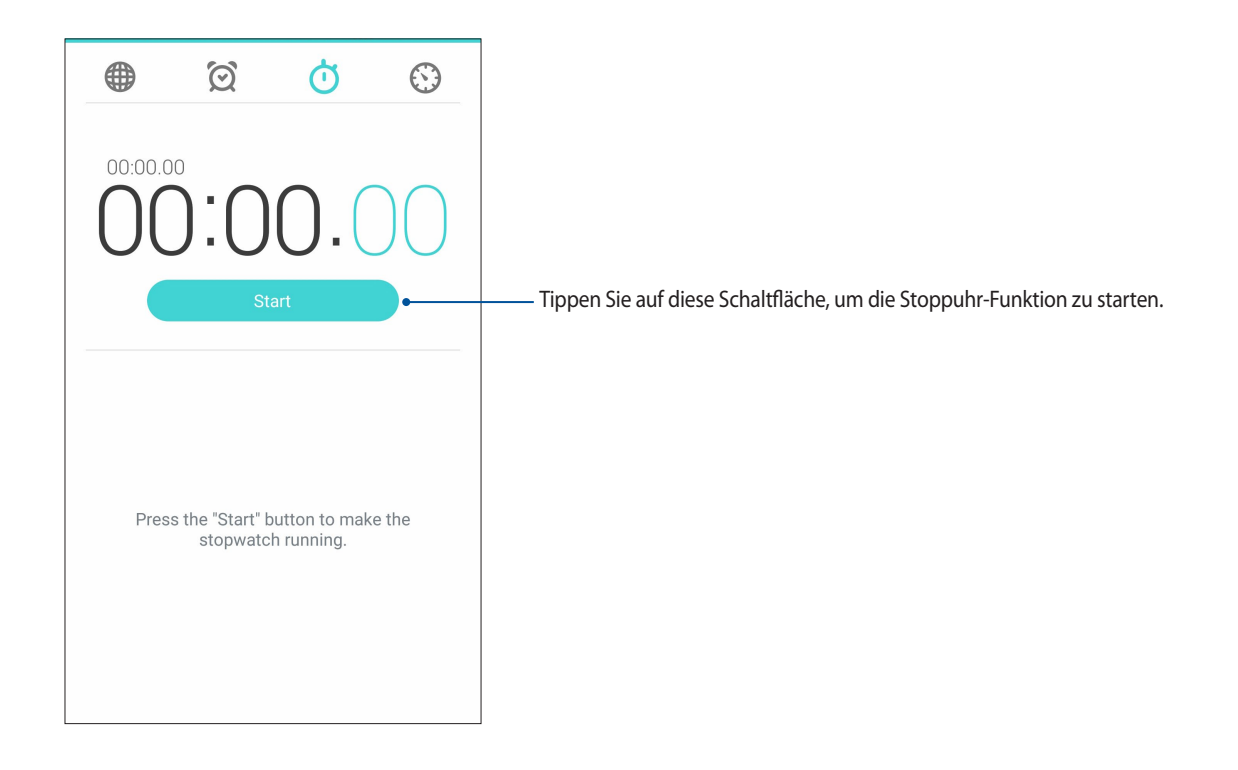

#### Timer

Sie können mehrere Timer-Optionen für Ihr ASUS Phone einstellen. Führen Sie hierzu die folgenden Schritte aus:

#### Den Timer einstellen

1. Tippen Sie zum Zugreifen auf die Timer-Funktion Ihres ASUS Phones auf  $\bigcirc$ 

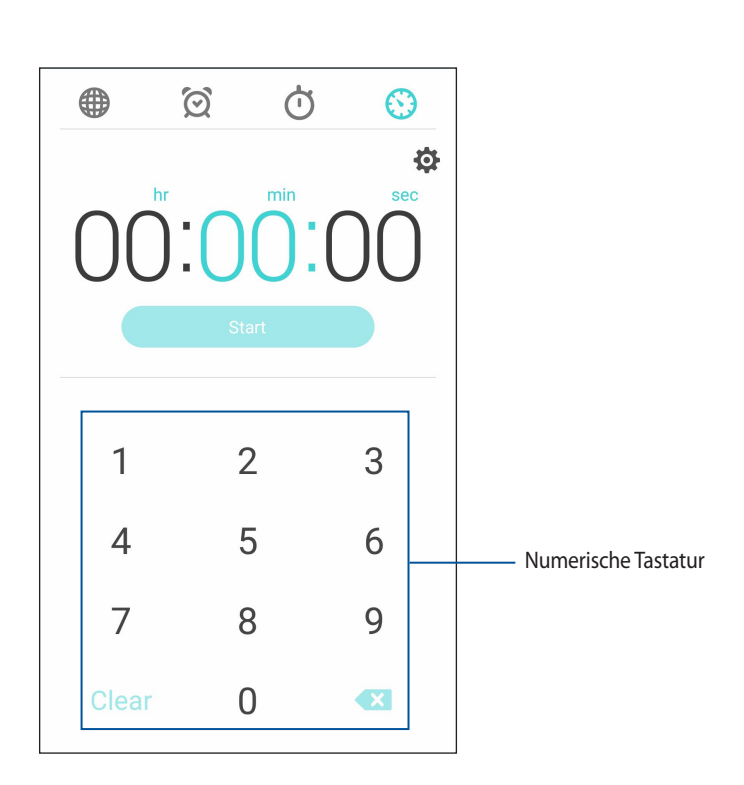

2. Verwenden Sie die numerische Tastatur, um Ihre Zielzeit einzugeben und tippen Sie anschließend auf Startm um den Timer zu starten.

# *ZenLink 9*

#### **ZenLink kennenlernen**

ZenLink ist eine äußerst praktische Konnektivitätslösung, die es nur bei ASUS-Geräten gibt. Mit den ZenLink-Apps können Sie sich im Handumdrehen mit anderen Geräten verbinden, Dateien teilen und übertragen.

ZenLink besteht aus folgenden Apps: Party Link, Share Link, PC Link und Remote Link

**HINWEIS:**Einige dieser ZenLink-Apps sind in Ihrem ASUS Phone möglicherweise nicht verfügbar.

#### Party Link

Erstellen Sie eine virtuelle Gruppe oder treten Sie einer solchen Gruppe bei, wenn Sie Fotos in Echtzeit teilen möchten. Senden Sie mit den Zen-Funktionen frisch geschossene Fotos an bis zu vier Freunde in der Nähe, auch ohne Internetverbindung. Natürlich können Sie auch selbst Fotos empfangen.

**WICHTIG!** Diese Funktion steht nur mit Geräten zur Verfügung, die auch Party Link haben.

#### Fotos teilen

Erstellen Sie eine Gruppe und verbinden Sie sich mit bis zu drei Geräten in der Nähe, wenn Sie Fotos von Ihrem ASUS Phone mit anderen Party Link-fähigen Geräten teilen möchten.

- 1. Starten Sie **Kamera**, tippen Sie dann auf **...**
- 2. Zum Aktivieren von Party Link tippen Sie auf > **OK**.
- 3. (Geben Sie Ihrer Gruppe einen eindeutigen Namen (wenn Sie möchten). Sie können auch auf **Kennwort festlegen** tippen, wenn Sie eine kennwortgeschützte Gruppe erstellen möchten.

**WICHTIG!** Wenn Sie eine kennwortgeschützte Gruppe erstellt haben, müssen Sie das Kennwort für beabsichtigten Empfänger freigeben, damit sie Ihre Fotos erhalten können.

4. Tippen Sie zum Starten der Freigabe der on Ihrem ASUS Phone aufgenommenen Fotos auf **Create a group (Eine Gruppe erstellen)**.

#### Fotos empfangen

Fotos von anderen Party-Link-fähigen Geräten erhalten:

- 1. Starten Sie **Kamera**, tippen Sie dann auf **...**
- 2. Klicken Sie auf <sup>24</sup> > **OK**.

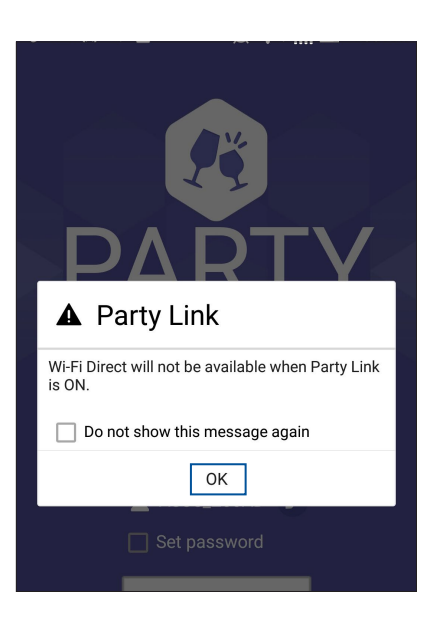

- 3. Tippen Sie auf **Einer Gruppe beitreten** > **Scannen** um nach anderen Party-Link-fähigen Geräten zu suchen.
- 4. Tippen Sie aus der Liste auf die Gruppe, der Sie beitreten möchten, dann tippen Sie auf **Beitreten**.
- 5. (optional) Wenn die Gruppe passwortgeschützt ist, bitten Sie den Besitzer um das Kennwort um fortzufahren.

#### Share Link (Freigabelink)

Teilen und empfangen Sie Dateien, Apps und Medieninhalte mit und von anderen Android-Mobilgeräten über die Share-Link-App (exklusiv für ASUS-Mobilgeräte), nutzen Sie die SHAREit-App, wenn Sie Medien per Wi-Fi-Hotspot mit anderen Mobilgeräten teilen möchten. Innerhalb dieser App können Sie Dateien mit einer Größe von mehr als 100 MB senden oder empfangen und mehrere Dateien gleichzeitig teilen oder erhalten. Die Share Link(Freigabelink)-App sendet und empfängt Dateien schneller als Bluetooth.

#### Dateien teilen

- 1. Tippen Sie am Startbildschirm auf **ZenLink** > auf **Share Link (Freigabelink)**.
- 2. Tippen Sie auf **Send file (Datei senden)**, wählen Sie dann eine der an Ihrem Bildschirm angezeigten Optionen.

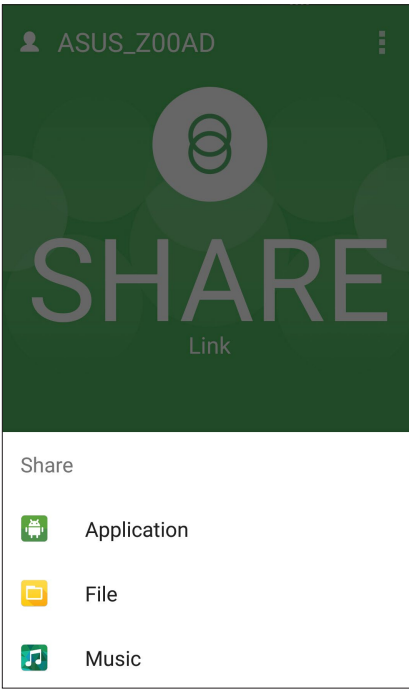

- 3. Tippen Sie auf die Dateien, die Sie senden möchten; tippen Sie dann auf **Done (Fertig)**.
- 4. Nachdem andere Geräte von Ihrem Zen erkannt wurden, tippen Sie auf das Gerät, mit dem Sie Dateien teilen möchten.

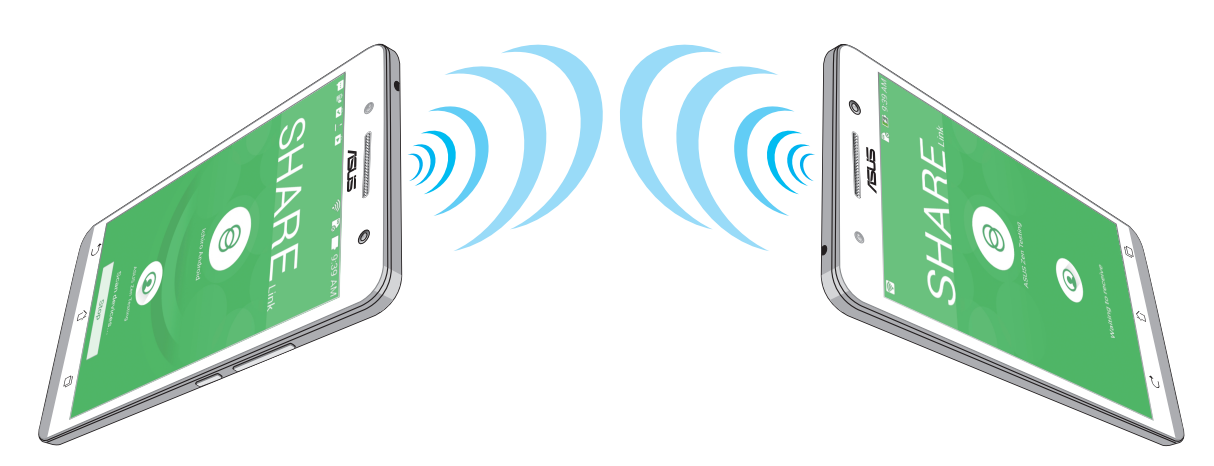

#### Dateien empfangen

So empfangen Sie Dateien:

- 1. Tippen Sie am Startbildschirm auf , tippen Sie dann auf **Share Link (Freigabelink)**.
- 2. Tippen Sie zum Empfangen von Dateien vom Absender auf **Receive file (Datei empfangen)**.

#### PC Link

Mit PC Link können Sie per Computer Daten vom Zen abrufen und Ihr ASUS Phone steuern. Es ermöglicht Ihnen die Steuerung Ihres ASUS Phones über die Tastatur und Maus Ihres Computers.

**HINWEIS:** Bevor Sie PC Link nutzen können, muss PC Link zunächst auf Ihrem Computer installiert werden. Laden Sie PC Link über http://pclink.asus.com herunter, installieren Sie die Anwendung anschließend auf dem Computer.

#### PC Link verwenden

So nutzen Sie PC Link:

- 1. Schließen Sie Ihr ASUS Phone über ein USB-Kabel an Ihrem Computer an.
- 2. An Ihrem ASUS Phone erscheint ein **Allow US debugging (Debugging erlauben)**-Bildschirm. Tippen Sie auf **OK**, wenn Sie eine Verbindung zwischen Ihrem Computer und Ihrem ASUS Phone erlauben.
- 3. Starten Sie **PC Link** über den Desktop Ihres Computers, klicken Sie dann auf **Verbinden**.
- 4. Klicken Sie im PC-Link-Bildschirm auf **OK**. Wenn die Verbindung steht, können Sie die Tastatur zur Eingabe, die Maus für Fingerbewegungen einsetzen.

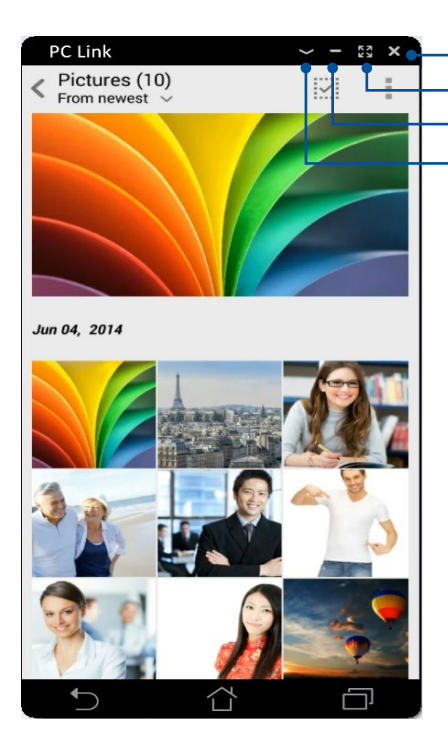

Zum Anzeigen weiterer PC-Link-Einstellungen antippen Zum Minimieren des PC-Link-Bildschirms antippen Zum Maximieren des PC-Link-Bildschirms antippen Zum Schließen von PC Link antippen

## Die PC-Link-Einstellungen

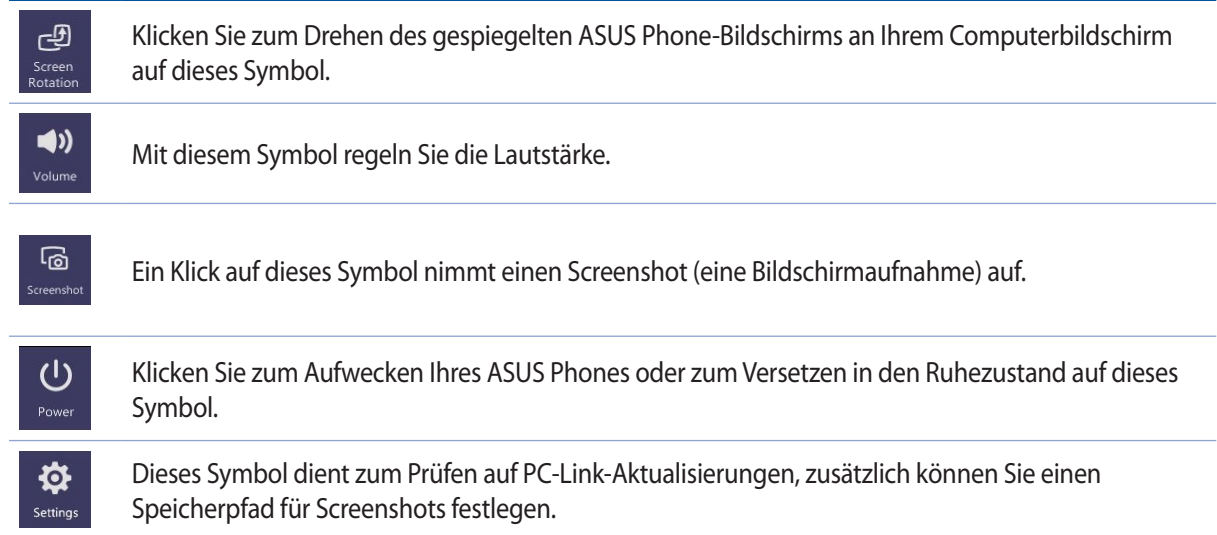

#### Remote Link

Verwandeln Sie Ihr ASUS Phone in ein kabelloses Eingabegerät und Präsentationswerkzeug. Mit dieser App können Sie Ihr ASUS Phone als Touchpad, Touchscreen, Laserpointer für Präsentationen und Windows Media Player-Steuereinheit verwenden, während eine Bluetooth-Verbindung zu Ihrem Computer besteht.

#### **HINWEISE:**

- Vor Verwendung von Remote Link müssen Sie Remote Link auf Ihrem Computer installiert haben. Rufen Sie http:// remotelink.asus.com auf, um PC Link herunterzuladen und auf Ihrem Computer zu installieren.
- Achten Sie darauf, Ihren Computer und Ihr ASUS Phone vor der erstmaligen Verwendung von Remote Link zu koppeln.

#### Verwendung von Remote Link

So verwenden Sie Remote Link:

- 1. Tippen Sie auf Ihrem Startbildschirm auf **ZenLink** und dann auf Remote Link.
- 2. Tippen Sie auf **Search device (Gerät suchen)** und wählen Sie dann das Gerät aus, das verbunden werden soll.

#### Remote Link-Touchpad

Tippen Sie zum Aktivieren von ASUS Smart Gesture und zum Navigieren Ihres Computers auf

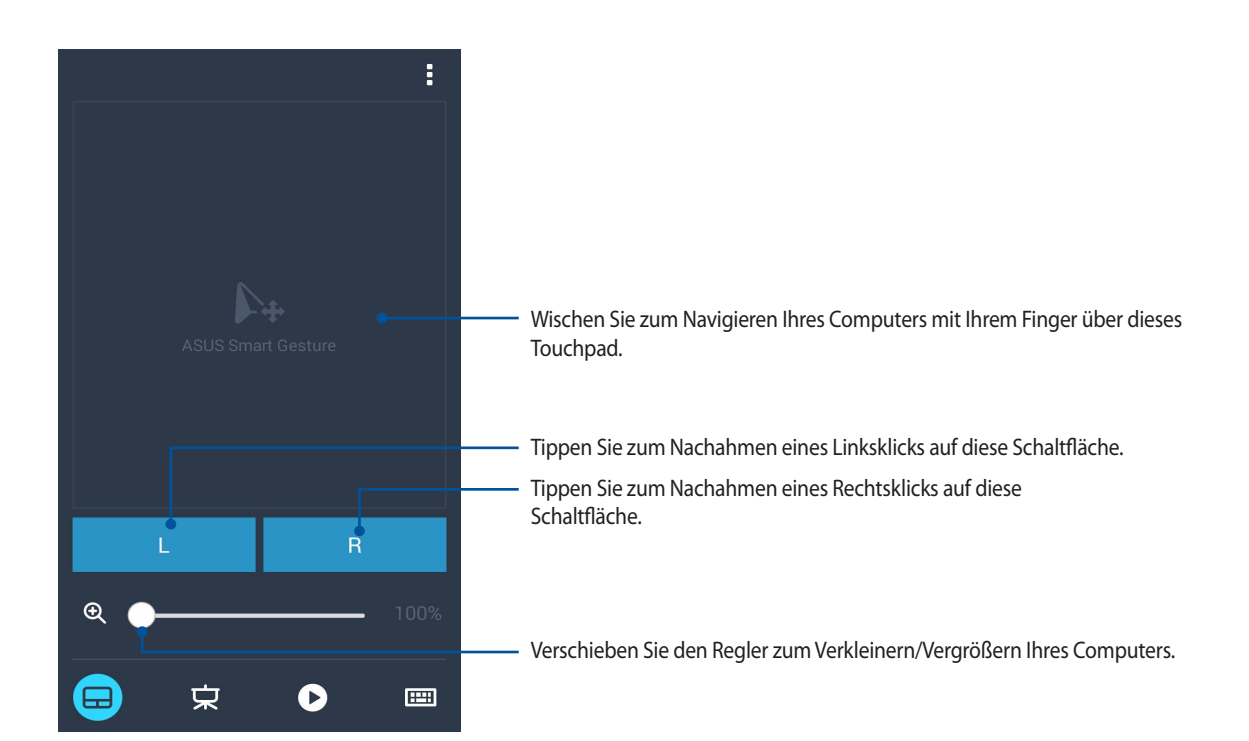

#### Remote Link-Steuereinheit für Präsentationen

Tippen Sie auf **W**, um die Präsentationsfolien auf Ihrem Computer zu steuern.

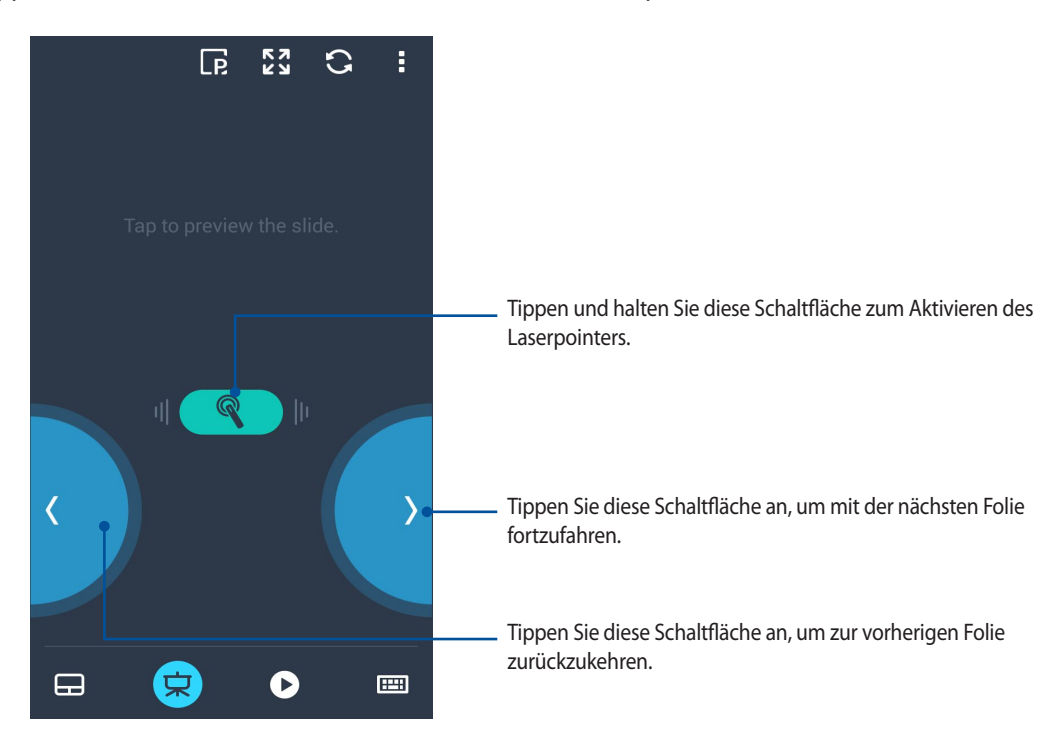

#### Remote Link – Windows Media Player-Steuereinheit

Tippen Sie zum Steuern des Windows Media Player auf

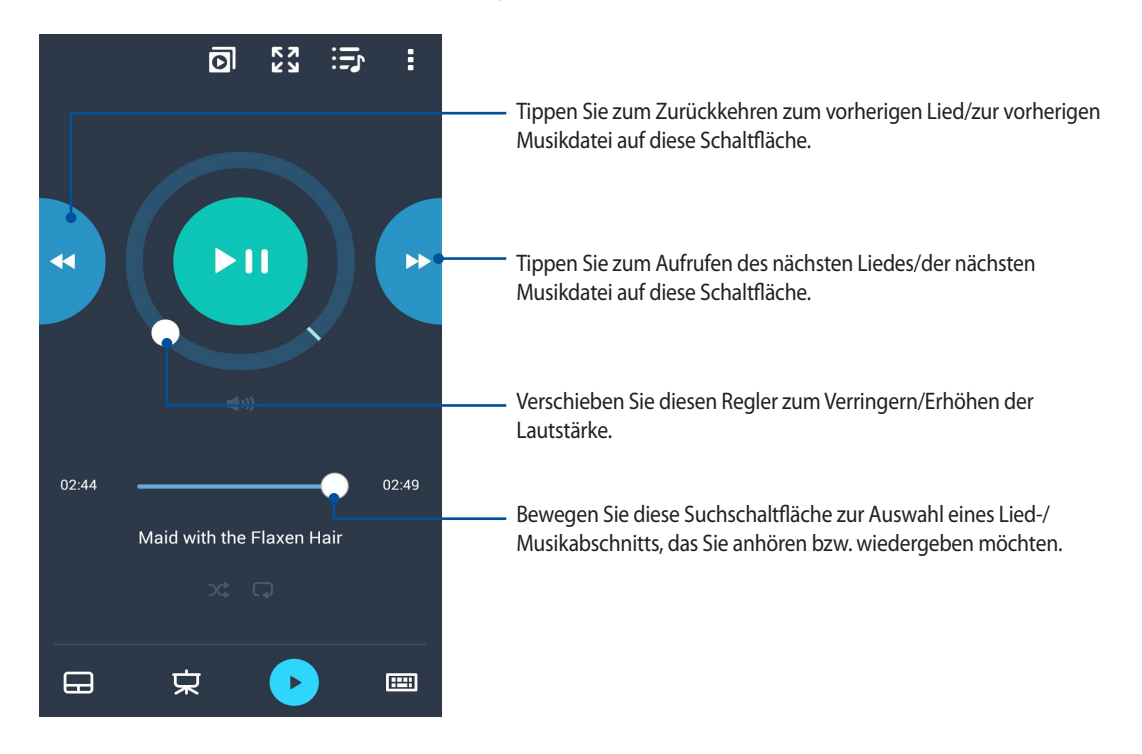

#### Remote Link – Tastatureingabe

Tippen Sie zur Nutzung der Tastatureingabe auf . Sie können auch das Mikrofonsymbol zur Spracheingabe verwenden.

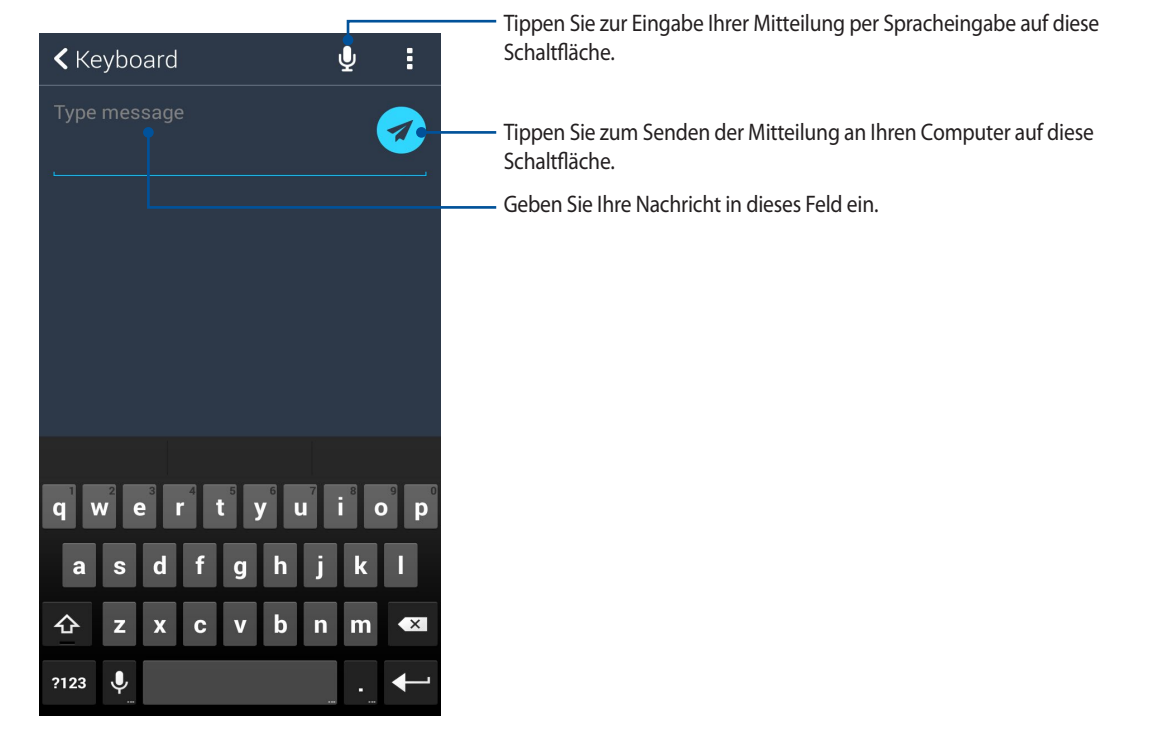

# *Zen Allüberall 10*

### **Spezielle Zen-Werkzeuge**

#### Flashlight

Über die Schnelleinstellungen, die Sie aus jedem Bildschirm und aus jeder geöffneten App aufrufen können, verwandeln Sie Ihr ASUS Phone im Handumdrehen in eine praktische Taschenlampe. Dazu tippen Sie einfach auf das Taschenlampensymbol in den Schnelleinstellungen.

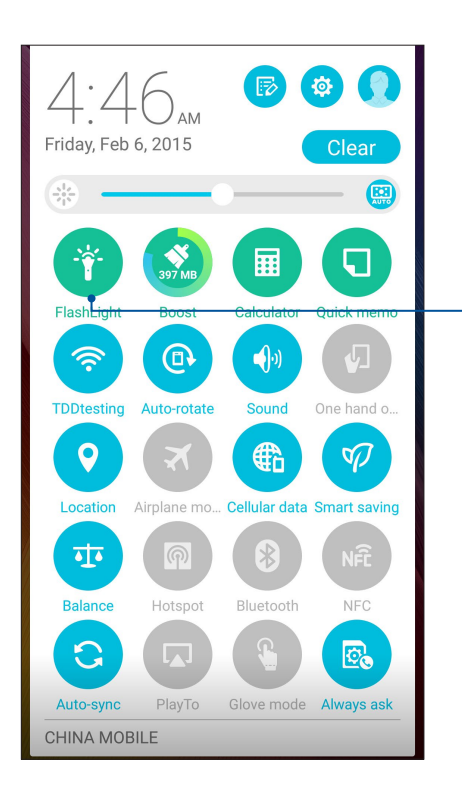

Zum Einschalten der Taschenlampenfunktionen antippen.

#### Taschenlampe-Menüoptionen

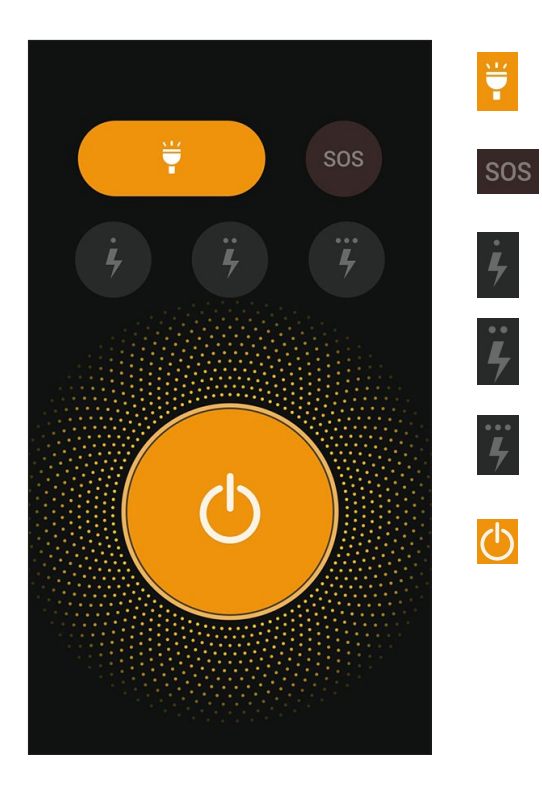

Zum Ein- und Aussschalten der Taschenlampe antippen.

Zum Ein- und Aussschalten des SOS-Modus antippen.

Mit diesen Symbolen wählen Sie die gewünschte Blinkgeschwindigkeit aus.

Zum Ein- und Aussschalten der Taschenlampe antippen.

#### Rechner

Einmal wischen, einmal tippen – schon haben Sie einen vollwertigen Taschenrechner in der Hand. Wenn Sie die Schnelleinstellungen öffnen, finden Sie das Taschenrechnersymbol ganz oben in der Liste. Einfach antippen, schon verliert die Mathematik ihre Schrecken.

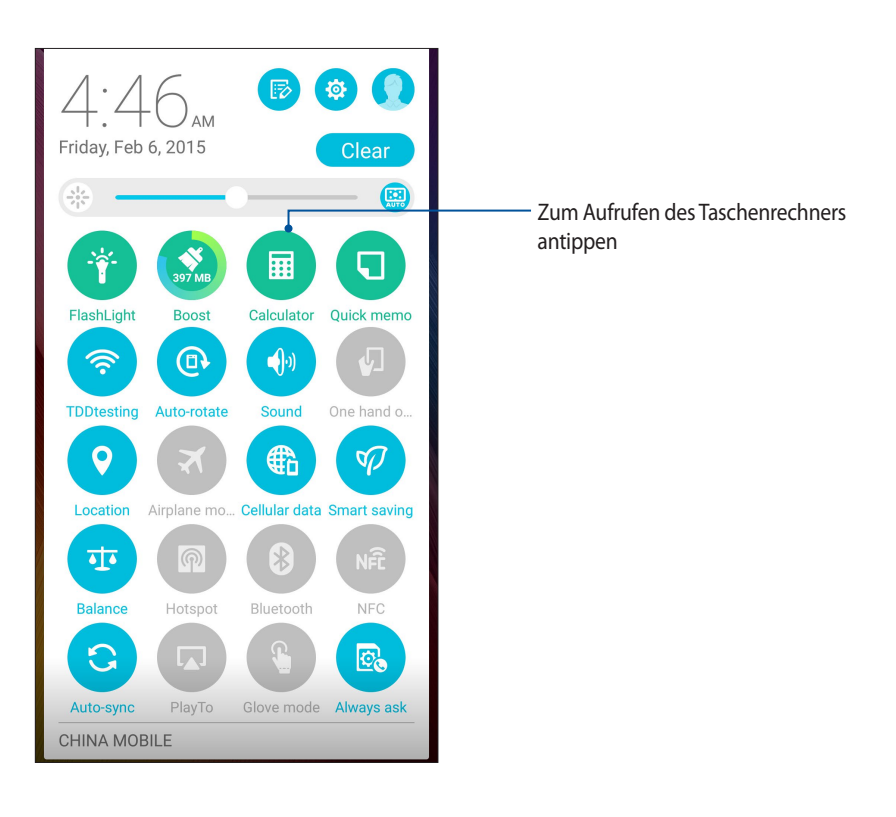

#### Taschenrechner-Bildschirm

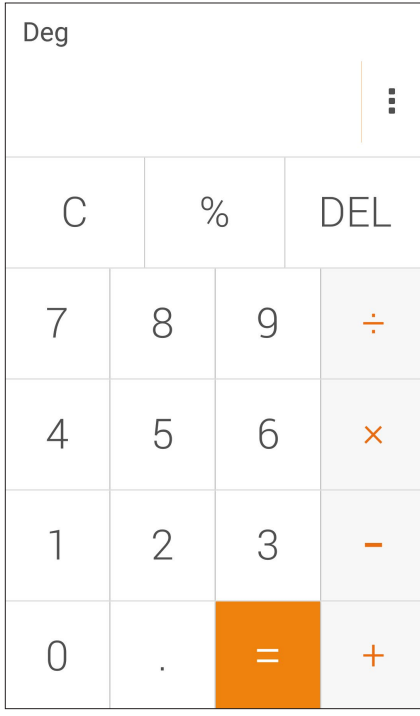

#### Quick Memo

Das Schnellmemo ist ein praktisches Notizwerkzeug, mit dem Sie wichtige Notizen entweder mit dem Finger oder über die Bildschirmtastatur festhalten können. Erstellte Notizen können Sie über Share Link oder über soziale Netzwerke teilen, bei Bedarf auch mit der Später-erledigen-App in eine Aufgabe verwandeln.

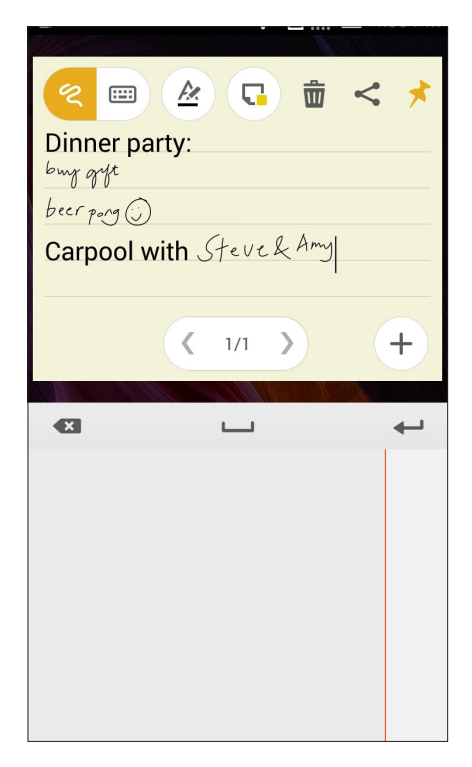

#### Haftnotizen erstellen

Schnellmemos lassen sich in Haftnotizen verwandeln, die Sie mit Ihrem ASUS Phone überall aufrufen können. Zum Erstellen einer Haftnotiz tippen Sie nach dem Notieren einfach auf das Reißnadelsymbol in der oberen rechten Ecke des Schnellmemo-Bildschirms.

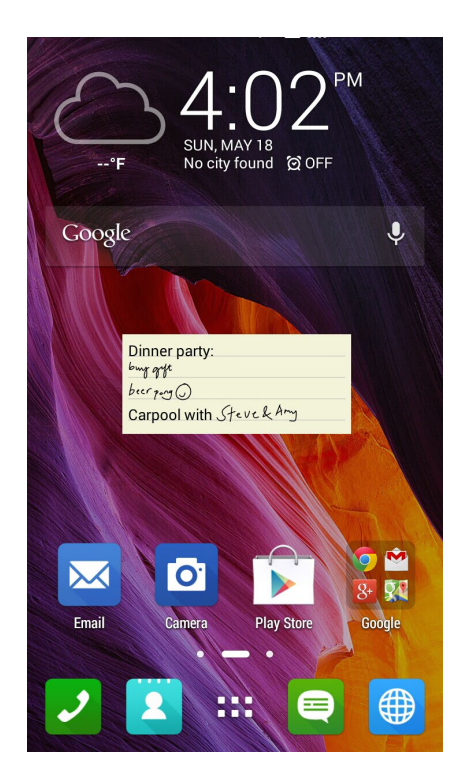

#### Diktiergerät

Durch Aktivierung der App Sound Recorder (Diktiergerät) können Sie mit Ihrem ASUS Phone Audiodateien aufnehmen.

#### Sound Recorder (Diktiergerät) ausführen

Tippen Sie zum Starten von Sound Recorder (Diktiergerät) auf > **Sound Recorder (Diktiergerät)**.

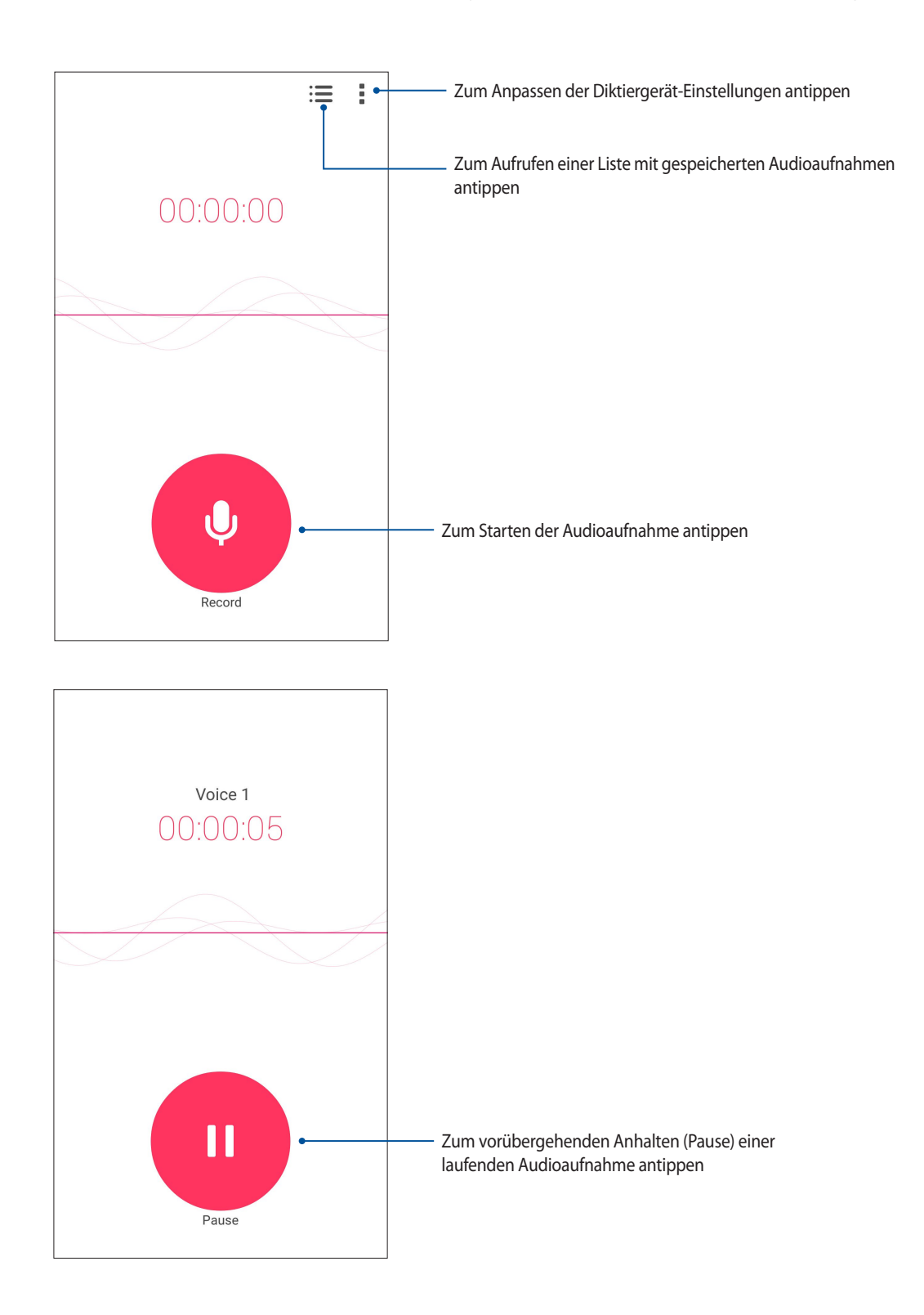

#### Aufnahme anhalten

Wenn die Aufnahme angehalten wurde, können Sie diese fortsetzen, speichern oder löschen.

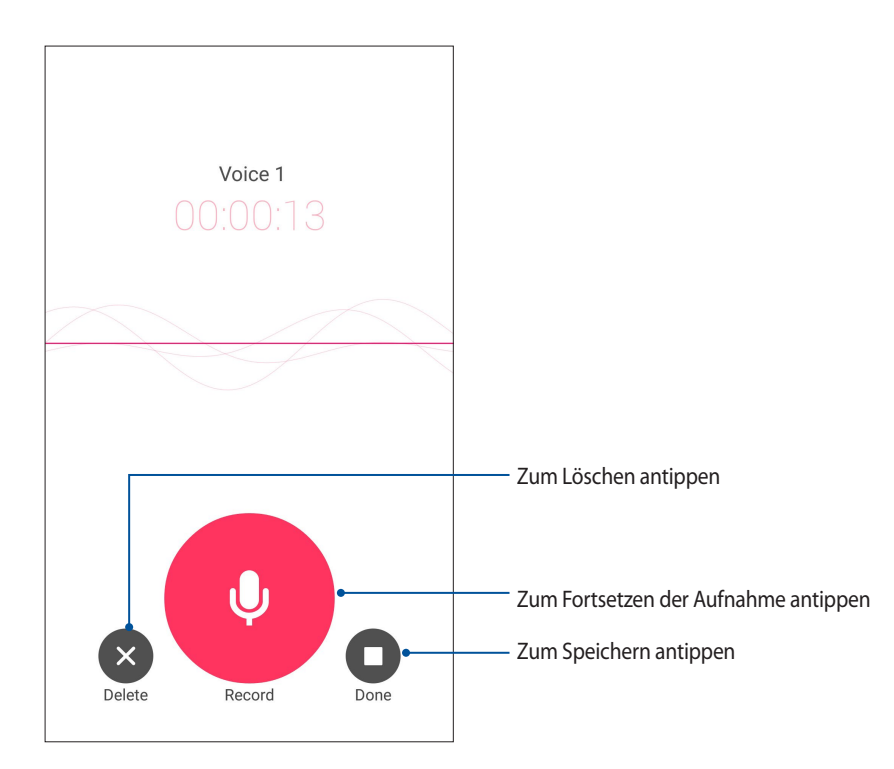

#### Aufnahmeliste

In der Aufnahmeliste können Sie eine gespeicherte Audioaufnahme abspielen, umbenennen, teilen und löschen.

Zum Anzeigen der Aufnahmeliste tippen Sie im Diktiergerät-Hauptbildschirm auf

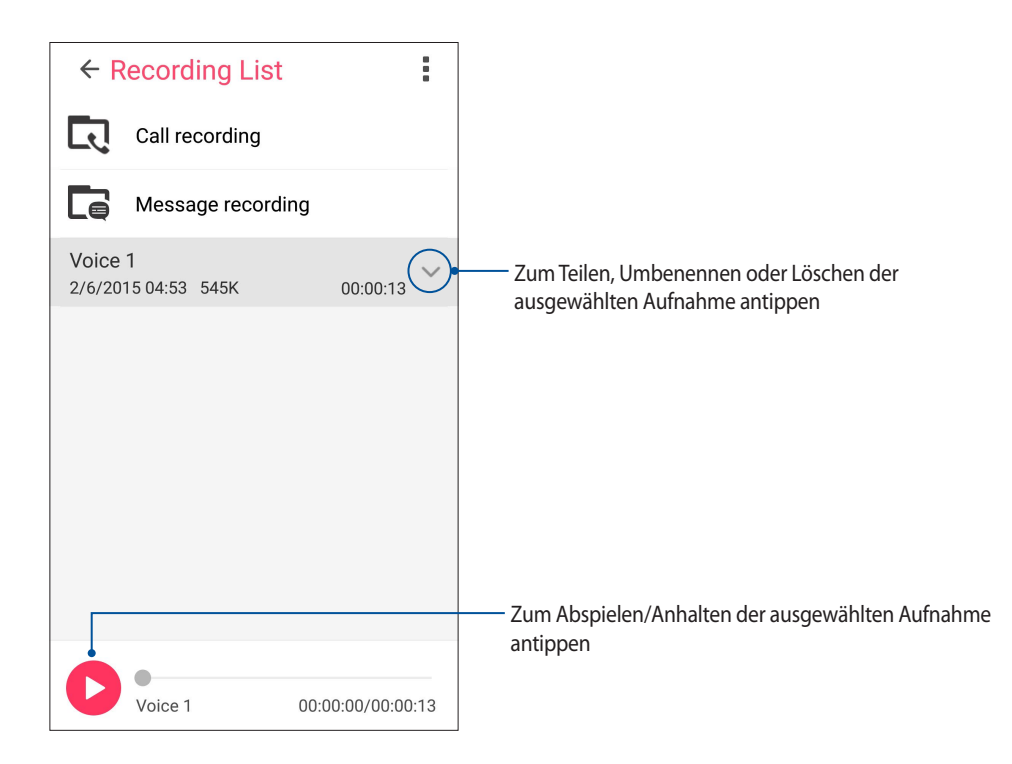

#### Audio Wizard

Audio Wizard (Audioassistent) ermöglicht Ihnen die Anpassung der Tonmodi Ihres ASUS Phones für eine klarere Audioausgabe, die sich den tatsächlichen Nutzungsszenarien anpasst.

#### Audio Wizard (Audioassistent) nutzen

So nutzen Sie AudioWizard:

- 1. Tippen Sie auf **ASUS** > **Audio Wizard (Audioassistent)**.
- 2. Tippen Sie im Audio Wizard (Audioassistent)-Fenster auf den Tonmodus, den Sie aktivieren möchten; tippen Sie dann zum Speichern und Verlassen auf **Done (Fertig)**.

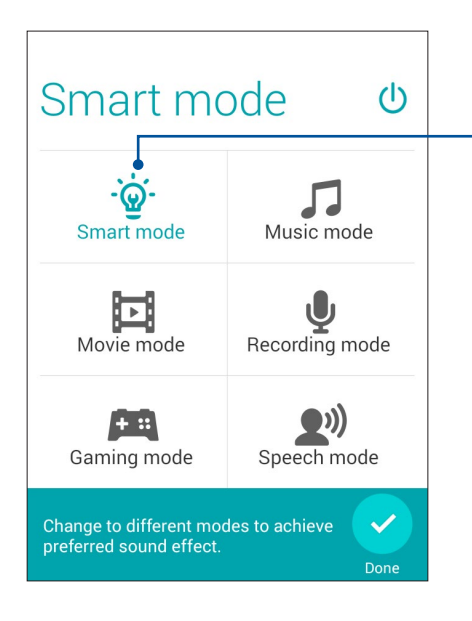

Wenn aktiv, schaltet das ASUS Phone je nach gerade ausgeführter App automatisch zur jeweils besten Audioqualität um

#### Splendid

Mit ASUS Splendid können Sie auf einfache Weise die Anzeigeeinstellungen anpassen. Bereichert die Farben Ihres Bildschirms mit voreingestellten Bildschirmfarbmodi.

#### Splendid verwenden

Um Splendid zu benutzen:

- 1. Tippen Sie am Startbildschirm auf **Asus** > **Splendid**.
- 2. Wählen Sie einen dieser Bildschirmfarbmodi: Balance, Reading (Lesen), Vivid (Lebendig) oder Customized (Angepasst).

#### Balance-Modus

Dieser Modus bietet eine ausgeglichene Farbanzeige an Ihrem ASUS Phone.

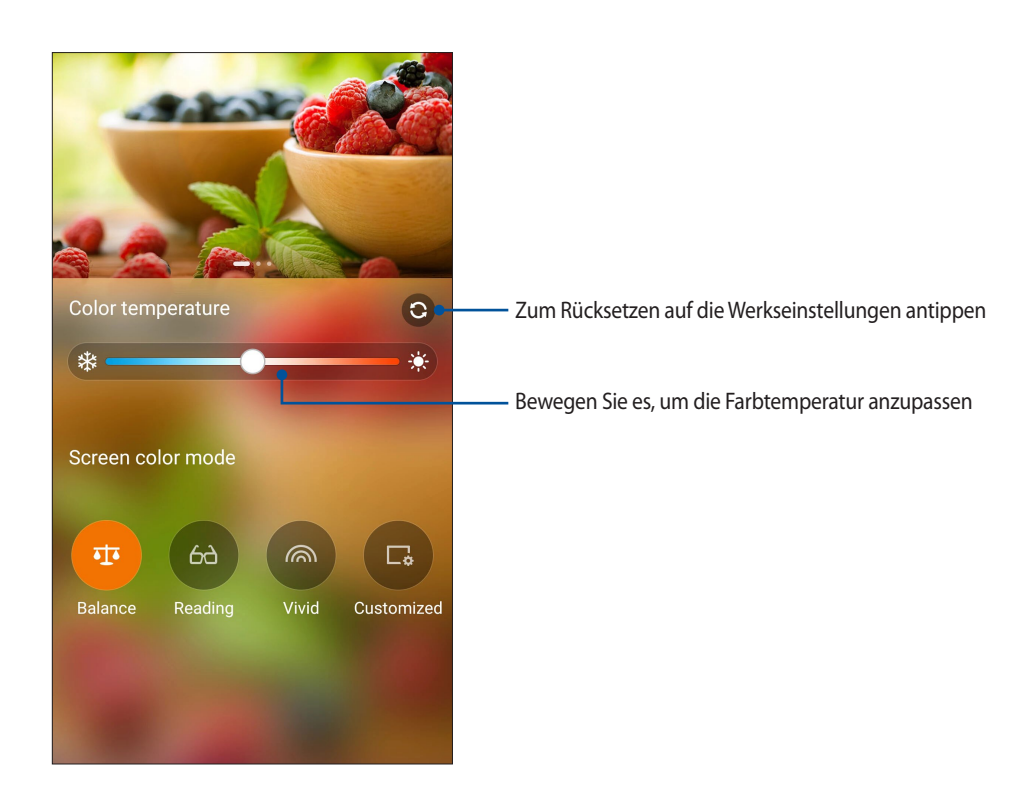

#### Lesemodus

Dieser Modus sorgt für eine sanfte papierartige Anzeige, die Augenbelastungen für eine komfortable Leseerfahrung an Ihrem ASUS Phone reduziert.

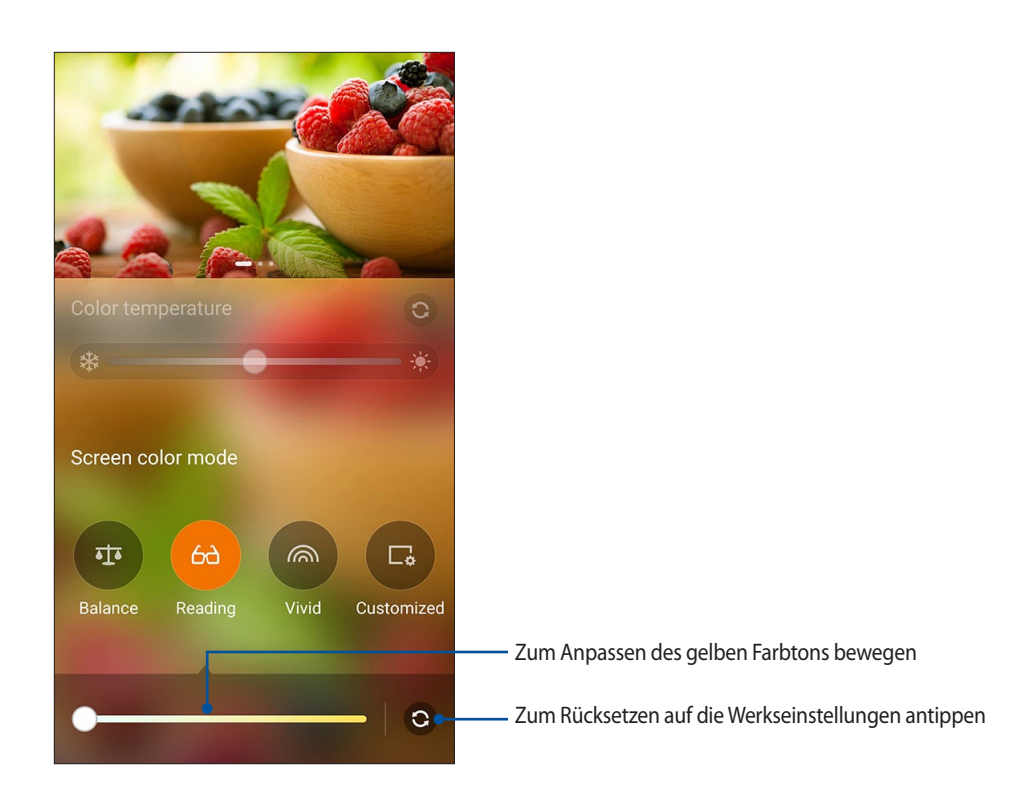

#### Vivid-Modus

Dieser Modus bietet eine fein abgestimmte Farbvoreinstellung, welche die Bildschirmfarben Ihres ASUS Phone bereichert.

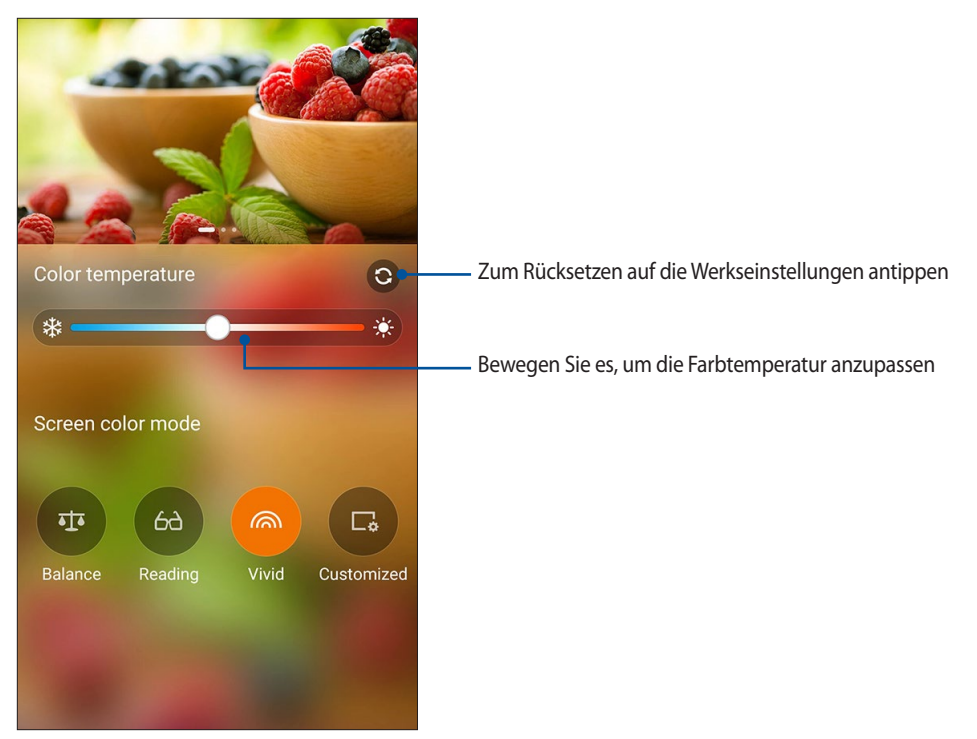

#### Angepasster Modus

Dieser Modus ermöglicht Ihnen die Anpassung der Bildschirmanzeige bevorzugten Werten zu Farbtemperatur, Farbton und Sättigung.

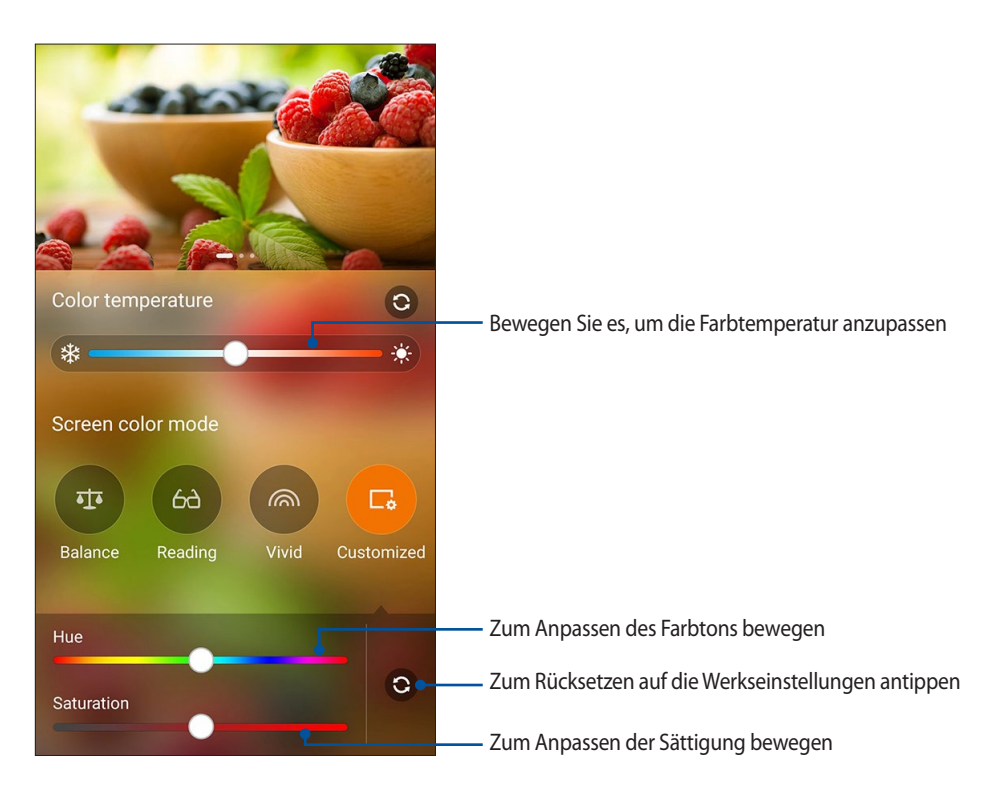

**HINWEIS:**Über das Quick settings(Schnelleinstellungen)-Fenster können Sie auch den Splendid-Bildschirmmodus schnell einstellen.

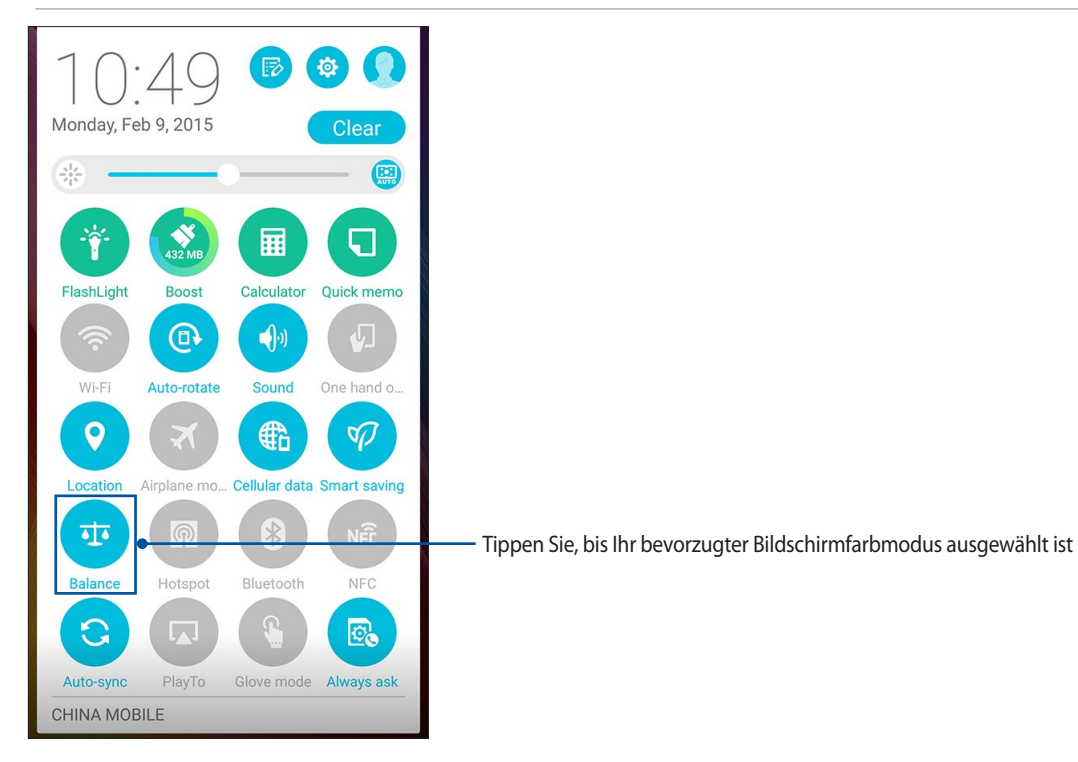

#### Power Saver

Maximieren oder erweitern Sie die Leistung von dem ASUS Phone vollständig, auch wenn es im Leerlauf ist oder während sie mit Ihrem Netzwerk verbunden bleibt. Passen Sie die Energieeinstellungen für Ihre häufigsten Aktivitäten wie E-Mails lesen oder ansehen von Videos intelligent an.

#### Einrichten von Power Saver

Maximieren, optimieren oder passen Sie die Leistung Ihres ASUS Phones an, mit einigen Smart Power Einspar-Optionen.

- 1. So aktivieren Sie den Energiesparmodus:
	- Rufen Sie die Schnelleinstellungen zweimal auf, indem Sie von der oberen rechten Ecke nach unten wischen, tippen Sie dann auf **Energiesparen**.
	- Tippen Sie auf **ASUS** > **Energiesparen**.
- 2. Schieben Sie Smart Einsparung auf **EIN**.

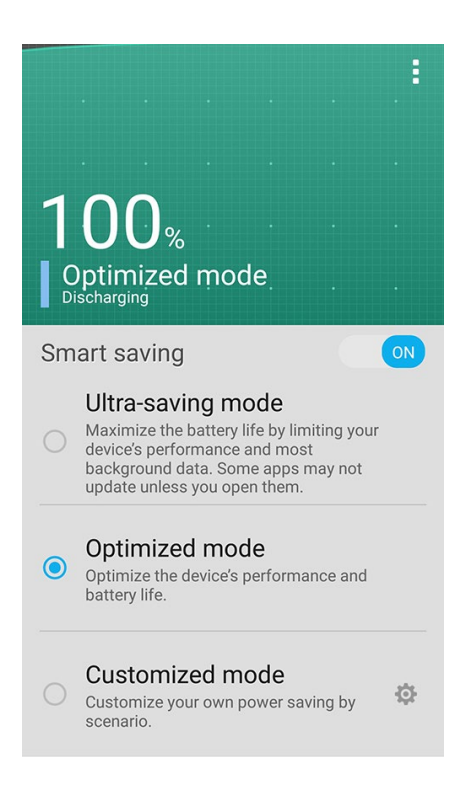

- 3. Wählen Sie einen dieser Modi:
	- **Ultra-Spar Modus:** Trennt die Netzwerkverbindung, wenn sich Ihr ASUS Phone im Leerlauf befindet, um seine Akkulaufzeit zu maximieren.
	- **Optimierter Modus** Verlängert die Lebensdauer der Batterie, während Ihr ASUS Phone mit Ihrem Netzwerk verbunden bleibt.
	- **Angepasster Modus:** Ermöglicht die Anpassung der Energiespareinstellungen an häufige Aktivitäten.
### Power Saver anpassen

Passen Sie die Helligkeitsstufe an unterschiedliche Aktivitäten an – beispielsweise beim Lesen von E-Mails oder eBooks, beim Abspielen von Videos, Surfen im Internet oder bei der Audiowiedergabe. Sie können die Energiesparfunktion für einige Apps aktivieren oder die Auto-Abschaltung des Netzwerks aktivieren, wenn Ihre ASUS Phone schläft.

- 1. Wählen Sie unter **Power Saver (Energiesparen)** die Option **Customized mode (Angepasster Modus)**, tippen Sie dann auf
- 2. Wählen Sie eine Aktivität, stellen Sie dann die Helligkeit in Prozent ein.
- 3. Wenn Sie die Auto-Trennung des Netzwerks aktivieren möchten, kreuzen Sie **IM und andere Apps mit Push-Benachrichtigung** an. Ihr ASUS Phone wird sich automatisch vom Netzwerk trennen, wenn es sich im Leerlauf befindet, und die Netzwerkverbindung wird fortgesetzt, wird wenn Sie Ihr ASUS Phone aufwecken.

# **Es gibt mehr zu Ihrem Zen**

### ASUS Cover

Ersetzen Sie die rückseitige Abdeckung Ihres ASUS Phones mit diesem ASUS-exklusiven Zubehör und prüfen Sie wichtige Informationen, ohne die Abdeckung öffnen zu müssen.

**HINWEIS:** Dieses Zubehör wird möglicherweise mit Ihrem ASUS Phonegeliefert oder ist separat erhältlich.

### ASUS Cover installieren

So installieren Sie Ihre ASUS-Abdeckung:

- 1. Schalten Sie Ihr ASUS Phone ab.
- 2. Lösen Sie die Abdeckung von der Kerbe unten rechts, ziehen Sie dann die Rückabdeckung ab.

**WARNUNG!** Gehen Sie beim Aufhebeln des Deckels behutsam vor.

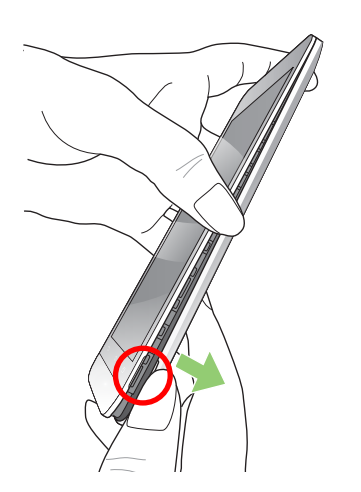

3. Ersetzen Sie die rückseitige Abdeckung mit Ihrem ASUS Cover.

# Die ASUS Cover-Einstellungen konfigurieren

So konfigurieren Sie die ASUS Cover-Einstellungen:

- 1. Tippen Sie auf **= = =** Einstellungen.
- 2. Tippen Sie auf ASUS customized settings (ASUS-angepasste Einstellungen) > Enable ASUS Cover (ASUS Cover aktivieren).

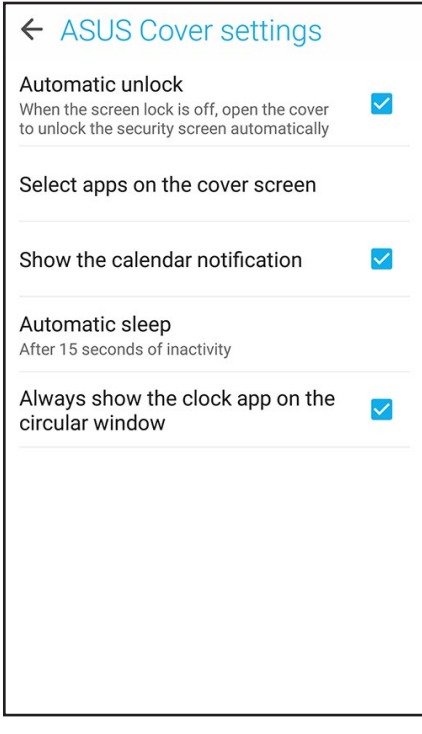

# *Ihr Zen pflegen 11*

# **Ihr Gerät auf dem neuesten Stand halten**

Halten Sie Ihr ASUS Phone mit Android-Systemaktualisierungen und aktualisierten Apps und Funktionen auf dem neuesten Stand.

### Ihr System aktualisieren

- 1. Tippen Sie auf **und dann auf Settings (Einstellungen)**.
- 2. Wischen Sie zur Anzeige weiterer Elemente am Settings (Einstellungen)-Bildschirm nach unten, tippen Sie dann auf **About (Info)**.
- 3. Tippen Sie auf **System update (Systemaktualisierung)], dann auf Check Update (Nach Aktualisierung suchen)**.

**HINWEIS:** Unter Last update check: (Letzte Suche nach Aktualisierungen:) im System update (Systemaktualisierung)-Fenster können Sie prüfen, wann das System Ihres ASUS Tablet zuletzt aktualisiert wurde.

### Speicher

Sie können Daten, Apps oder Dateien auf Ihrem ASUS Phone (interner Speicher), auf einem externen Speichergerät oder in einem Online-Speicher aufbewahren. Zum Übertragen oder Herunterladen Ihrer Dateien in einen bzw. aus einem Online-Speicher benötigen Sie eine Internetverbindung. Mit dem mitgelieferten USB-Kabel können Sie Dateien vom Computer auf Ihr ASUS Phone und umgekehrt kopieren.

# Backup and reset (Sichern und rücksetzen)

Mit Ihrem ASUS Tablet können Sie Daten, Wi-Fi-Kennwörter und andere Einstellungen auf Google-Servern sichern.

- 1. Tippen Sie auf und dann auf **Settings (Einstellungen)** > **Backup and reset (Sichern und rücksetzen)**.
- 2. Über das Backup and reset (Sichern und rücksetzen)-Fenster können Sie:
	- **Backup my data (Meine Daten sichern):** Diese Funktion sichert bei Aktivierung Ihre Daten, Wi-Fi-Kennwörter und andere Einstellungen auf Google-Servern.
	- **Backup account (Sicherungskonto): Ermöglicht Ihnen die Angabe Ihres zugehörigen Kontos beim Speichern Ihrer Sicherung.**
	- **Automatic Restore (Automatisch wiederherstellen): Diese Funktion vereinfacht die Wiederherstellung gesicherter Einstellungen und Daten, wenn Sie eine App neu installieren.**
	- **Factory data reset (Auf Werksdaten rücksetzen): Löscht alle Daten auf dem Telefon.**

# ASUS Phone sichern

Mit den Sicherheitsfunktionen Ihres ASUS Phone können Sie unautorisierte Anrufe sowie Zugriff auf Informationen verhindern.

### Ihren Bildschirm freigeben

Wenn der Bildschirm gesperrt ist, können Sie ihn mit den Sicherheitsfreigabeoptionen des ASUS Phones öffnen.

- 1. Tippen Sie auf und dann auf **Settings (Einstellungen)** > **Lock Screen (Sperrbildschirm)**.
- 2. Tippen Sie auf **Screen lock (Sperrbildschirm)**, wählen Sie dann eine Option zur Freigabe Ihres ASUS Phones.

### **HINWEISE:**

- • Weitere Informationen finden Sie im Abschnitt **Unlock screen options (Bildschirmfreigabeoptionen)**.
- • Tippen Sie zum Deaktivieren der von Ihnen eingestellten Bildschirmfreigabeoption am Choose screen lock (Bildschirmsperre wählen)-Bildschirm auf **None (Ohne)**.

### Bildschirmfreigabeoptionen

Wählen Sie aus diesen Optionen zum Sperren Ihres ASUS Phones.

### Wischen

Wischen Sie zur Freigabe Ihres ASUS Phone.

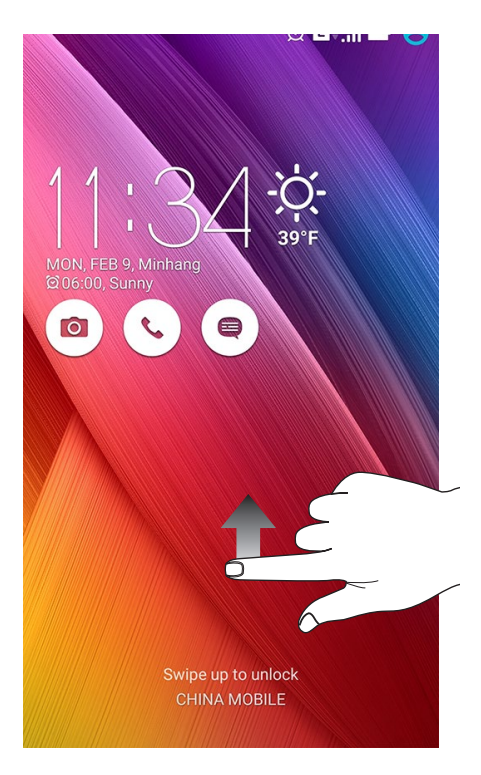

### PIN

Geben Sie eine mindestens vierstellige PIN ein.

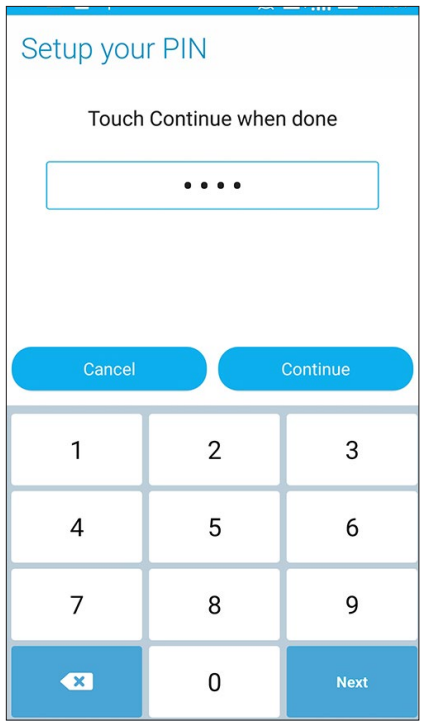

**WICHTIG!** Achten Sie darauf, sich die von Ihnen erstellte PIN zur Freigabe Ihres Gerätes einzuprägen.

### Pattern (Muster):

Wischen Sie mit Ihrem Finger von einem Punkt zum nächsten und erzeugen Sie so ein Muster.

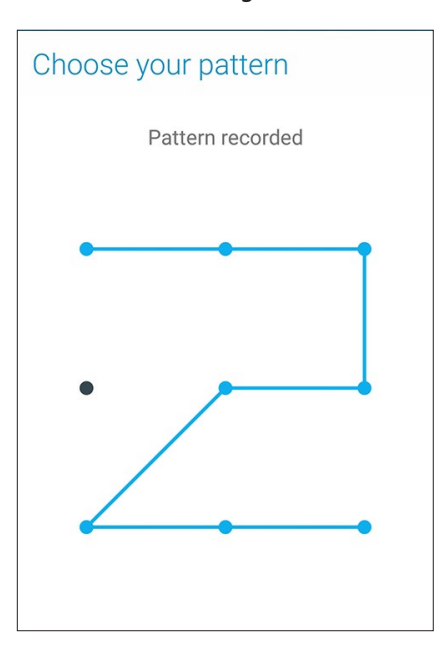

**WICHTIG!** Zur Erstellung eines Musters müssen Sie mindestens vier Punkte verbinden. Achten Sie darauf, sich das von Ihnen erstellte Muster zur Freigabe Ihres Gerätes einzuprägen.

### **Kennwort**

Geben Sie ein mindestens vierstelliges Kennwort ein.

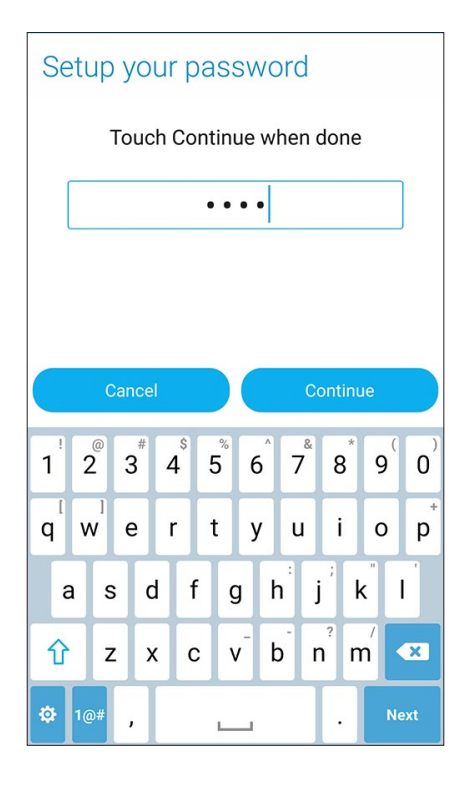

**WICHTIG!** Achten Sie darauf, sich das von Ihnen erstellte Kennwort zur Freigabe Ihres Gerätes einzuprägen.

### Weitere Bildschirmsicherheitsfunktionen konfigurieren

Neben der Auswahl des Bildschirmsperrmodus können Sie Folgendes im Screen security (Bildschirmsicherheit)- Fenster durchführen:

- **Quick Access (Schnellzugriff): Stellen Sie den Quick Access(Schnellzugriff)-Schalter zum Starten von Apps am Sperrbildschirm durch Wischen auf ON (Ein) ein.**
- **• What's Next (Was nun)-Widget:** Stellen Sie zur Anzeige des Widget am Sperrbildschirm den What's Next Widget (Was nun-Widget)-Schalter auf **ON (Ein)** ein.
- • **Kamera direkt: Schieben Sie den Kamera-direkt-Schieber auf EIN, wenn Sie die Kamera auch im Leerlauf (Display aus) durch zweimaliges Drücken der Lautstärketaste aufrufen möchten.**
- •**Owner info (Eigentümerinfo)**: Zum Bearbeiten und Eingeben der Informationen, die am Sperrbildschirm angezeigt werden sollen, antippen.

### Ihre ASUS Phone-Identität einrichten

Erfahren Sie die Identität Ihres ASUS Phones, wie Seriennummer, IMEI-Nummer (International Mobile Equipment Identity) oder Modellnummer.

Dies ist wichtig, da Sie sich bei Verlust Ihres ASUS Phones an Ihren Mobilfunkanbieter wenden und die Informationen angeben können, damit Ihr ASUS Phone auf die schwarze Liste gesetzt wird (was eine unautorisierte Nutzung verhindert).

So zeigen Sie die Identität Ihres ASUS Tablet an:

- 1. Tippen Sie auf **All Apps (Alle Apps)** und dann auf **Settings (Einstellungen)**.
- 2. Wischen Sie zur Anzeige weiterer Elemente am Settings (Einstellungen)-Bildschirm nach unten, tippen Sie dann auf **About (Info)**. Der Bildschirm About (Info) zeigt Status, rechtliche Informationen, Modellnummer, Betriebssystemversion, Hardware- und Softwareinformationen Ihres ASUS Phones.
- 3. Tippen Sie zur Anzeige von Seriennummer, SIM-Kontaktnummer und IMEI Ihres ASUS Phones auf **Status**.

# *Anhang*

# **Hinweise**

### Erklärung der Federal Communications Commission

Dieses Gerät entspricht Teil 15 der FCC-Vorschriften. Im Betrieb müssen die folgenden beiden Bedingungen erfüllt werden:

- • Dieses Gerät darf keine schädliche Störstrahlung abgeben.
- • Dieses Gerät mussfür empfangene Störstrahlung unempfindlich sein, auch für Störstrahlung, die unerwünschte Funktionen hervorrufen kann.

Dieses Gerät wurde geprüft und entspricht den Grenzwerten für digitale Geräte der Klasse B gemäß Teil 15 der FCC-Vorschriften. Diese Vorschriften wurden für ausreichenden Schutz gegen Radiofrequenzenergie in Wohngegenden aufgestellt. Dieses Gerät erzeugt und verwendet Radiofrequenzenergie und kann diese ausstrahlen. Wenn es nicht entsprechend der Bedienungsanleitung installiert und verwendet wird, kann es Störungen von Funkübertragungen verursachen. Wenn es nicht entsprechend der Bedienungsanleitung installiert und verwendet wird, kann es Störungen von Funkübertragungen verursachen. Falls dieses Gerät Störungen des Rundfunk- oder Fernsehempfangs verursacht, was durch Ein- und Ausschalten des Geräts ermittelt werden kann, sollten Sie folgende Maßnahmen ergreifen, um die Störungen zu beheben:

- • Ändern Sie die Ausrichtung oder den Standort der Empfangsantenne.
- Vergrößern Sie den Abstand zwischen dem Gerät und dem Empfänger.
- Schließen Sie Gerät und Empfänger an unterschiedliche Netzspannungskreise an.
- Wenden Sie sich an den Fachhändler oder einen erfahrenen Radio-/Fernsehtechniker.

Wir machen Sie darauf aufmerksam, dass Modifikationen, die nicht ausdrücklich von verantwortlichen Stellen genehmigt wurden, Ihre Betriebserlaubnis für dieses Gerät erlöschen lassen kann.

Dieses Gerät und seine Antenne(n) dürfen nicht zusammen oder in der Nähe mit anderen Antennen oder Sendern betrieben werden.

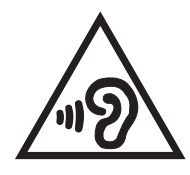

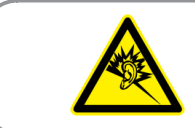

À pleine puissance, l'écoute prolongée du baladeur peut endommager l'oreille de l'utilisateur.

Frankreich: Kopf-/Ohrhörer für dieses Gerät entsprechen den Anforderungen zum Schalldruckpegel der gültigen StandardsEN50332-1:2000 und/oder EN50332-2:2003 , wie durch den französischen Artikel L.5232-1 gefordert.

# CE-Kennzeichen

# $C$   $E$  0560 $D$

### **CE-Zeichen für Geräte mit Wireless LAN/ Bluetooth**

Dieses Gerät stimmt mit den Anforderungen der Richtlinie 1999/5/EG des Europaparlaments und -rates vom 9. März 1999 überein, in der Funk- und Telekommunikationsgeräte, sowie die gegenseitige Anerkennung der Konfomität geregelt sind.

Der höchste CE-SAR-Wert für dieses Gerät beträgt

- 0.351 W/Kg (Kopf)
- 0.332 W/Kg (Körper)

Das Gerät ist für den Innenbereich beschrängt, wenn es im 5150 MHz bis 5350 MHz-Frequenzbereich benutzt wird.

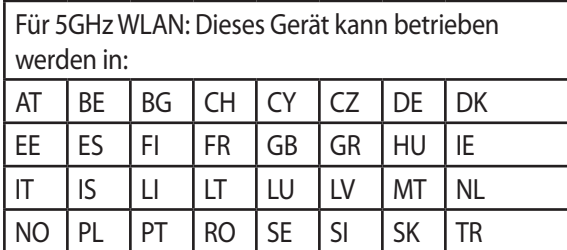

## Informationen zur Hochfrequenz-Belastung (SAR) - CE

Dieses Gerät erfüllt die EU-Anforderungen (1999/519/EG) zur Beschränkung der Exposition der Bevölkerung gegenüber elektromagnetischen Feldern zum Schutz der Gesundheit.

Die Grenzwerte sind Teil umfassender Empfehlungen zum Schutz der Bevölkerung. Diese Empfehlungen wurden durch regelmäßige und gründliche Evaluationen wissenschaftlicher Studien von unabhängigen wissenschaftlichen Organisationen entwickelt und geprüft. Die Messeinheit des empfohlenen Grenzwertes für Mobilgeräte des Europäischen Rates ist die "spezifische Absorptionsrate" (SAR); der SAR-Grenzwert beträgt 2.0 W/kg, gemittelt über 10 g Körpergewebe.. Er erfüllt die Anforderungen der International Commission on Non-Ionizing Radiation Protection (ICNIRP).

Dieses Gerät wurde beim Betrieb am Körper getestet und erfüllt die ICNRP-Expositionsrichtwerte sowie die europäischen Standards EN 62311 und EN 62209-2. Die SAR wird bei direktem Kontakt des Gerätes mit dem Körper während der Übertragung bei der höchsten zertifizierten Ausgangsleistungsstufe in allen Frequenzbändern des Mobilgerätes gemessen.

### Stromsicherheitsanforderungen

Produkte mit einem elektrischen Strom von bis zu 6A und einem Gewicht über 3kg müssen geprüfte Netzkabel benutzen. Diese müssen mindestens folgende Werte aufweisen: H05VV-F, 3G, 0,75mm<sup>2</sup> oder H05VV-F, 2G,  $0,75$ mm<sup>2</sup>.

### Rücknahmeservices

Das ASUS-Wiederverwertungs- und Rücknahmeprogramm basiert auf den Bestrebungen, die höchsten Standards zum Schutz der Umwelt anzuwenden. Wir glauben, dass die Bereitstellung einer Lösung für unsere Kunden die Möglichkeit schafft, unsere Produkte, Batterien, andere Komponenten , sowie das Verpackungsmaterial, verantwortungsbewusst der Wiederverwertung zuzuführen. Besuchen Sie bitte die Webseite http://csr.asus.com/english/Takeback.htm für Details zur Wiederverwertung in verschiedenen Regionen.

### Hinweis zur Beschichtung

**WICHTIG**! Um die elektrische Sicherheit aufrecht zu erhalten und eine elektrische Isolierung zu gewährleisten, ist das Gerät mit einer Beschichtung zur Isolation versehen. Diese Beschitung ist an den E/A-Einschlüssen des Geräts nicht vorhanden.

### ASUS-Umwelthinweis

ASUS widmet sich der Herstellung umweltfreundlicher Produkte/Verpackungen, um die Gesundheit seiner Kunden zu schützen, während gleichzeitig die Umweltbelastung verringert wird. Die Verringerung der Anzahl der Seiten im Benutzerhandbuch ist ein weiterer Beitrag zur Reduzierung des CO2-Ausstoßes.

Das vollständige Benutzerhandbuch und verwandte Informationen finden Sie in diesem ASUS-Tablet oder auf der ASUS-Support-Webseite http://support.asus.com/.

Modellname: ASUS\_Z008D (ZE550ML), ASUS\_Z00AD (ZE551ML)

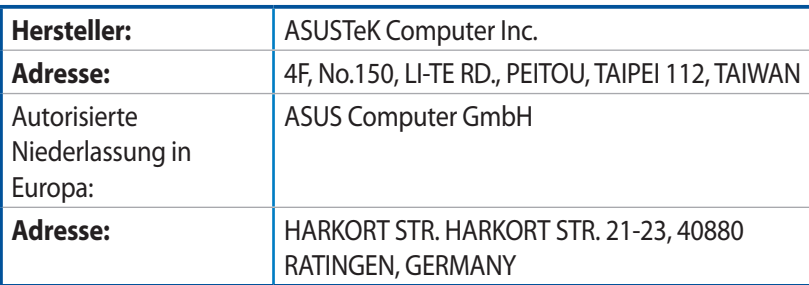